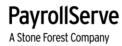

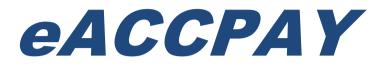

# A Comprehensive HRMS System

SYSTEM USER MANUAL

MODULE: eLeave – Setup Manual V2.0

*Support Hotline:* +65-6594 7777

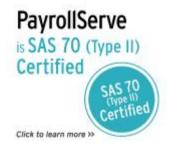

Copyright©2011-16. Stone Forest AccountServe Pte Ltd. All rights reserved

#### Disclaimer

This manual is provided for information purposes only. All information included is subjected to changes without notice. PayrollServe is not responsible for any damages, direct or indirect, arising from the use of this manual.

The information and screenshots in this manual are as correct at the time of printing. PayrollServe reserves the right to change/amend without prior notice given to clients

Copyright©2011-16. Stone Forest AccountServe Pte Ltd. All rights reserved

### Table of Contents

| Leave User Role                                    | 6  |
|----------------------------------------------------|----|
| Setup Menu                                         | 8  |
| Setup >> Leave Type                                | 8  |
| Setup >> Leave Grade                               | 11 |
| Setup >> Assign Employee Leave Grade               | 12 |
| Setup >> Leave Policy                              | 14 |
| Setup >> Leave Policy > Eligibility                | 17 |
| Setup >> Leave Policy > Leave Entitlement          | 18 |
| Setup >> Approval Group                            | 19 |
| Setup >> Proxy Group (On Behalf Of Apply Leave)    | 23 |
| Setup >> Copy Leave Policy By Company              | 25 |
| Administrator Menu                                 | 25 |
| Administrator >> Upload Opening Balance (B/F)      | 25 |
| Administrator >> Upload Leave History              | 27 |
| Administrator >> Company Parameter                 | 29 |
| Administrator >> Admin Delegation                  |    |
| Sample Delegation Email Template                   | 31 |
| Administrator >> Admin Leave Application           | 32 |
| Administrator >> Admin Leave Transaction           | 33 |
| Administrator >> Ad-Hoc Leave Adjustment           | 34 |
| Adjustment Type - Earned                           | 34 |
| Administrator >> Ad-Hoc Leave Adjustment (Taken)   | 36 |
| Administrator >> Ad-Hoc Leave Adjustment (Forfeit) | 37 |
|                                                    |    |

# Globally Connected RSM: International

| Administrator >> Ad-Hoc Leave Adjustment (Encash)                                |    |
|----------------------------------------------------------------------------------|----|
| Administrator >> Leave Forfeiture Date Adjustment                                | 39 |
| Administrator >> Employee Grade Change                                           | 40 |
| Approver Interface                                                               | 42 |
| Approver >> Pending Approval                                                     | 42 |
| Approver >> Delegation                                                           | 44 |
| Approver >> View Employee's Leave History (View Only)                            | 45 |
| Employee Interface                                                               | 46 |
| My Home Page >> Leave Balance (Administrator View)                               | 46 |
| My Leave Entry >> Leave Application                                              | 47 |
| My Leave Entry >> Leave Transaction                                              | 49 |
| My Home Page >> Basic Info                                                       | 50 |
| My Home Page >> Leave Calendar                                                   | 51 |
| Leave Accrual                                                                    | 53 |
| Leave Accrual >> Manage Leave Accrual Cut Off Date                               | 53 |
| Leave Accrual >> Process Leave Accrual                                           | 54 |
| Payroll >> Processing >> Export Leave To Payroll (Skip this page If not require) | 55 |
| Payroll >> Multi-purpose Screen for leave encash and no pay leave                | 56 |
| Reports                                                                          | 57 |
| Year To Date Leave Summary Report                                                | 57 |
| YTD Leave Details Report                                                         | 58 |
| Leave Earned Balance Report                                                      | 59 |
| Leave To be Forfeited Listing                                                    | 60 |
| Leave Adjustment Listing                                                         | 61 |
| Leave Approved and Pending Listing                                               | 62 |
| Leave Consumed Listing                                                           | 63 |
|                                                                                  |    |

# Globally Connected RSM: International

| Appendix B: eLeave Entitlement Proration and Rounding Method Computation | .69 |
|--------------------------------------------------------------------------|-----|
| By Company Financial Year                                                | .68 |
| By Company Anniversary Year                                              | .67 |
| By Company Calendar Year                                                 | .66 |
| Leave Accrual Report                                                     | .64 |

A Stone Forest Company

### Leave User Role

| Leave User F       | Role Matrix           | x *                              |                             |                                       |                  |                                        |                                      | *                              | *                                   |                              |
|--------------------|-----------------------|----------------------------------|-----------------------------|---------------------------------------|------------------|----------------------------------------|--------------------------------------|--------------------------------|-------------------------------------|------------------------------|
| Leave User<br>Role | All<br>Menu           | Limited<br>Setup<br>Menu<br>Only | Except<br>Setup<br>Menu     | Except<br>Process<br>Leave<br>Accrual | View A<br>Report |                                        | Except<br>Accrual/YTD<br>Earn Report | Ad hoc<br>selected<br>menu     | Ad hoc<br>selected<br>admin<br>menu | Self<br>service<br>menu only |
| LEAVE_ADM          | 1                     |                                  |                             |                                       | 1                |                                        |                                      |                                |                                     |                              |
| LVE_SP             | ~                     |                                  |                             | 1                                     | 1                |                                        | √                                    |                                |                                     |                              |
| HR                 | 1                     |                                  | 1                           |                                       | 1                |                                        |                                      |                                |                                     |                              |
| HR_ADMIN           | ✓                     | 1                                |                             |                                       | 1                |                                        |                                      |                                |                                     |                              |
| HR_LEAVE           | 4                     | 1                                | 4                           | 1                                     | 1                |                                        | 4                                    |                                |                                     |                              |
| HR_SP              |                       |                                  |                             |                                       | 1                |                                        |                                      | -                              |                                     |                              |
| MANAGER            |                       |                                  |                             |                                       | 1                |                                        | √                                    |                                | 4                                   |                              |
| EMPLOYEE           |                       |                                  |                             |                                       |                  |                                        |                                      |                                |                                     | 1                            |
| Legend             | Legend De             | cription                         | Limited Set                 | un Menu                               |                  | Adh                                    | oc Selected Admi                     | n Menu                         | Ad hoc Selected                     | Menu                         |
| LEAVE_ADM          | Leave Adm             |                                  |                             | loyee leave gra                       |                  | View employee's leave transaction      |                                      | Admin leave application        |                                     |                              |
| LVE_SP             | Leave Spec            |                                  |                             | ovee approva                          |                  | View employee's basic info             |                                      | Admin leave transaction        |                                     |                              |
| HR                 | HR                    |                                  | Assign employee proxy group |                                       |                  |                                        | View employee's leave calendar       |                                | View employee's leave transaction   |                              |
| HR_ADMIN           | HR Adminis            | trator                           |                             |                                       |                  | View employee's leave balance          |                                      | View employee's leave calendar |                                     |                              |
| HR_LEAVE           | HR Leave              |                                  |                             |                                       |                  | View old <u>eleave</u> history(if any) |                                      |                                |                                     |                              |
| HR_SP              | HR Special            |                                  |                             |                                       |                  | All th                                 | e leave reports                      |                                |                                     |                              |
| MANAGER            | Manager               |                                  |                             |                                       |                  |                                        |                                      |                                |                                     |                              |
| EMPLOYEE           | Employee S<br>Service | ielf                             |                             |                                       |                  |                                        |                                      |                                |                                     |                              |

Note: Approver and proxy assigned from leave setup. Default leave user role 'Employee' to both

A Stone Forest Company

### Login User Profile Setup (System Maintenance >> HQ Manager)

| User Setup       |                   |              |               |        |
|------------------|-------------------|--------------|---------------|--------|
| HQ               | DEMO              | PAYDAY DEMO  |               |        |
| User ID          | EMP001            |              | User Code     | EMP001 |
| User Name        | EMPLOYEE A        |              | Password      | •••••  |
| E-mail           | terenœlun@payroll | serve.com.sg | 📃 Notify User |        |
| Master Role      | DEFAULT 🗸         |              |               |        |
| Default Company  | PAYDAYDEMO        | P            |               |        |
| Default Employee | S2200980H         | P            |               |        |
| User Level       | 1   USERS         | ~            |               |        |
| Leave User Role  | EMPLOYEE   EMP    | LOYEE 🗸      |               |        |

Define employee leave user role from the following:

### eACCPAY >> System Maintenance >> HQ Manager >> User Setup

| User ID          | System login user id                                                                                                    |
|------------------|----------------------------------------------------------------------------------------------------|
| User Name        | System user name                                                                                                    |
| Email            | Employee email for notification                                                                                                    |
| Master Role      | Use <b>Default</b>                                                                                                    |
| Default Employee | Select employee from employee master by click on the magnifier class.<br>No employee select (blank) if login user is not the employee of the company. |
| User Level       | Use default 1   USERS                                                                                                    |
| Leave User Role  | Default to Employee. Select LEAVE_ADMIN for user with all access.                                                                                     |

### Note:

Uncheck notify user upon create user id. Otherwise, user login profile will be notified via mail to user email account.

User login profile can also be send from **System Maintenance >> User Manager >> User Password Reset**.

### <u>Setup Menu</u>

### Setup >> Leave Type

| Setup >> Leave | etup >> Leave Type *Click Update to save |                    |                 |                |                      |                   |                  |                             |
|----------------|------------------------------------------|--------------------|-----------------|----------------|----------------------|-------------------|------------------|-----------------------------|
|                |                                          |                    |                 |                |                      |                   |                  | Create Update               |
| Code           | Description                              | Company Leave Year | TMS Export Code | Leave Category | Leave Effective Date | BF Forfeiture Day | Forfeiture Month | Forfeiture Anniversary Days |
| ADOPTION       | ADOPTION LEAVE                           | Calendar Year      | ADOPTIO         | отн            | γ                    | 31                | December         |                             |
| ANNUAL         | ANNUAL                                   | Calendar Year      | AL              | ANL            | γ                    | 30                | June             |                             |
| BIZ            | BUSINESS TRIPS                           | Calendar Year      | BIZ             | отн            | γ                    | 31                | December         |                             |
| CHILD 2        | CHILD_2                                  | Calendar Year      | CCL             | отн            | Y                    | 31                | December         |                             |
| CHILDCARE      | CHILDCARE                                | Calendar Year      | CCL             | отн            | γ                    | 31                | December         |                             |
| CHILDEXT       | EXTENDED CHILDCARE                       | Calendar Year      | CHILDEX         | отн            | Y                    | 31                | December         |                             |
| COMPASSION     | COMPASSIONATE                            | Calendar Year      | СОМР            | отн            | γ                    | 31                | December         |                             |
| EXAM           | EXAM LEAVE                               | Calendar Year      | EXL             | отн            | Y                    | 31                | December         |                             |
| HOSPITAL       | HOSPITALISATION                          | Calendar Year      | HL              | HPL            | γ                    | 31                | December         |                             |
| MARRIAGE       | MARRIAGE                                 | Calendar Year      | MAR             | отн            | γ                    | 31                | December         |                             |
| 123 Set Pag    | 1 2 3 Set Page Size : GO                 |                    |                 |                |                      |                   |                  |                             |

Default leave type will be created by the system.

Click on **Create** to create new leave type.

| Setup >> Leave Type *Click Update to save                                                                                                    |                       |                 |                    |             |        |                                       |                   |                  |                             |
|----------------------------------------------------------------------------------------------------|-----------------------|-----------------|--------------------|-------------|--------|---------------------------------------|-------------------|------------------|-----------------------------|
|                                                                                                    |                       |                 |                    |             |        |                                       |                   |                  | Create Update               |
| Code                                                                                                    | Description           | Company Leave Y | ar TMS Export Code | Leave Categ | ory    | Leave Effective Date                  | BF Forfeiture Day | Forfeiture Month | Forfeiture Anniversary Days |
| ADOPTION1                                                                                                    | ADOPTION LEAVE        | Calendar Year   | ADOPT              | отн         | Y      |                                       | 31                | December         |                             |
| ALT                                                                                                    | ANNUAL LEAVE TEST     | Calendar Year   | ALT                | отн         | Y      | 1                                     | 31                | December         |                             |
| ANNUAL                                                                                                    | ANNUAL LEAVE          | Calendar Year   | AL                 | ANL         | Y      |                                       | 31                | December         |                             |
| ANNUALA                                                                                                    | ANNUAL BY ANNIVERSARY | Anniversary     |                    | отн         | Y      | 1                                     |                   |                  | 365                         |
| ANNUALFY                                                                                                    | ANNUAL FOR FY         | Financial Year  |                    | ANL         | Y      |                                       | 31                | December         |                             |
| BIRTHDAY                                                                                                    | BIRTHDAY              | Calendar Year   | BD                 | отн         | Y      | 1                                     | 31                | December         |                             |
| <u>812</u>                                                                                                    | BUSINESS TRIPS        | Calendar Year   | BIZ                | отн         | Y      |                                       | 31                | December         |                             |
| <u>brth</u>                                                                                                    | birthday leave        | Calendar Year   |                    | отн         | Y      | · · · · · · · · · · · · · · · · · · · | 31                | December         |                             |
| CHILD 2                                                                                                    | CHILD_2               | Calendar Year   | CCL                | отн         | Y      |                                       | 31                | December         |                             |
| CHILDCARE                                                                                                    | CHILDCARE             | Calendar Year   | CCL                | отн         | Y      |                                       | 31                | December         |                             |
| Unselect<br>123<br>ABCDEFG<br>Company C<br>Haya International<br>PAYDAY<br>PAYDAY PTE LTD<br>PRS DEMO 1<br>PRS PTE LTD<br>SBA<br>TEST COMPANY<br>WEB SYNERGIES |                       |                 |                    |             | ><br>< | PayrollServe Demo                     |                   |                  |                             |
| Page 8 of 71                                                                                                    |                       |                 |                    |             |        |                                       |                   |                  |                             |

A Stone Forest Company

#### Setup >> Leave type > Leave type update

| General                           |                                                            |
|-----------------------------------|------------------------------------------------------------|
| Code *                            | : ANNUAL                                                   |
| Description *                     | : Annual Leave                                             |
| TMS Export Code                   | : ANL                                                      |
| Leave accrual Category *          | : ANNUAL LEAVE                                             |
| Leave Eligibility                 |                                                            |
| Company Leave Year *              | : Financial Year 🗸                                         |
| Entitlement based on              | : Leave Effective Date                                     |
| Policy Settings                   |                                                            |
| B/F Forfeiture Setting *          | : 30 V Sept V                                              |
| Consume Full Entitlement          | : 🗹                                                        |
| Proration By MOM Regulation       | : 🗌 (Enable leave policy 'Monthly proration for new hire') |
| Application Settings              |                                                            |
| Allow Next Year Leave Application | : Deduct From Current Year balance : 🗹                     |
| No half day allowed               | : 🗆                                                        |
| Email Notification                |                                                            |
| Notify HR for Zero Balance        | : 🗹 (HR from company parameter)                            |
| Send Forfeiture Reminder          | : 🗹                                                        |

### **TMS Export Code**

Leave code mapping for timecard import if applicable

#### Leave Accrual Category

To categorized the leave type to use for leave accrual report. Leave category available for Annual, No Pay. Medical, Hospital, Home or Others leave.

#### **Company Leave Year**

Company leave year by Calendar, Anniversary or Financial year

#### **Entitlement Based On Leave Effective Date**

Based on employee leave effective date for leave entitlement start date instead of join date. Entitlement will various if join date and leave effective date is different.

#### **B/F Forfeiture Settings**

Forfeiture day and month for previous year leave brought forward if applicable

#### **Consume Full Entitlement**

Reinforce apply leave in full (up to the maximum entitled day). Example: Must apply 3 days marriage leave, instead of 0.5 day or 1 day without consecutive days.

### Proration By MOM Regulation (For calendar leave year)

Refer to MOM proration method by month for childcare, medical and

hospitalisation leave. Please refer to http://www.mom.gov.sg/employment-practices/employment-rightsconditions/leave-and-holiday/Pages/childcare-leave.aspx for more details.

#### Page 9 of 71

A Stone Forest Company

Globally Connected RSM International

#### Apply Next Year Leave Application

Allow to apply next year leave in current year. Example: Current year is 2016, apply 2017 leave.

#### Next Year Leave Deduct From Current YTD Balance

Allow next year leave taken from current year to date balance before carry forward instead of next year leave balance.

#### **No Half Day Allowed**

Disallow for half day leave taken. Example: medical leave.

#### Notify HR When Leave Consumed

Notify HR when employee leave is fully consumed

#### Send Forfeiture Reminder

Notify employee with reminder for leave balance from brought forward or adjustment before expire

**Note:** Leave carry forward rule will depend on leave policy setup. Otherwise, forfeiture day and month will not be applicable.

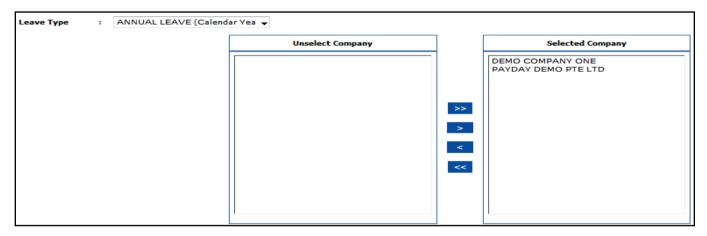

Select leave type and company from **unselect Company** to **Selected Company**, so that leave type is applicable to the selected company for leave policy setup.

A Stone Forest Company

### Setup >> Leave Grade

| Setup >> Leave G | rade | 2                  |                  |              |                                                                                                    | :           | * Click Update to save |
|------------------|------|--------------------|------------------|--------------|----------------------------------------------------------------------------------------------------|-------------|------------------------|
|                  |      |                    |                  |              |                                                                                                    |             | Create Update          |
| Company Name     | :    | PAYDAY DEMO PTE LT | D (PAYDAYDEMO) 🔽 | •            |                                                                                                    |             |                        |
| Code             |      |                    | Description      |              |                                                                                                    | Leave P     | Policy                 |
| DEFAULT          |      |                    | DEFAULT          |              |                                                                                                    | <u>Edit</u> |                        |
| MGR              |      |                    | MGR              |              |                                                                                                    | <u>Edit</u> |                        |
| 1 Set Page Size  | :    | G                  | 0                |              |                                                                                                    |             |                        |
| Grade            | :    | DEFAULT            | ~                |              |                                                                                                    |             |                        |
|                  |      | Unselect Leav      | /е Туре          |              | Selected Leave Type                                                                                                    |             |                        |
|                  |      |                    |                  | >><br>><br>< | ANNUAL (ANNUAL)<br>BUSINESS TRIP (BIZ_TRIP)<br>CHILDCARE (CHILDCARE)<br>COMPASSION (COMPASSION)<br>HOSPITALISATION (HOSP)<br>MARRIAGE (MARRIAGE)<br>MATERNITY (MATERNITY)<br>MEDICAL (MEDICAL)<br>OFF IN LIEU (OIL)<br>PATERNITY (PATERNITY)<br>PH IN LIEU (PH_In_Lieu)<br>TRAINING (TRAINING) |             |                        |

**Leave grade** will be used by employee and leave policy setup. Create different leave grade based on different annual leave entitlement.

| Company Name  | Select company from the drop down list                                                                             |
|---------------|----------------------------------------------------------------------------------------------------|
| Create        | Click on create for new leave grade                                                                                |
| Update        | Click on update to save the changes                                                                                |
| Set Page Size | Define the number of leave grade per page, follow by click on <b>GO</b> .<br>Unlimited leave grade allow to create |
| Edit          | Edit Leave Policy from the particular leave grade.                                                                 |

Select Leave Grade from the drop down list and select leave type from Unselect Leave Type to Selected Leave type, so that leave type is applicable for leave grade leave policy setup.

### Legend:

| >> | Select all                |
|----|---------------------------|
| >  | Select highlighted item   |
| <  | Unselect highlighted item |
| << | Unselect all              |

Page 11 of 71

A Stone Forest Company

#### Setup >> Assign Employee Leave Grade

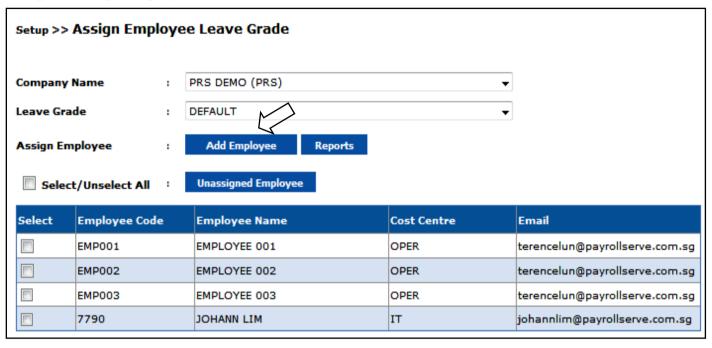

#### Company Name

Select company from the drop down list

Leave Grade

Select leave grade from the drop down list

### **Assign Employee**

Click on Add Employee to display the following pop up screen:

|             | 7760                |       |                            | 0.050       |        |  |
|-------------|---------------------|-------|----------------------------|-------------|--------|--|
| Select      | Employee Cod        | le    | Employee Name              | Cost Centre | Email  |  |
| Select/     | Select/Unselect All |       |                            |             |        |  |
|             |                     | 9     | Search Close               |             | Submit |  |
|             |                     |       | BUSINESS DEVELOPMENT       | <b>~</b>    |        |  |
| Cost Centre | e :                 |       | ACCOUNT                    |             |        |  |
|             |                     |       | 1                          | ~           |        |  |
| Employee    | Name :              | Inp   | ut employee name to search |             |        |  |
| Employee    | Code                | : Inp | ut employee code to search |             |        |  |

|  | 7760   | DAPHNE ENG  | OPER | daphneeng@payrollserve.com.sg  |
|--|--------|-------------|------|--------------------------------|
|  | EMP001 | EMPLOLYEE A | OPER | terencelun@payrollserve.com.sg |
|  | 7756   | MARIE JUNE  | OPER | MarieJune@payrollserve.com.sg  |

- Search employee by employee code, employee name or cost centre.
- Select employee by click on the checkbox next to the employee.
- Click on **Submit** to assign the employee to the leave grade

**Tips:** Assigned employees will no longer be available from the employee selection. One leave grade for one employee.

A Stone Forest Company

| Setup >> Assign Employee Leave Grade |                                        |                     |             |                                |  |  |  |
|--------------------------------------|----------------------------------------|---------------------|-------------|--------------------------------|--|--|--|
| Company                              | Name :                                 |                     |             |                                |  |  |  |
| Leave Gra                            | de : I                                 | DEFAULT             |             |                                |  |  |  |
| Assign Em                            | Assign Employee : Add Employee Reports |                     |             |                                |  |  |  |
| Selec                                | t/Unselect All :                       | Unassigned Employee |             |                                |  |  |  |
| Select                               | Employee Code                          | Employee Name       | Cost Centre | Email                          |  |  |  |
|                                      | EMP001                                 | EMPLOYEE 001        | OPER        | terencelun@payrollserve.com.sg |  |  |  |
|                                      | EMP002                                 | EMPLOYEE 002        | OPER        | terencelun@payrollserve.com.sg |  |  |  |
|                                      | ЕМР003                                 | EMPLOYEE 003        | OPER        | terencelun@payrollserve.com.sg |  |  |  |
|                                      | 7790                                   | JOHANN LIM          | IT          | johannlim@payrollserve.com.sg  |  |  |  |

Click on **Reports** to generate the following report and make sure that all the employees have been assigned leave grades and the leave grades assigned are correct.

### Example:

|                 | Feb/2012<br>:01:02AM |          | Leave Grade               | To Employee Report |                    |                         | Page 1 of 1 |
|-----------------|----------------------|----------|---------------------------|--------------------|--------------------|-------------------------|-------------|
|                 |                      | Emp Code | Emp Name                  | Cost Centre        | Leave Grade        | Leave Grade Decoription |             |
| Leave Grade :   | DEFAULT              |          | Leave Grade Decoription : | DEFAULT            |                    |                         |             |
|                 |                      | EMP001   | EMPLOYEE 001              | OPER               | DEFAULT            | DEFAULT                 |             |
|                 |                      | EMP002   | EMPLOYEE 002              | OPER               | DEFAULT            | DEFAULT                 |             |
|                 |                      | EMP003   | EMPLOYEE 003              | OPER               | DEFAULT            | DEFAULT                 |             |
|                 |                      | 7790     | JOHANN LIM                | π                  | DEFAULT            | DEFAULT                 |             |
|                 |                      |          |                           |                    | Leave Grades Emp   | lovees Count :          | 4           |
| Leave Grade :   | MANAGEM              | ENT      | Leave Grade Decoription : | MANAGEMENT         |                    |                         |             |
|                 |                      | 7749     | DAWN POON                 | ADMIN              | MANAGEMENT         | MANAGEMENT              |             |
|                 |                      | 7795     | SERA LIM                  | OPER               | MANAGEMENT         | MANAGEMENT              |             |
|                 |                      |          |                           |                    | Leave Grades Emp   | lovees Count :          | 2           |
| Leave Grade :   | MGR                  |          | Leave Grade Decoription : | MANAGER            |                    |                         |             |
| course crosse . |                      | APPROVER | APPROVER                  | OPER               | MGR                | MANAGER                 |             |
|                 |                      | 7794     | BERRY LEE                 | п                  | MGR                | MANAGER                 |             |
|                 |                      | 7793     | TERENCE LUN               | π                  | MGR                | MANAGER                 |             |
|                 |                      |          |                           |                    | Leave Grades Emp   | oloyees Count :         | 3           |
|                 |                      |          |                           |                    | Total Leave Grades | s Count :               | 3           |
|                 |                      |          |                           |                    | Total Employees C  | ount :                  |             |

### Note:

**MUST** assigned leave grade to new hire, otherwise leave policy will not be applicable to employee and leave type with entitlement will not be available from leave balance screen.

A Stone Forest Company

### Setup >> Leave Policy

| Globall | y Connected   |
|---------|---------------|
| RSM.    | International |

| Setup >> Leave Policy |                                             |
|-----------------------|---------------------------------------------|
| Company Name          | : PAYDAY DEMO PTE LTD (PAYDAYDEMO) 🗸        |
| Leave Grade           | : DEFAULT 💌                                 |
| Leave Type            | : ANNUAL 💙                                  |
| Effective From *      | : 01-Jan-2009 (dd-mmm-yyyy)                 |
| Expired On *          | : 31-Dec-2050 (dd-mmm-yyyy)                 |
| Company Name          | Select company name from the drop down list |

| <b>Company Name</b> Select company name from the drop down list |                                                                          |  |  |
|-----------------------------------------------------------------|--------------------------------------------------------------------------|--|--|
| Leave Grade Select leave grade from the drop down list          |                                                                          |  |  |
| Leave Type Select leave type from the drop down list            |                                                                          |  |  |
| Effective From                                                  | Leave policy effective date in (dd-mmm-yyyy) format                      |  |  |
| Expired On                                                      | Leave policy expiry date in (dd-mmm-yyyy) format.                        |  |  |
|                                                                 | Default date is 31/12/2050. Update expiry date if leave policy no longer |  |  |
| valid or change of leave policy.                                |                                                                          |  |  |

### Notes:

Leave policy is consist of employee leave grade and leave type. Leave type will be applicable to each employee according to the leave policy when apply leave. When apply leave, leave type selection will be auto-filter by employee according to the leave policy setup.

| Setup >> Leave Policy                             |                                                                   |  |  |  |  |
|---------------------------------------------------|-------------------------------------------------------------------|--|--|--|--|
| Company Name : BLACKBERRY COMPANY PTE LTD(BLACKBE | RRY) 🗸                                                            |  |  |  |  |
| Leave Grade : Manager V                           | Apply to Selected Leave Grade                                     |  |  |  |  |
| Leave Type : ANNUAL V                             |                                                                   |  |  |  |  |
| Effective From * : 28-Apr-2011 (dd-mmm-yyyy)      |                                                                   |  |  |  |  |
| Expired On * : 31-Dec-2050 (dd-mmm-yyyy)          |                                                                   |  |  |  |  |
| Edit Cancel Update Export To PDF                  |                                                                   |  |  |  |  |
|                                                   |                                                                   |  |  |  |  |
| Basic Setup Eligibility Leave Entitlement         |                                                                   |  |  |  |  |
| Company Leave Setup                               | J                                                                 |  |  |  |  |
| Company Leave Year                                | : Financial Year 🗸                                                |  |  |  |  |
| Apply Leave in Full Entitlement                   | : 🗹                                                               |  |  |  |  |
| Carry Forward Rule                                | : • Yes O No. Carry forward up to 99 year(s)                      |  |  |  |  |
| Forfeiture Rule                                   | : Day 30 V Month Sep V                                            |  |  |  |  |
| Leave Entitlement eligibility                     |                                                                   |  |  |  |  |
| Full Entitlement Allow                            | : • Yes No                                                        |  |  |  |  |
| Earned Entitlement                                | : O Advance earned up to full entitlement      Work as you earned |  |  |  |  |
| Next year entitlement Allow                       | : OYes 🖲 No                                                       |  |  |  |  |
| Proration and Rounding Method                     |                                                                   |  |  |  |  |
| New Hire Proration Method                         | : By Calendar days 🗸                                              |  |  |  |  |
| Resign Proration Method                           | : By Calendar days 🗸                                              |  |  |  |  |
| Rounding Method                                   | : Round to nearest                                                |  |  |  |  |
| Document attachment                               | )                                                                 |  |  |  |  |
| Attachment is Required                            | : Ves 🖲 No                                                        |  |  |  |  |
| Is Attachment mandatory                           | : Ves 🖲 No                                                        |  |  |  |  |
| Special Setup                                     | ١                                                                 |  |  |  |  |
| Non-working day inclusive for leave               | : Both Off day Public holiday                                     |  |  |  |  |
| Entitlement not require for leave                 | :                                                                 |  |  |  |  |
| Required HR Approval                              | : Yes, Final Approval 🗸                                           |  |  |  |  |
| Notify HR for All Approved Leave                  | : Ves No                                                          |  |  |  |  |
| Paid Leave                                        | : • Yes No                                                        |  |  |  |  |
|                                                   |                                                                   |  |  |  |  |

| Company Leave Year              | Company leave year based on leave type setup                                                                                                    |
|---------------------------------|----------------------------------------------------------------------------------------------------|
| Apply leave in Full Entitlement | This setting is from leave type setup. Leave application only allow based on full entitlement given.                                                                                                    |
| Carried Forward Rule            | Input number of years allow to carried forward leave balance                                                                                                    |
| Forfeiture Rule                 | Display brought forward expiry date based on leave type setup.<br>Brought forward expiry date is a combination of carry forward<br>rule and forfeiture rule. Example: C/F allowed for 1 year and<br>forfeiture date is 30/09. Brought forward expiry date will be<br>30/09/2017. |
| Full Entitlement Allow          | Apply leave up to current year entitlement<br>Page <b>15</b> of <b>71</b>                                                                                                    |

| <b>PayrollServe</b><br>A Stone Forest Company | Globally Connected<br>RSM International                                                                                                    |
|-----------------------------------------------|----------------------------------------------------------------------------------------------------|
| Earned Entitlement                            | Advance earned up to full entitlement<br>Apply to earn leave policy. Allow advance leave up to current<br>year entitlement.                                 |
|                                               | <b>Work as you earn</b><br>Earn entitlement up to current earn day. No advance leave<br>allowed.                                                            |
| Next Year Entitlement Allow                   | Allow to use next year entitlement for current year leave taken<br>up to current year entitlement. Current year leave balance might<br>be negative balance. |
| New Hire Proration Method                     | Calendar days / Working Days / 12 months / no proration                                                                                                    |
| By 12 months                                  | <b>Cutoff date</b><br>Enable when select by 12 months proration method. Date to<br>cutoff for join month to be treated as zero, half or full month.         |
|                                               | Join after cut-off date is half month, otherwise is zero<br>Join date after cut-off date will be half month if not zero.                                    |
|                                               | Join before cut-off date is full month, otherwise is half<br>Join date before cut-off date will be full month if not half month.                            |
| <b>Resign Proration Method</b>                | Calendar days / Working Days / 12 months / no proration                                                                                                    |
| By 12 months                                  | <b>Cutoff date</b><br>Enable when select by 12 months proration method. Date to<br>cutoff for join month to be treated as zero, half or full month.         |
|                                               | Join before cut-off date is half month, otherwise zero<br>Join date before cut-off date will be half month if not zero.                                     |
|                                               | Join after cut-off date is full month, otherwise half month<br>Join date after cut-off date will be full month if not half month                            |
| Rounding Method                               | Round to nearest / Round Up / Round Down / No Rounding                                                                                                    |
|                                               | and 0.01 / 1.0 / 0.50 / 0.25                                                                                                    |
| Attachment Required                           | File size limit to <b>2MB</b> per file. Attachment can be optional.                                                                                         |
| Non-working day inclusive<br>for leave        | Leave duration inclusive of off day or public holiday.                                                                                                    |
| Entitlement not required                      | Leave entitlement not required to apply leave. Example: No pay                                                                                              |
| Required HR Approval                          | Allow <b>HR</b> to be a <b>First/Final/HR Only</b> for leave approval.<br><b>HR</b> will be the user from <b>Company Parameter &gt;&gt; HR Name</b>         |
| Notify HR for All Approved<br>Leave           | Notify <b>HR</b> for all approved leave<br><b>HR</b> will be the user from <b>Company Parameter &gt;&gt; HR Name</b>                                        |

A Stone Forest Company

### Setup >> Leave Policy > Eligibility

Employment Type Default to All

Default to All

Employee Type

Age Of Children

Dependant

| Basic Setup      | Eligibility                                                                                                    | Leave Entitlement     |                      |                  |             |
|------------------|----------------------------------------------------------------------------------------------------|-----------------------|----------------------|------------------|-------------|
| Day of Service * | : OBy Caler                                                                                                    | ndar Months 💿 By Cale | endar Days           |                  |             |
| Gender           | :                                                                                                    | ◯ Female              | OMale                |                  |             |
| Marital Status   | : 🗹 All                                                                                                    | ✓ Single              | ✓ Married            | ✓ Divorced       | ✓ Widowed   |
| Citizenship      | : 🗹 All                                                                                                    | SPR                   | ✓ Citizen            | ✓ Foreigner      | ✓ Others    |
|                  | SPR Chil                                                                                                    | dren                  | Citizen - Children   | ✓ Foreigners - C | hildren     |
| Employment Type  | : 🔽 All                                                                                                    | ✓ Perm Full time      | ✓ Perm Part Time     | ✓ Temp Full Tim  | e           |
|                  | ✓ Temp Pa                                                                                                    | irt Time              | Contract             | 🗹 Expatriate     |             |
| Employee Type    | :                                                                                                    |                       | ○ Probation          |                  |             |
| Dependant        | : • None                                                                                                    | O By Child DOB        |                      |                  |             |
| Age of Children  | : From                                                                                                    | То                    |                      |                  |             |
| Day of Service   | Number of service<br>entitlement. Leave<br>as well as leave a                                                           | e type will be avail  |                      | •                |             |
| Gender           | Default to All. Use                                                                                                    | e Male and Fema       | le eligibility for m | aternity, paterr | nity and NS |
| Marital Status   | Default to All. Cor                                                                                                    | mmonly use for m      | arriage leave.       |                  |             |
| Citizenship      | Default to All. Use SPR/Citizen/Foreigner – children if use employee dependant details for childcare leave eligibility. |                       |                      |                  | oyee        |

Select 'By Child DOB' to enable 'Age Of Children.

Age of the younger child to eligible for childcare leave.

Note: Child dependant details updated from employee dependant details

A Stone Forest Company

#### Setup >> Leave Policy > Leave Entitlement

| Basic Setup       | Eligibility | Leave Entitlement |                  |                  |
|-------------------|-------------|-------------------|------------------|------------------|
|                   |             |                   |                  |                  |
|                   |             |                   |                  |                  |
| From Year (Min 0) | To          | Year (Max 99.00)  | Entitlement days | B/F capped(Days) |
| 0.00              | 1           |                   | 14               | 7                |
| 1                 | 2           |                   | 16               | 8                |
| 2                 | 99          |                   | 18               | 9                |

| From Year        | Employee starting service year range for leave entitled day |
|------------------|-------------------------------------------------------------|
| To Year          | Employee ending service year range for leave entitled day   |
| Entitlement Days | Leave entitlement day                                       |

B/F capped(Days) Maximum number of days allow to carried forward after cross year.

#### Note:

Leave carry forward rule and forfeiture date will be determined from the following:

#### Number of carry forward year allowed

 From Setup, go to Leave Policy >> Leave grade/Leave Type >> Basic Setup >> Carry forward for xxx of year to allow for carry forward previous unconsumed leave balance

### Number of day and month To Forfeit The B/F

- From Setup, go to Leave Type >> ANNUAL >> B/F forfeiture day and month to define the month and day to forfeit

#### **B/F** forfeiture date

= (Leave Policy>>Carry Forward Rule) + (Leave Type>>Forfeiture Day and Month)

A Stone Forest Company

### Globally Connected RSM: International

### <u>Setup >> Approval Group</u>

| Setup >> / | Setup >> Approval Group *Click create for new approval group |         |                 |             |    |                         |             |        |                   |                   |
|------------|--------------------------------------------------------------|---------|-----------------|-------------|----|-------------------------|-------------|--------|-------------------|-------------------|
|            |                                                              |         |                 |             |    |                         |             |        |                   | Create            |
| Company N  | ame :                                                        | PRS DEM | 0 (PRS) 👻       |             |    |                         |             |        |                   |                   |
|            |                                                              |         |                 |             |    |                         | 1           |        | I                 |                   |
| Code       | Description                                                  |         | Approver 1      | Approver 2  |    | Approver 3              | Alternate A | pprv 1 | Alternate Apprv 2 | Alternate Apprv 3 |
| APPROVE    | R APPROVER                                                   |         | APPROVER        |             |    |                         | TERENCE L   | UN     |                   |                   |
| HR         | HR                                                           |         | APPROVER 088    |             |    |                         |             |        |                   |                   |
| IT         | IT                                                           |         | HR MANAGER      |             |    |                         |             |        |                   |                   |
| OPER1      | OPERATIONS                                                   | 51      | APPROVER        |             |    |                         |             |        |                   |                   |
| 1 Set P    | age Size :                                                   |         | GO              |             |    |                         |             |        |                   |                   |
| Approval G | roup :                                                       | APPROV  | ER              | <b>•</b>    |    |                         |             |        |                   |                   |
| Assign Em  | lovee :                                                      | Add Fr  | nployee Reports |             |    |                         |             |        |                   |                   |
| _          |                                                              |         |                 |             |    |                         |             |        |                   |                   |
| Select     | Unselect All :                                               | Remov   | e Employee      |             |    |                         |             |        |                   |                   |
| Select     | Employee Code                                                | Employe | e Name          | Cost Centre | Er | mail                    |             |        |                   |                   |
|            | EMP003                                                       | EMPLOY  | 'EE 003         | OPER        | jo | hannlim@payrollserve.c  | om.sg       |        |                   |                   |
|            | EMP002                                                       | EMPLOY  | 'EE 002         | OPER        | te | erencelun@payrollserve. | com.sg      |        |                   |                   |
|            | EMP001                                                       | EMPLOY  | 'EE 001         | OPER        | te | erencelun@payrollserve. | com.sg      |        |                   |                   |
|            | EMP004                                                       | EMPLOY  | 'EE 004         | OPER        | jo | hannlim@payrollserve.c  | om.sg       |        |                   |                   |
|            | EMP005                                                       | EMPLOY  | EE 005          | OPER        | jo | hannlim@payrollserve.c  | om.sg       |        |                   |                   |

• Click on **Create** and the following screen displayed:

| Setup >> Approval Group > Approval Gro | up | New                  |             |                |
|----------------------------------------|----|----------------------|-------------|----------------|
|                                        |    |                      |             |                |
| *Mandatory                             |    |                      |             |                |
| Company *                              | ÷  | PRS DEMO (PRS)       |             | •              |
| Code                                   | ÷  | BIZ DEVT             |             |                |
| Description                            | ÷  | BUSINESS DEVELOPMENT |             |                |
| 1st Approver Name *                    | ÷  | APPROVER             | Select User |                |
| 1st Alternate Approver Name            | ÷  |                      | Select User | Remove         |
| 2nd Approver Name                      | •  |                      | Select User | Remove         |
| 2nd Alternate Approver Name            | ÷  |                      | Select User | Remove         |
| 3rd Approver Name                      | •  |                      | Select User | Remove         |
| 3rd Alternate Approver Name            | 1  |                      | Select User | Remove         |
| Bypass Global HR Name                  | 1  |                      |             |                |
| HR Name *                              | ÷  | HR                   | Select User | Remove HR Name |
|                                        |    |                      |             |                |
| Notify when approved                   |    |                      |             |                |
| I                                      |    |                      |             |                |
| l                                      |    |                      | Select User | Remove Notify  |

Note: Approver created from user setup, which can be an employee or user only.

A Stone Forest Company

Globally Connected RSM: International

- Click on <u>Select User</u> to select 1<sup>st</sup> Approver Name from the user list. Minimum 1<sup>st</sup> approver is required for all employees. Approver created from user setup. Approver can be an employee or just user only.
- Alternate approver can be assigned for each approver. Alternate approver created from user setup. Alternate approver can be an employee or just user only.
- **HR name** default from company parameter setup.
- Notify when approved used as default employee cc list for email notification upon leave approval. Option to remove the notify employee

| Setup >>              | Approval Group |                                        |             |                     |                   | *Click o          | create for new approval gro |
|-----------------------|----------------|----------------------------------------|-------------|---------------------|-------------------|-------------------|-----------------------------|
| Company               | Name :         | PRS DEMO (PRS)                         |             |                     |                   |                   |                             |
| Code                  | Description    | Approver 1                             | Approver 2  | Approver 3          | Alternate Apprv 1 | Alternate Apprv 2 | Alternate Apprv 3           |
| APPROV                | ER APPROVER    | APPROVER                               |             |                     | TERENCE LUN       |                   |                             |
| <u>HR</u>             | HR             | APPROVER 088                           |             |                     |                   |                   |                             |
| <u>11</u>             | IT             | SERA LIM                               |             |                     |                   |                   |                             |
| OPER1                 | OPERATION      | 5 1 APPROVER                           |             |                     |                   |                   |                             |
| 1 Set                 | Page Size :    | GO                                     | ·           | ·                   | ·                 |                   |                             |
| Approval<br>Assign Er |                | IT Add Employee Report Remove Employee | 5           | <b></b> ]           |                   |                   |                             |
| Select                | Employee Code  | Employee Name                          | Cost Centre | Email               |                   |                   |                             |
|                       | 7795           | SERA LIM                               | OPER        | seralim@payrollserv | e.com.sg          |                   |                             |
|                       | APPROVER1      | APPROVER1                              | OPER        | johannlim@payrollse | erve.com.sg       |                   |                             |
|                       | APPR002        | APPROVER 002                           | OPER        | johannlim@payrollse | erve.com.sg       |                   |                             |
| -                     | HR001          | HR MANAGER                             | OPER        | terencelun@payrolls | erve.com.sg       |                   |                             |
| <b>—</b>              |                |                                        |             |                     |                   |                   |                             |
|                       | PROXY001       | PROXY 001                              | OPER        | johannlim@payrollse | erve.com.sg       |                   |                             |

Select Approval Group from the drop down list

Click on **Add Employee** to select employee and assigned to the selected approval group. Employee can be search by employee code, employee name and cost centre.

Go to next page for employee selection

A Stone Forest Company

| Employe  | e Code                           | : Input employee code to search                      |                 |                        |                                       |
|----------|----------------------------------|------------------------------------------------------|-----------------|------------------------|---------------------------------------|
| Employe  | e Name                           | : Input employee name to search                      |                 |                        |                                       |
| Cost Cer | ntre                             | ADMIN     BUSINESS DEVELOP     FINANCE  Search Close | MENT            |                        |                                       |
| 🔲 Selec  | ct/Unselect All                  | Check All Employees                                  |                 |                        |                                       |
| Select   | ct/Unselect All<br>Employee Code |                                                      | Department Code | Cost Centre            | Email                                 |
|          |                                  |                                                      | Department Code | Cost Centre<br>FINANCE | Email                                 |
| Select   | Employee Code                    | Employee Name                                        |                 |                        | Email<br>berrylee@payrollserve.com.sg |
| Select   | Employee Code                    | Employee Name                                        | IT              | FINANCE                |                                       |
| Select   | Employee Code<br>2709<br>7794    | BCD<br>BERRY LEE                                     | IT NA           | FINANCE                |                                       |

Note: Employee without leave grade assigned will be listed out for selection

Input employee code to search employee by employee code

Input employee name to search employee by employee name

Select cost centre to search employee by cost centre

Click on Search to display the employee search selection

Check on Select to select the employee and assigned to the approval group

Click on Submit to update the assign employee to the selected approval group

Upon click on **Submit**, system will prompt the following message

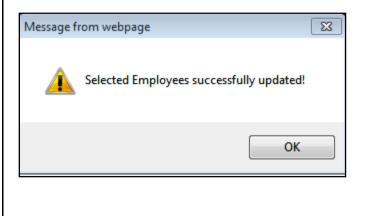

A Stone Forest Company

| Setup >> A                   | pproval Group  |                    |               |             |             |            |                       |
|------------------------------|----------------|--------------------|---------------|-------------|-------------|------------|-----------------------|
| Company Na                   | me :           | PRS DEMO           | (PRS) 🔻       |             |             |            |                       |
| Code                         | Description    |                    | Approver 1    |             | Approver 2  |            | Approver 3            |
| DEFAULT                      | DEFAULT        |                    | APPROVER      |             |             |            |                       |
| IT                           | IT             |                    | SERA LIM      |             | TERENCE LUN |            |                       |
| 1 Set Pag                    | ge Size :      |                    | GO            |             |             |            |                       |
| Approval Gro<br>Assign Emplo | -              | DEFAULT<br>Add Emp | loyee Reports | •           |             |            |                       |
| Select/U                     | Unselect All : | Remove I           | Employee      | •           |             |            |                       |
| Select E                     | Employee Code  | Employee N         | lame          | Cost Centre |             | Email      |                       |
| <b>•</b> •                   | 51234567H      | EMPLOYEE           | 001           | OPER        |             | terencelur | n@payrollserve.com.sg |
| <b>•</b> •                   | 51223456H      | EMPLOYEE           | 002           | OPER        |             | terencelur | n@payrollserve.com.sg |
|                              | 51003654H      | EMPLOYEE           | 003           | OPER        |             | terencelur | n@payrollserve.com.sg |
| <b>•</b> •                   | 50007795H      | SERA LIM           |               | OPER        |             | terencelur | n@payrollserve.com.sg |

Click **Reports** and the following option will be displayed:

| Company Name   |   | PRS DEMO (PRS) 👻                                       |
|----------------|---|--------------------------------------------------------|
| Approver Group | : | <ul><li>✓ ALL</li><li>✓ DEFAULT</li><li>✓ IT</li></ul> |
|                |   | Export to Pdf Close                                    |

Select **Company Name** and **Approver group**, follow by click on **Export To PDF** to output the report in PDF format.

### Sample Report:

| Print Date: 27/Fe<br>Print Time: 3:06: | Page 1 o | Page 1 of 1 |                       |             |                  |                   |            |         |
|----------------------------------------|----------|-------------|-----------------------|-------------|------------------|-------------------|------------|---------|
|                                        |          | Emp Code    | Emp Name              | Cost Centre | Approver 1       | Approver 2        | Approver 3 | HR      |
| Approver Group :                       | DEFAULT  |             | Approver Group Deco : | DEFAULT     |                  |                   |            |         |
|                                        |          | 7795        | SERALIM               | OPER        | APPROVER         |                   |            | SERA LI |
|                                        |          | EMP001      | EMPLOYEE 001          | OPER        | APPROVER         |                   |            | SERALI  |
|                                        |          | EMP002      | EMPLOYEE 002          | OPER        | APPROVER         |                   |            | SERA LI |
|                                        |          | EMP003      | EMPLOYEE 003          | OPER        | APPROVER         |                   |            | SERALI  |
|                                        |          |             |                       |             | Approver Group   | Employees Count : |            | 4.00    |
| Approver Group :                       | п        |             | Approver Group Deco : | π           |                  |                   |            |         |
|                                        |          | 7749        | DAWN POON             | ADMIN       | SERA LIM         | TERENCE LUN       |            | SERALI  |
|                                        |          | 7790        | JOHANN LIM            | π           | SERA LIM         | TERENCE LUN       |            | SERALI  |
|                                        |          | 7793        | TERENCE LUN           | π           | SERALIM          | TERENCE LUN       |            | SERAL   |
|                                        |          | 7794        | BERRY LEE             | π           | SERALIM          | TERENCE LUN       |            | SERALI  |
|                                        |          | APPROVER    | APPROVER              | OPER        | SERALIM          | TERENCE LUN       |            | SERA LI |
|                                        |          |             |                       |             | Approver Group I | Employees Count : |            | 5.00    |
|                                        |          |             |                       |             | Total Approver G | roups Count :     |            | 2.00    |
|                                        |          |             |                       |             | Total Employees  | Count :           |            | 9.0     |

A Stone Forest Company

### Globally Connected RSM International

| tup >> Proxy Group          |                                    | * Click Update to |
|-----------------------------|------------------------------------|-------------------|
| npany Name : PRS D          | EMO (PRS) 👻                        |                   |
| Select/Unselect All : Delet |                                    |                   |
| lect Code                   | Description                        | Proxy Name        |
| ] <u>PROXY</u>              | PROXY                              | JOHANN LIM        |
| Set Page Size :             | 60                                 |                   |
|                             |                                    |                   |
|                             | new proxy group                    |                   |
| Setup >> Proxy Group :      | > Proxy Group New                  |                   |
|                             |                                    | )                 |
| Company *                   | > Proxy Group New : PRS DEMO (PRS) | )<br>             |

Click on **Select User** for proxy name and the following will pop up for user selection:

| Compan            | У *     | : PAYDAY DEMO PTE LTD (PAYDAYDEMO) | *                                |
|-------------------|---------|------------------------------------|----------------------------------|
| User ID :         |         | : Input employee code to search    |                                  |
| User Name :       |         | : Input employee name to search    |                                  |
| $\prod_{i=1}^{n}$ |         | Search Cancel                      | Submit                           |
| Select            | User ID | User Name                          | Email                            |
| 0                 | ADMIN   | ADMINISTRATOR                      | terencelun@payrollserve.com.sg   |
| 0                 | 7878    | ALICE ONG                          | aliceong@payrollserve.com.sg     |
| 0                 | 7752    | ANGELINE HONG                      | angelinehong@payrollserve.com.sg |
|                   |         |                                    |                                  |

Click on **select** radio button for user selection and **Submit** to save the setup.

A Stone Forest Company

### Globally Connected RSM International

| Proxy Group     | PROXY        | • |
|-----------------|--------------|---|
| Assign Employee | Add Employee |   |

Click on Add Employee and the following pop up screen will be displayed:

| Employee<br>Employee<br>Cost Centre | Name           | : In | put employee code to search<br>put employee name to search<br>ADMIN<br>BUSINESS DEVELOPMENT<br>FINANCE |             |                                |
|-------------------------------------|----------------|------|----------------------------------------------------------------------------------------------------|-------------|--------------------------------|
| Select                              | :/Unselect All |      | Search Close Check All Employees                                                                       |             |                                |
| Select                              | Employee Code  | •    | Employee Name                                                                                          | Cost Centre | Email                          |
|                                     | S1234556H      |      | APPROVER                                                                                               | OPER        | terencelun@payrollserve.com.sg |
| Image: A \                          | S0007794H      |      | BERRY LEE                                                                                              | т           | terencelun@payrollserve.com.sg |
|                                     | S0007749H      |      | DAWN POON                                                                                              | ADMIN       | terencelun@payrollserve.com.sg |
|                                     | S1234567H      |      | EMPLOYEE 001                                                                                           | OPER        | terencelun@payrollserve.com.sg |
| <b>V</b>                            | S1223456H      |      | EMPLOYEE 002                                                                                           | OPER        | terencelun@payrollserve.com.sg |
|                                     | S1003654H      |      | EMPLOYEE 003                                                                                           | OPER        | terencelun@payrollserve.com.sg |
|                                     | S0007790H      |      | JOHANN LIM                                                                                             | т           | johannlim@payrollserve.com.sg  |
|                                     | S0007795H      |      | SERA LIM                                                                                               | OPER        | terencelun@payrollserve.com.sg |

Tick on the checkbox for employee selection and click on **Submit** to save the selection.

| Setup >>                    | Setup >> Proxy Group * Click Update to sav |               |             |        |                 |            |                      |        |
|-----------------------------|--------------------------------------------|---------------|-------------|--------|-----------------|------------|----------------------|--------|
|                             |                                            |               |             |        |                 |            |                      | Create |
| Company                     | Name                                       |               |             |        | :               | PRS DE     | MO (PRS) 🔻           |        |
| Select/Unselect All : Delet |                                            |               |             |        |                 | Delete     |                      |        |
| Select                      | Code                                       |               | Description | 1      |                 |            | Proxy Name           |        |
|                             | PROXY                                      |               | PROXY       |        |                 |            | JOHANN LIM           |        |
| 1 Set                       | Page Size :                                | GO            |             |        |                 |            |                      |        |
| Proxy Gr                    | oup                                        |               |             | :      | PROXY           |            | -                    |        |
| Assign Er                   | nployee                                    |               |             | :      | Add Employee    |            |                      |        |
| Selec                       | t/Unselect All                             |               |             | :      | Remove Employee | e          |                      |        |
| Select                      | Employee Code                              | Employee Name |             | Cost C | entre           | Email      |                      |        |
|                             | S1234556H                                  | APPROVER      | (           | OPER   | 1               | terencelun | @payrollserve.com.sg |        |
|                             | S1234567H                                  | EMPLOYEE 001  |             | OPER   | t               | terencelun | @payrollserve.com.sg |        |
|                             | S1223456H                                  | EMPLOYEE 002  |             | OPER   | t               | terencelun | @payrollserve.com.sg |        |
|                             | S1003654H                                  | EMPLOYEE 003  | (           | OPER   | t               | terencelun | @payrollserve.com.sg |        |

Upon update, assigned employees will be listed out when the proxy group is selected.

Note: Each employee only can assigned to one proxy group

Page 24 of 71

A Stone Forest Company

#### Setup >> Copy Leave Policy By Company

| Setup >> Copy Leave Polic | су Ву ( | Company          |
|---------------------------|---------|------------------|
| From Company              | :       | PRS DEMO (PRS) 🔻 |
| To Company                | :       | SBA (SBA) 🔻      |
|                           |         | Submit           |

Same leave policy can be copied from one company to another within the same HQ company.

### Important Note:

1) Same **leave type** need to be selected for both companies.

From setup, go to leave type and select the individual leave type and select both companies from unselect company if you have not done so.

2) Same leave grade need to be created for both companies.

From setup, go to leave grade and select the same leave type to both leave grade

| From Company | Select the company leave policy copy from |
|--------------|-------------------------------------------|
| To Company   | Select the company leave policy copy to   |
| Submit       | Click on submit to copy the leave policy  |

### Administrator Menu

Administrator >> Upload Opening Balance (B/F)

| Leave Type >> Opening Balance |        |                                  |                 |  |  |  |  |  |
|-------------------------------|--------|----------------------------------|-----------------|--|--|--|--|--|
| Company Name                  | :      | PAYDAY DEMO PTE LTD (PAYDAYDEMO) | ]               |  |  |  |  |  |
| Leave Grade                   | :      | Select Leave Grade               |                 |  |  |  |  |  |
|                               | $\Box$ | Download Template Browse         | Upload Template |  |  |  |  |  |

**Opening balance** allow you to upload the previous year leave carry forward, as well as YTD total leave taken up to the opening balance.

**Important Note**: please take note that all the employees are required to assign the leave grade. Leave policy require to setup for all the leave grades, before you can download and upload the template. Employee will be separated into different worksheets based leave grade assigned.

A Stone Forest Company

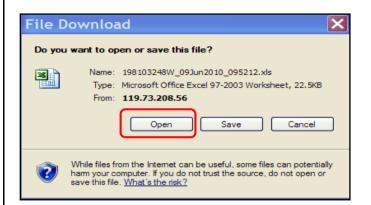

Click on **Download Template**, follow by click on **Open** and the following excel template will be open for input.

|          | А          | В            | С             | D         | E               | F      | G         | Н         | I                |
|----------|------------|--------------|---------------|-----------|-----------------|--------|-----------|-----------|------------------|
| 1        | EmployeeID | EmployeeCode | EmployeeName  | JoinDate  | TerminationDate | ANNUAL | ANNUAL_BF | CHILDCARE | COMPASSI         |
| 2        | S0007749H  | EMPLOYEE     | EMPLOYEE      | 07-May-07 |                 | 6.5    | 2         |           |                  |
| 3        | S1223456H  | EMP002       | EMPLOYEE 002  | 05-Sep-11 |                 | 4      | 3         | 2         | _                |
| 4        | S1003654H  | EMP003       | EMPLOYEE 003  | 01-Nov-11 |                 | 3      | 1.5       |           | =                |
| 5        | S7711111A  | EMP004       | EMPLOYEE 004  | 03-Jan-11 |                 | 0.5    | 1         |           |                  |
| 6        | S7722222B  | EMP005       | EMPLOYEE 005  | 01-Feb-11 |                 | 2      | 0.5       | 6         |                  |
| 7        | S7733333C  | EMP006       | EMPLOYEE 006  | 01-Mar-11 |                 | 5.5    | 2         |           |                  |
| 8        | S7777777D  | EMP007       | EMPLOYEE 007  | 02-May-11 |                 | 4      | 2.5       |           |                  |
| 9        | S7788888E  | EMP008       | EMPLOYEE 008  | 01-Jun-11 |                 | 3.5    | 3         |           |                  |
| 10       |            |              |               |           |                 |        | $\frown$  |           |                  |
| 11       |            |              |               |           |                 |        |           |           |                  |
| 12       |            |              |               |           |                 |        |           |           | -                |
| - 14 - 4 | DEFAULT    | MANAGEMEN    | T / MGR / NON | STAFF 🖄   |                 | I<br>  |           |           | ► <mark> </mark> |

- Employee separated by different worksheet according to the leave grade assigned.
- Column G(ANNUAL\_BF) will be used by previous year annual leave B/F balance.
- The rest of the column used by total YTD taken only. Example: Column F for annual leave.
- Save the template to the desire directory.

| Leave Type >> Opening Balance                                                                                                    |   |                                  |      |                 |  |  |  |  |
|----------------------------------------------------------------------------------------------------|---|----------------------------------|------|-----------------|--|--|--|--|
| Company Name                                                                                                    | : | PAYDAY DEMO PTE LTD (PAYDAYDEMO) | *    |                 |  |  |  |  |
| Leave Grade                                                                                                    |   | Select Leave Grade               | *    |                 |  |  |  |  |
|                                                                                                    |   | Download Template                | owse | Upload Template |  |  |  |  |
| <ul> <li>Click on Browse to locate the save template.</li> <li>Click on Upload Template to upload the template.</li> <li>System will prompt "Upload opening balance successfully".</li> </ul> |   |                                  |      |                 |  |  |  |  |
|                                                                                                    |   | Page <b>26</b> of <b>71</b>      |      |                 |  |  |  |  |

A Stone Forest Company

| Leave Type                                                                                                    | Full Year<br>Entitlement | YTD<br>Earned | Brought<br>Forward | Adjustment   | YTD<br>Taken | B/F<br>Forfeited | YTD<br>Balance | Pending for<br>Approval |  |
|----------------------------------------------------------------------------------------------------|--------------------------|---------------|--------------------|--------------|--------------|------------------|----------------|-------------------------|--|
| ANNUAL                                                                                                    | 18.00                    | 18.00         | <u>2.00</u>        | 0.00         | <u>2.00</u>  | 0.00             | 18.00          | 0.00                    |  |
| Uploaded leave brought forward balance can be found from<br>My Home Page >> Leave Balance >> Brought Forward.                                                                                                    |                          |               |                    |              |              |                  |                |                         |  |
| Uploaded up to date YTD leave taken can be found from                                                                                                    |                          |               |                    |              |              |                  |                |                         |  |
| My Home Page >                                                                                                    | > Leave Bal              | ance >>       | YTD take           | en without a | ny tran      | saction deta     | ails.          |                         |  |
| Important Note: Opening balance not allowed to upload again when leave adjustment or<br>leave transaction co-existed.<br>Administrator >> Opening Balance<br>Leave transaction exist, opening balance not allow to upload. |                          |               |                    |              |              |                  |                |                         |  |
| Company Name                                                                                                    | : PRS                    | DEMO (PRS)    | )                  |              |              | •                |                |                         |  |
| Leave Grade                                                                                                    | : Selec                  | t Leave Gra   | ade                |              |              | •                |                |                         |  |
|                                                                                                    | Down                     | load Templ    | ate                |              | Brows        | e                | Upload Ter     | nplate                  |  |
| Note: System wil<br>the error m<br>Administrator >>                                                                                                    | essage and               | email to F    | PRS supp           |              |              | Kindly print     | screen to      | o capture               |  |

| Leave Type >> Uploa | d Le | ave History                      |                   |
|---------------------|------|----------------------------------|-------------------|
| Company Name        | :    | PAYDAY DEMO PTE LTD (PAYDAYDEMO) | *                 |
|                     |      | Browse Upload                    | Download Template |

Click on **Download Template** to generate the following upload leave history template:

A Stone Forest Company

|   | Α            | В       | С         | D           | E        | F           | G      | Н        | T      |
|---|--------------|---------|-----------|-------------|----------|-------------|--------|----------|--------|
| 1 | EmployeeName | EmpCode | LeaveType | FromDate    | FromMode | ToDate      | ToMode | Duration | Reason |
| 2 | JENNIFER TEO | 7753    | ANNUAL    | 20-Jan-2011 | AM       | 20-Jan-2011 | PM     | 1.00     |        |
| 3 | JENNIFER TEO | 7753    | ANNUAL    | 25-Jan-2011 | AM       | 25-Jan-2011 | PM     | 1.00     |        |
| 4 |              |         |           |             |          |             |        |          |        |
| 5 |              |         |           |             |          |             |        |          |        |

- No cross month transaction allowed.
- Date format have to be in **DD-MMM-YYYY**.
- **Duration** will be validated according to application period, company and employee off day.
- **Employee name** and **Reason** are not mandatory. Both used for reference only.

| My Leave             | e Entry >> Leave     | Transaction                                |                  |                 |                 |           |                        |                      |  |
|----------------------|----------------------|--------------------------------------------|------------------|-----------------|-----------------|-----------|------------------------|----------------------|--|
| Leave Ty<br>From Dat |                      | : ALL :                                    | ✓<br>To Date     | :               | 9               |           | Leave                  | Application          |  |
| Approval             | on Status            | : ALL<br>: ALL<br>: ALL<br>: ALL<br>Search | ><br>><br>><br>> |                 |                 | Export To | Excel Cancel Transacti | on Amend Transaction |  |
| Code                 | Application          | Approval Status                            | Leave Type       | From Date       | To Date         | Days      | Ref No                 | Is Block Leave       |  |
| 0                    | New                  | Pending                                    | ANNUAL LEAVE     | 03/05/2016 (AM) | 03/05/2016 (PM) | 1.0       | 20160400005            | No                   |  |
| 0                    | Amendment            | Pending                                    | ANNUAL LEAVE     | 08/04/2016 (PM) | 08/04/2016 (PM) | 0.5       | 20160400004            | No                   |  |
| 0                    | Amendment            | Approved                                   | ANNUAL LEAVE     | 01/04/2016 (PM) | 01/04/2016 (PM) | 0.5       | 20160400003            | No                   |  |
| 0                    | Cancellation         | Pending                                    | ANNUAL LEAVE     | 05/02/2016 (AM) | 05/02/2016 (PM) | 1.0       | 20160300021            | No                   |  |
| 0                    | Cancellation         | Pending                                    | ANNUAL LEAVE     | 01/04/2016 (PM) | 01/04/2016 (PM) | 0.5       | 20160400003            | No                   |  |
| 0                    | Adjustment           | Approved                                   | ANNUAL LEAVE     | 05/02/2016 (AM) | 05/02/2016 (PM) | 1.0       | 20160300021            | No                   |  |
| 1 Set F              | L Set Page Size : 60 |                                            |                  |                 |                 |           |                        |                      |  |

- Uploaded leave history can be retrieved from employee
   My Leave Entry >> Leave Transaction or Admin Leave Transaction
- Application status will be updated as 'Import'.

### Administrator >> Company Parameter

| Select Company : PRS DEMO (PRS)  HR Name * : HR MANAGER Select User Remove T Param Name Parame value Employer CPF Rate For Leave Accrual Report : 16.0 For Financial Year (Date format: MMM-d) : apr-1 View All Employees Leave Calendar :  Notify Employee By Day Before Leave Forfeit : 60 | HR Name                                                                                                    |  |  |  |  |
|----------------------------------------------------------------------------------------------------|----------------------------------------------------------------------------------------------------|--|--|--|--|
| Param Name     Parame value       Employer CPF Rate For Leave Accrual Report     16.0       For Financial Year (Date format: MMM-d)     : apr-1       View All Employees Leave Calendar     : 📝                                                                                              | HR Name                                                                                                    |  |  |  |  |
| Employer CPF Rate For Leave Accrual Report       : 16.0         For Financial Year (Date format: MMM-d)       : apr-1         View All Employees Leave Calendar       : 👽                                                                                                    |                                                                                                    |  |  |  |  |
| For Financial Year (Date format: MMM-d)       : apr-1         View All Employees Leave Calendar       : 🔽                                                                                                    |                                                                                                    |  |  |  |  |
| View All Employees Leave Calendar :                                                                                                    |                                                                                                    |  |  |  |  |
|                                                                                                    |                                                                                                    |  |  |  |  |
| Notify Employee By Day Before Leave Forfeit : 60                                                                                                    |                                                                                                    |  |  |  |  |
|                                                                                                    |                                                                                                    |  |  |  |  |
| View Projected YTD Balance(Earned Leave) : N                                                                                                    |                                                                                                    |  |  |  |  |
| Update                                                                                                    |                                                                                                    |  |  |  |  |
| Company Select company from the drop down list.                                                                                                    |                                                                                                    |  |  |  |  |
| HR Name Select user from user setup. HR can be either from user or e<br>Employee required mapped to the user id.                                                                                                    | employe                                                                                                    |  |  |  |  |
| Employer CPF rate forUse by leave accrual report to compute employer CPF rate toLeave accrual reportleave encashment. Apply for one CPF rate. Change rate if report to                                                                                                    |                                                                                                    |  |  |  |  |
| For Financial Year Use by company with financial leave year. Date format is MI Example: Apr-1 for financial year start from 01-April.                                                                                                    | MM-d.                                                                                                    |  |  |  |  |
|                                                                                                    | Check to view all employees leave calendar. Uncheck for<br>employee view own leave calendar and approver view employee<br>within the same approval group calendar. Leave admin view all |  |  |  |  |
| Notify employee by dayNotify employee for unconsumed leave balance from B/F andDefore leave forfeitadjustment before forfeit                                                                                                    | Notify employee for unconsumed leave balance from B/F and                                                                                                    |  |  |  |  |
| View Projected YTD Bal For earned leave policy up to current period projected YTD                                                                                                    | halance                                                                                                    |  |  |  |  |

Sample leave forfeiture reminder email template:

|                             | eaccpay@stoneforestaccounts.com.sg                                                          |               |                                                                         |  |  |  |  |  |
|-----------------------------|---------------------------------------------------------------------------------------------|---------------|-------------------------------------------------------------------------|--|--|--|--|--|
|                             | 10/02/2011 06:21 PM                                                                         | То            | terencelun@payrollserve.com.sg                                          |  |  |  |  |  |
|                             |                                                                                             | cc            |                                                                         |  |  |  |  |  |
|                             |                                                                                             | Subject       | Leave Forfeiture Date Reminder                                          |  |  |  |  |  |
|                             |                                                                                             |               |                                                                         |  |  |  |  |  |
|                             |                                                                                             |               |                                                                         |  |  |  |  |  |
| Dear IEN                    | NNIFER TEO.                                                                                 |               |                                                                         |  |  |  |  |  |
| Dear JEI                    | www.erciteo,                                                                                |               |                                                                         |  |  |  |  |  |
| Please b                    | Please be reminded that your 1.50 leave balance of ANNUAL will be forfeited on 15 May 2011. |               |                                                                         |  |  |  |  |  |
| Kindly co                   | insume the leave before the forfeiture date.                                                |               |                                                                         |  |  |  |  |  |
|                             |                                                                                             |               |                                                                         |  |  |  |  |  |
|                             |                                                                                             |               |                                                                         |  |  |  |  |  |
| You may                     | access our online services provided from                                                    | our website a | t http://eservices.stoneforestaccounts.com.sg/PRSLogin.asp?comp_id=DEMO |  |  |  |  |  |
| This is a                   | This is a system generated notification.                                                    |               |                                                                         |  |  |  |  |  |
| END C                       | DF MESSAGE                                                                                  |               |                                                                         |  |  |  |  |  |
| Page <b>29</b> of <b>71</b> |                                                                                             |               |                                                                         |  |  |  |  |  |
|                             |                                                                                             |               |                                                                         |  |  |  |  |  |

A Stone Forest Company

Globally Connected RSM International

| <u>Administrator</u> | >> Admin | <b>Delegation</b> |
|----------------------|----------|-------------------|
|                      |          |                   |

| Administ  | rator >> Admin D | elegation |               |             |            |                 |
|-----------|------------------|-----------|---------------|-------------|------------|-----------------|
| Approver  | Delegation       |           |               |             |            |                 |
| Approver  | Name :           |           |               | Select User |            |                 |
| Delegatio | on Name :        |           |               | Select User |            |                 |
| Effective | From :           |           |               | То :        |            |                 |
| Remarks   |                  |           |               |             |            |                 |
|           |                  |           |               |             |            | ^               |
|           |                  |           |               |             |            | $\sim$          |
| Remove    |                  |           |               |             |            |                 |
| Select    | Approver Nam     | e De      | legation Name | From Date   | To Date    | Delegation Date |
| 0         | AUDREY ZHENG     | PRS       |               | 01/04/2016  | 29/04/2016 | 04/04/2016      |
| 0         | TERENCE LUN      | PRS       |               | 01/04/2016  | 30/04/2016 | 06/04/2016      |
|           |                  |           |               |             |            |                 |
|           | I                |           |               |             |            |                 |
| Proxy De  | legation         |           |               |             |            |                 |
| Proxy Na  |                  |           |               | Select Use  |            |                 |
|           |                  |           |               |             |            |                 |
| Delegatio | on Name          | :         |               | Select Use  |            |                 |
| Effective | From             | :         |               | To :        |            |                 |
| Remarks   |                  |           |               |             |            |                 |
|           |                  |           |               |             |            | ~               |
|           |                  |           |               |             |            | $\sim$          |
| Remove    |                  |           |               |             |            |                 |
| Selec     |                  |           | - •           |             |            |                 |
| Selec     | t Approve        | er Name   | Delega        | tion Name   | From Date  | To Date         |

Leave Admin able to perform approval delegation from one approver to another approver.

**Approver** name can be select and assigned from approval group. Delegated approver able to view and approve delegated employee leave within the effective delegated period. Delegation expired after the effective period.

**Notes:** During the delegation period, employee able to view delegate approver after actual approver name. After delegation, original approver still be able to view and approve leave.

| Administrator >> Admin Leave Application |   |                             |  |  |  |  |  |  |
|------------------------------------------|---|-----------------------------|--|--|--|--|--|--|
| Company Name                             |   | PayrollServe Demo(PRS) V    |  |  |  |  |  |  |
| Leave Type                               | : | ANNUAL 🗸                    |  |  |  |  |  |  |
| Select Employee                          | : | Select Employee             |  |  |  |  |  |  |
| Employee Code                            | : | AL001                       |  |  |  |  |  |  |
| Name                                     |   | AARON KWOK                  |  |  |  |  |  |  |
| Leave Balance                            |   | 22.00                       |  |  |  |  |  |  |
| Approver                                 | : | APPROVER (delegated to PRS) |  |  |  |  |  |  |

Page 30 of 71

| Company | y *                 |   | PRS DEMO (PRS)                | • |                                         |
|---------|---------------------|---|-------------------------------|---|-----------------------------------------|
| User ID |                     |   | Input employee code to search |   |                                         |
| User Na | me                  | : | Input employee name to search |   |                                         |
|         |                     |   | Search Close                  |   | Submit                                  |
|         |                     |   |                               |   |                                         |
| Select  | User ID             |   | User Name                     |   | Email                                   |
| Select  | User ID<br>APPROVER |   | User Name<br>APPROVER         |   | Email<br>terencelun@payrollserve.com.sg |
|         |                     |   |                               |   |                                         |

| Company   | Select approver or delegated approver company                    |
|-----------|------------------------------------------------------------------|
| User ID   | Input user id and Search approver or delegated approver          |
| User Name | Input user name and Search approver or delegated approver        |
| Search    | Click on search to select approver available from approval group |
| Submit    | Select approver or delegated approver and Submit for selection   |

### Sample Delegation Email Template:

|                                         | eaccpay@stoneforestaccounts.com.sg                                     | То               | &terencelun@payrollserve.com.sg       |  |  |  |  |  |  |  |
|-----------------------------------------|------------------------------------------------------------------------|------------------|---------------------------------------|--|--|--|--|--|--|--|
|                                         | 27/02/2012 06:37 PM                                                    | CC               |                                       |  |  |  |  |  |  |  |
|                                         |                                                                        | bcc              |                                       |  |  |  |  |  |  |  |
| 1 3 1 1 1 1 1 1 1 1 1 1 1 1 1 1 1 1 1 1 | A BUTTER A BUTTE                                                       | Subject          | Delegation email notification         |  |  |  |  |  |  |  |
|                                         |                                                                        |                  |                                       |  |  |  |  |  |  |  |
| Hi SERA                                 | LIM,                                                                   |                  |                                       |  |  |  |  |  |  |  |
| APPROV                                  | APPROVER has delegated approval process to you between the below date. |                  |                                       |  |  |  |  |  |  |  |
| From 01/                                | /03/2012 to 31/03/2012.                                                |                  |                                       |  |  |  |  |  |  |  |
| Remarks                                 | S.                                                                     |                  |                                       |  |  |  |  |  |  |  |
| You may                                 | access our online services provided from our website at https:         | //eservices.stor | neforestaccounts.com.sg/PRSLogin.asp? |  |  |  |  |  |  |  |
| This is a                               | system generated notification from Payday Online.                      |                  |                                       |  |  |  |  |  |  |  |
| END O                                   | DF MESSAGE                                                             |                  |                                       |  |  |  |  |  |  |  |
| Delegated                               | approver will be notify via email for delegation                       | n period.        |                                       |  |  |  |  |  |  |  |

A Stone Forest Company

### Globally Connected RSM International

### Administrator >> Admin Leave Application

| Administra | Administrator >> Admin Leave Application |                   |               |         |            |  |         |              |        |                         |  |
|------------|------------------------------------------|-------------------|---------------|---------|------------|--|---------|--------------|--------|-------------------------|--|
| Company N  | ame                                      | ÷                 | PRS DEMO (P   | RS) 👻   |            |  |         |              |        |                         |  |
| Leave Type | •                                        | ÷                 | ANNUAL        | •       |            |  |         |              |        |                         |  |
| Select Emp | loyee                                    | : Select Employee |               |         |            |  |         |              |        |                         |  |
| Employee C | Code                                     | : EMP001          |               |         |            |  |         |              |        |                         |  |
| Name       |                                          | :                 | EMPLOYEE 00   | 1       |            |  |         |              |        |                         |  |
| Leave Bala | nce                                      | ÷                 | 15.00         |         |            |  |         |              |        |                         |  |
| Approver   |                                          | ÷                 | APPROVER      |         |            |  |         |              |        |                         |  |
| Notify Whe | en Approved                              | :                 | BERRY LEE; JO | HANN LI | м          |  |         |              |        |                         |  |
| Other Emai | il ID's                                  |                   |               |         |            |  | ]       |              |        |                         |  |
|            |                                          |                   |               |         |            |  |         |              |        | * Click Next to proceed |  |
|            |                                          |                   |               |         |            |  |         |              |        | Next                    |  |
| Select/    | /Unselect All De                         | lete              |               |         |            |  |         |              |        | Add                     |  |
| Select     | From Date                                |                   | From          | n Time  | To Date    |  | To Time | Days Applied | Reason |                         |  |
|            | 05/03/2012                               |                   | AM            | -       | 05/03/2012 |  | PM 👻    | 1.00         |        |                         |  |
|            |                                          |                   | AM            | •       |            |  | PM 👻    |              |        |                         |  |
|            |                                          |                   | AM            | -       |            |  | PM 👻    |              |        |                         |  |
|            |                                          |                   | AM            | -       |            |  | РМ 🔻    |              |        |                         |  |

Leave user role **LEAVE\_ADMIN** be able to use this function to apply leave for any employee.

| Leave Type<br>Select Employee | Select leave type for leave application<br>Click to select employee for leave application                                                              |
|-------------------------------|----------------------------------------------------------------------------------------------------|
| From Date                     | Click on the empty box for leave application start date calendar selection<br>Click on the empty box for leave application end date calendar selection |
| Next                          | Click on Next button for next page                                                                                                    |

| Administration >> Admin L     | eav    | e Application |               |              |                 |                        |
|-------------------------------|--------|---------------|---------------|--------------|-----------------|------------------------|
| Employee Code                 |        | 7793          |               |              |                 |                        |
| Name                          | 4      | EMPLOYEE 001  |               |              |                 |                        |
| Leave Type                    | 4      | ANNUAL        |               |              |                 |                        |
| Leave Balance                 | 4      | 15.00         |               |              |                 |                        |
| Approver                      | 4      | APPROVER      |               |              |                 |                        |
| Bypass Approval Process       |        |               |               |              |                 |                        |
|                               |        | •             |               |              |                 |                        |
|                               |        |               |               |              | Apply New Leave | Goto Leave Transaction |
| * Click Confirm to submit app | licati | ion           |               |              |                 | Confirm                |
| From Date                     |        |               | To Date       | Days Applied |                 | Reason                 |
| 05/03/2012 AM                 |        |               | 05/03/2012 PM | 1.00         |                 |                        |

By default, **Bypass Approval Process** is checked. No approval is required for employee leave application update. Submit application will update to '**Approved**' status.

Uncheck **Bypass Approval Process** for employee route back to leave application approval flow. Click on **Confirm** to submit the leave application. Notification sent to approver.

A Stone Forest Company

### Administrator >> Admin Leave Transaction

| Administrator >> Admin   | ist | ration Leave Transaction                |          |              |
|--------------------------|-----|-----------------------------------------|----------|--------------|
| Company Name             | ÷   | PayrollServe Demo(PRS)                  |          | ~            |
| Cost Centre              | •   | ALL<br>293962PROD(293962PROD)<br>A(A_A) | <b>`</b> |              |
| Employee Code            | ÷   | Search                                  | Sel      | ect Employee |
| Leave Type               | •   | ALL 🗸                                   |          |              |
| From Date                | ÷   | To Date                                 |          |              |
| Leave Year               | ÷   | ALL 🗸                                   |          |              |
| Application Status       | ÷   | ALL 🗸                                   |          |              |
| Approval Status          | ÷   | ALL 🗸                                   |          |              |
| Include Block Leave flag | ÷   | ALL 🗸                                   |          |              |
|                          |     | Search                                  |          |              |
| Bypass Approval Process  | ÷   | $\checkmark$                            |          |              |
| No data available        |     |                                         |          |              |

| Company            | Select company                                                       |
|--------------------|----------------------------------------------------------------------|
| Cost Centre        | Check All cost centre                                                |
| Employee Code      | Click on Select Employee to select by employee                       |
| Leave Type         | Default to All leave type. Select by leave type allowed.             |
| From/ To Date      | Select leave start and to date.                                      |
| Leave Year         | Company leave year                                                   |
| Application Status | Select All or New/Import/Adjustment /Amendment /Cancel/Cancellation. |
| Approval Status    | Select All status or pending/cancel/Approved/Rejected.               |
| Bypass Approval    | Bypass approval process for cancel approved transaction. Otherwise,  |
| Process            | employee route to the same approval flow.                            |
| Search             | After select the criteria, click on search.                          |

| Bypas | Bypass Approval Process : 🗹 |          |             |                 |              |                 |                 | Export to Excel Cancel Transaction |             | Amend Transaction |  |
|-------|-----------------------------|----------|-------------|-----------------|--------------|-----------------|-----------------|------------------------------------|-------------|-------------------|--|
| Code  | Emp Name                    | Emp Code | Application | Approval Status | Leave Type   | From Date       | To Date         | Days                               | Ref No      | Is Block Leave    |  |
| 0     | MICHELLE TEH                | 4198     | Adjustment  | Approved        | ANNUAL LEAVE | 05/02/2016 (AM) | 05/02/2016 (PM) | 1.00                               | 20160300021 | No                |  |
| 0     | MICHELLE TEH                | 4198     | Adjustment  | Approved        | ANNUAL LEAVE | 29/04/2016 (AM) | 29/04/2016 (PM) | 1.00                               | 20160500008 | No                |  |
| ۲     | TAN AH KHENG                | EMP020   | Adjustment  | Approved        | ANNUAL LEAVE | 05/02/2016 (AM) | 05/02/2016 (PM) | 1.00                               | 20160300020 | No                |  |
| 0     | TAN AH KHENG                | EMP020   | Adjustment  | Approved        | ANNUAL LEAVE | 29/04/2016 (AM) | 29/04/2016 (PM) | 1.00                               | 20160500006 | No                |  |
| 0     | TAN AH KHENG                | EMP020   | Adjustment  | Approved        | ANNUAL LEAVE | 03/05/2016 (AM) | 03/05/2016 (PM) | 1.00                               | 20160500016 | No                |  |
| 123   | Set Page Size :             |          | GO          |                 |              |                 |                 |                                    |             |                   |  |

Cancel TransactionCancel transaction for Pending or Approved approval status transactionAmend TransactionAmend transaction for Pending approval status only

A Stone Forest Company

Globally Connected RSM International

### Administrator >> Ad-Hoc Leave Adjustment

### Adjustment Type - Earned

| Company name : PRS DEMO (PRS) •   Leave Type : PH_in_lieu •   Adjustment Type : Earned • (Earned, Taken, Forfeit, Encash)   Adjustment Effective Date • : 01-Jan-2012 •   Adjustment Display Date • : 31-Dec-2012 •   Adjustment Display Date • : 01-Jan-2012 •   Duration : 1 Days   Reason : Add Employee   Assign Employees : Add Employee |     |                                    | Istment                     | ave Adj | Administrator >> Ad-Hoc Le  |
|----------------------------------------------------------------------------------------------------|-----|------------------------------------|-----------------------------|---------|-----------------------------|
| Leave Type : PH_in_lieu<br>Adjustment Type : Earned (Earned, Taken, Forfeit, Encash)<br>Adjustment Effective Date * : 01-Jan-2012<br>Adjustment Expiry Date * : 31-Dec-2012<br>Adjustment Display Date * : 01-Jan-2012<br>Duration : 1 Days<br>Leave credited on 01-Jan-2012                                                                  |     |                                    |                             |         |                             |
| Adjustment Type :   Adjustment Effective Date * :   Adjustment Expiry Date * :   Adjustment Display Date * :   O1-Jan-2012 :   Duration :   I Days                                                                                                    |     |                                    | PRS DEMO (PRS) 👻            |         | Company name                |
| Adjustment Effective Date * :   O1-Jan-2012   Adjustment Expiry Date *   :   31-Dec-2012   B   Adjustment Display Date *   :   01-Jan-2012   B   Leave credited on 01-Jan-2012                                                                                                    |     |                                    | PH_in_lieu 👻                |         | Leave Type                  |
| Adjustment Expiry Date * :   31-Dec-2012   Adjustment Display Date *   01-Jan-2012   Duration   :   1   Days     Leave credited on 01-Jan-2012                                                                                                    | ₀ K | ← (Earned, Taken, Forfeit, Encash) | Earned                      |         | Adjustment Type             |
| Adjustment Display Date *     :     01-Jan-2012       Duration     :     1       Reason     :     .                                                                                                    |     | 1                                  | 01-Jan-2012                 |         | Adjustment Effective Date * |
| Duration     :     1     Days       Reason     :                                                                                                    |     | ]                                  | 31-Dec-2012                 |         | Adjustment Expiry Date *    |
| Reason :                                                                                                    |     | ]                                  | 01-Jan-2012                 |         | Adjustment Display Date *   |
| Reason :                                                                                                    |     | ays                                | 1                           |         | Duration                    |
| · · · · · · · · · · · · · · · · · · ·                                                                                                    |     | *                                  | Leave credited on 01-Jan-20 |         |                             |
| Assign Employees : Add Employee Remove Employee                                                                                                    |     |                                    |                             |         | Reason                      |
| Assign Employees : Add Employee Remove Employee                                                                                                    |     | -                                  |                             |         |                             |
|                                                                                                    |     | Remove Employee                    | Add Employee                | :       | Assign Employees            |
| Company Name Select company                                                                                                    |     |                                    | company                     | Select  | Company Name                |
| Leave Type Select leave type for leave adjustment                                                                                                    |     |                                    |                             |         |                             |

| Leave Type                | Select leave type for leave adjustment                                      |
|---------------------------|-----------------------------------------------------------------------------|
| Adjustment Type           | Select Earned to credit leave                                               |
| Adjustment Effective Date | Click on calendar to select adjustment effective date                       |
| Adjustment Expiry Date    | Click on calendar to select adjustment expiry date                          |
| Adjustment Display Date   | A date to display the adjustment on leave balance screen.                   |
| Duration                  | Number of days for credited leave                                           |
| Reason                    | Adjustment reason                                                           |
| Assign Employees          | Click on Add Employee to select employee for the adjustment                 |
| Ţ                         | Click on <b>Remove Employee</b> to remove selected employee for adjustment. |

| Employee  | Code                                                   | : Inp | out employee code to search                                                                         |                                             |                                                                                                    |
|-----------|--------------------------------------------------------|-------|----------------------------------------------------------------------------------------------------|---------------------------------------------|----------------------------------------------------------------------------------------------------|
| Employee  | Name                                                   | : Inp | out employee name to search                                                                         |                                             |                                                                                                    |
| Cost Cent | tre<br>t/De-select All                                 |       | ADMIN BUSINESS DEVELOPMENT FINANCE Gearch Close Check All Employees                                 |                                             |                                                                                                    |
|           |                                                        |       | Check An Employees                                                                                  |                                             |                                                                                                    |
| Select    | Employee Code                                          |       | Employee Name                                                                                       | Cost Centre                                 | Email                                                                                                    |
| Select    | Employee Code                                          |       |                                                                                                    | Cost Centre<br>OPER                         | Email<br>terencelun@payrollserve.com.sg                                                                                                    |
|           |                                                        |       | Employee Name                                                                                       |                                             |                                                                                                    |
|           | APPROVER                                               |       | Employee Name<br>APPROVER                                                                           | OPER                                        | terencelun@payrollserve.com.sg                                                                                                    |
|           | APPROVER<br>7794                                       |       | Employee Name<br>APPROVER<br>BERRY LEE                                                              | OPER<br>IT                                  | terencelun@payrollserve.com.sg<br>terencelun@payrollserve.com.sg                                                                                                    |
|           | APPROVER<br>7794<br>7749                               |       | Employee Name<br>APPROVER<br>BERRY LEE<br>DAWN POON                                                 | OPER<br>IT<br>ADMIN                         | terencelun@payrollserve.com.sg<br>terencelun@payrollserve.com.sg<br>terencelun@payrollserve.com.sg                                                                                                    |
|           | APPROVER<br>7794<br>7749<br>EMP001                     |       | Employee Name<br>APPROVER<br>BERRY LEE<br>DAWN POON<br>EMPLOYEE 001                                 | OPER<br>IT<br>ADMIN<br>OPER                 | terencelun@payrollserve.com.sg<br>terencelun@payrollserve.com.sg<br>terencelun@payrollserve.com.sg<br>terencelun@payrollserve.com.sg                                                                     |
|           | APPROVER<br>7794<br>7749<br>EMP001<br>EMP002           |       | Employee Name<br>APPROVER<br>BERRY LEE<br>DAWN POON<br>EMPLOYEE 001<br>EMPLOYEE 002                 | OPER<br>IT<br>ADMIN<br>OPER<br>OPER         | terencelun@payrollserve.com.sg<br>terencelun@payrollserve.com.sg<br>terencelun@payrollserve.com.sg<br>terencelun@payrollserve.com.sg<br>terencelun@payrollserve.com.sg                                   |
|           | APPROVER<br>7794<br>7749<br>EMP001<br>EMP002<br>EMP003 |       | Employee Name<br>APPROVER<br>BERRY LEE<br>DAWN POON<br>EMPLOYEE 001<br>EMPLOYEE 002<br>EMPLOYEE 003 | OPER<br>IT<br>ADMIN<br>OPER<br>OPER<br>OPER | terencelun@payrollserve.com.sg<br>terencelun@payrollserve.com.sg<br>terencelun@payrollserve.com.sg<br>terencelun@payrollserve.com.sg<br>terencelun@payrollserve.com.sg<br>terencelun@payrollserve.com.sg |

Click on **Submit** to update the selected employee

Page 34 of 71

A Stone Forest Company

Globally Connected RSM: International

| Administrator >> Ad-Ho    | c Leave Adju | stment                       |             |                                |
|---------------------------|--------------|------------------------------|-------------|--------------------------------|
| Company name              | :            | PRS DEMO (PRS) 👻             |             | Submit                         |
| Leave Type                | : [          | ANNUAL 👻                     |             |                                |
| Adjustment Type           | : [          | Earned                       |             | Forfeit, Encash)               |
| Adjustment Effective Date | e* : C       | 01-Jan-2012                  |             |                                |
| Adjustment Expiry Date *  | : 3          | 31-Dec-2012                  |             |                                |
| Adjustment Display Date * | : [          | 01-Jan-2012                  |             |                                |
| Duration                  | : 1          | L                            | Days        |                                |
|                           |              | eave credited for 01-Jan-20: | 12          | *                              |
| Reason                    |              |                              |             |                                |
|                           |              |                              |             | -                              |
| Assign Employees          |              | Add Employee                 | Remove Emp  | loyee                          |
|                           |              |                              |             |                                |
| Select/De-select All      |              |                              |             |                                |
| Select Employee Code      | Employee     | Name                         | Cost Centre | Email                          |
| EMP001                    | EMPLOYE      | E 001                        | OPER        | terencelun@payrollserve.com.sg |
| EMP002                    | EMPLOYE      | E 002                        | OPER        | terencelun@payrollserve.com.sg |
| EMP003                    | EMPLOYE      | E 003                        | OPER        | terencelun@payrollserve.com.sg |
| 7790                      | JOHANN I     | LIM                          | IT          | johannlim@payrollserve.com.sg  |
| 7793                      | TERENCE      | LUN                          | IT          | terencelun@payrollserve.com.sg |

Upon Submit, system will prompt "Ad-hoc leave adjustment successfully updated".

The following error occurred if:

- Adjustment effective date later than expiry date
- Adjustment display date should be earlier or equal to adjustment effective date
- Adjustment effective date earlier than employee joined date with employee **<employee code><name>** and remaining all submitted successfully.
- Adjustment effective date overlapped occurred with employee(s)
- Adjustment effective date overlapped occurred with employees(s):

<Employee Code><Name> and remaining all submitted successfully.

| Home Page >> Leave Balance |                          |                |                    |            |              |                  |                |                         |
|----------------------------|--------------------------|----------------|--------------------|------------|--------------|------------------|----------------|-------------------------|
|                            |                          |                |                    |            |              |                  |                |                         |
| Company Name               | PRS DEMO                 | (PRS)          |                    |            | -            |                  |                |                         |
| Employee Code              | : 7793 Se                | elect Employee | 2                  |            |              |                  |                |                         |
| Employee Name              | : TERENCE LU             | N              |                    |            |              |                  |                |                         |
|                            |                          |                |                    |            |              |                  |                |                         |
|                            |                          |                |                    | _          |              |                  |                |                         |
|                            |                          |                |                    |            |              |                  |                |                         |
| Leave Year = Calendar (    | From 01/01/2             | 012 To 31/     | 12/2012 )          | ۲Ļ         |              |                  |                |                         |
| Leave Type                 | Full Year<br>Entitlement | YTD<br>Earned  | Brought<br>Forward | Adjustment | YTD<br>Taken | B/F<br>Forfeited | YTD<br>Balance | Pending for<br>Approval |
| ANNUAL                     | 16.00                    | 16.00          | 2.00               | 1.00       | 4.00         | 0.00             | 15.00          | 0.00                    |
| CHILDCARE                  | 6.00                     | 6.00           | 0.00               | 0.00       | 1.00         | 0.00             | 5.00           | 0.00                    |
| COMPASSION                 | 3.00                     | 3.00           | 0.00               | 0.00       | 0.00         | 0.00             | 3.00           | 0.00                    |
| HOSPITAL                   | 46.00                    | 46.00          | 0.00               | 0.00       | 0.00         | 0.00             | 46.00          | 0.00                    |
| MEDICAL                    | 14.00                    | 14.00          | 0.00               | 0.00       | 0.00         | 0.00             | 14.00          | 0.00                    |
| NPL                        | 0.00                     | 0.00           | 0.00               | 0.00       | 0.00         | 0.00             | 0.00           | 0.00                    |
| NS                         | 0.00                     | 0.00           | 0.00               | 0.00       | 0.00         | 0.00             | 0.00           | 0.00                    |
| PATERNITY                  | 2.00                     | 2.00           | 0.00               | 0.00       | 0.00         | 0.00             | 2.00           | 0.00                    |
| PH_in_lieu                 | 0.00                     | 0.00           | 0.00               | 0.00       | 0.00         | 0.00             | 0.00           | 0.00                    |

Adjustment can be found from **My Home Page>>Leave Balance >Adjustment**. (continue next page)

Page 35 of 71

A Stone Forest Company

|                 |          |                  |      |                |                 | Close                          |
|-----------------|----------|------------------|------|----------------|-----------------|--------------------------------|
| Adjustment Type | Consumed | Forfeiture Leave | Days | Effective Date | Forfeiture Date | Reason                         |
| Earned          | 0.00     | 0.00             | 1.00 | 01/01/2012     | 31/12/2012      | Leave credited for 01-Jan-2012 |

Click on the underline in red on **Adjustment** to display the above pop up screen for adjustment details.

| Adjustment Type  | Earned adjustment type updated for credit leave                                                                                       |
|------------------|----------------------------------------------------------------------------------------------------|
| Consumed         | Leave consumed based on first in first out basis.                                                                                     |
| Forfeiture Leave | Unconsumed balance after the forfeiture date update to here                                                                           |
| Effective Date   | Leave adjustment effective date                                                                                                    |
| Forfeiture Date  | Leave adjustment expiry date. After this date, unconsumed balance will be forfeited and update to ' <b>Forfeiture Leave</b> ' column. |

**Note:** System will base on the first in first out basis to update the leave consumed by:

- (1) **B/F balance** will be the first to consume, follow by
- (2) Adjustment balance and
- (3) Current year leave entitlement will be the last to consumed

### Administrator >> Ad-Hoc Leave Adjustment (Taken)

| Administrator >> Ad-Hoc Leave Adjustment |                |                           |                                |  |  |  |  |  |
|------------------------------------------|----------------|---------------------------|--------------------------------|--|--|--|--|--|
|                                          |                |                           |                                |  |  |  |  |  |
| Company name                             | PRS DEMO (PRS) |                           |                                |  |  |  |  |  |
| Leave Type                               | : ANNUAL -     |                           |                                |  |  |  |  |  |
| Adjustment Type                          | : Taken        | ▼ (Earned, Taken, Forfeit | t, Encash)                     |  |  |  |  |  |
| Start Date *                             | : 15-Mar-2012  | AM -                      |                                |  |  |  |  |  |
| End Date *                               | : 15-Mar-2012  | PM -                      |                                |  |  |  |  |  |
| Duration                                 | : 1            | Days                      |                                |  |  |  |  |  |
| Reason                                   | :              |                           | *                              |  |  |  |  |  |
| Assign Employees                         | : Add Employee | Remove Employee           |                                |  |  |  |  |  |
| Select/De-select All                     |                |                           |                                |  |  |  |  |  |
| Select Employee Code                     | Employee Name  | Cost Centre               | Email                          |  |  |  |  |  |
| 7793                                     | TERENCE LUN    | Т                         | terencelun@payrollserve.com.sg |  |  |  |  |  |

Adjustment Type – Taken used for mass leave taken due to company declared off day.

Leave taken can be found from **leave balance** >> **YTD taken**.

A Stone Forest Company

| Home Page >> Leave I                  | Bala | ince                     |                         |                                    |                  |                                |                              |                  |                  |
|---------------------------------------|------|--------------------------|-------------------------|------------------------------------|------------------|--------------------------------|------------------------------|------------------|------------------|
| Company Name                          |      | PRS DEMO (               | PRS)                    |                                    |                  | -                              |                              |                  |                  |
| Employee Code                         |      | 7793 Se                  | lect Employe            | e                                  |                  |                                |                              |                  |                  |
| Employee Name                         | -    | TERENCE LU               | N                       |                                    |                  |                                |                              |                  |                  |
|                                       |      |                          |                         |                                    |                  |                                |                              |                  |                  |
| Leave Year = Calendar (<br>Leave Type | Fron | Full Year                | YTD                     | Brought                            | Adjustment       | YTD                            | B/F                          | YTD              | Pending for      |
|                                       |      | Entitlement              | Earned                  | Forward                            | rujusemene       | Taken                          | Forfeited                    |                  |                  |
| ANNUAL                                |      | 16.00                    | 3.00                    | 2.00                               | 0.00             | 6.00                           | 0.00                         | Balance<br>-1.00 | Approval<br>0.00 |
| ANNUAL                                |      |                          |                         |                                    | 0.00             |                                |                              |                  |                  |
| ANNUAL                                |      |                          | 3.00                    | 2.00                               | 0.00<br>From     | 6.00                           |                              | -1.00            | 0.00             |
|                                       |      | 16.00                    | 3.00<br>Leave           | <u>2.00</u><br>Date                |                  | 6.00                           | 0.00                         | -1.00            | 0.00<br>Close    |
| Application                           |      | 16.00<br>Approved        | 3.00<br>Leave<br>0      | 2.00<br>Date<br>25/01/2            | From             | 6.00<br>U<br>Da<br>26/01/      | 0.00<br>ate To               | -1.00            | 0.00<br>Close    |
| Application<br>Import                 |      | 16.00<br>Approved<br>2.0 | 3.00<br>Leave<br>0<br>0 | 2.00<br>Date<br>25/01/2<br>27/01/2 | From<br>012 (AM) | 6.00<br>Da<br>26/01/<br>27/01/ | 0.00<br>ate To<br>/2012 (PM) | -1.00            | 0.00<br>Close    |

Click on underline in red on **YTD Taken** to display the pop up screen for YTD taken details. Application status updated to **Adjustment** 

## Administrator >> Ad-Hoc Leave Adjustment (Forfeit)

| Administrator >> Ad-Hoc Leave Adjustment |   |                               |      |  |  |
|------------------------------------------|---|-------------------------------|------|--|--|
|                                          |   |                               |      |  |  |
| Company name                             | ÷ | PRS DEMO (PRS) 🔻              |      |  |  |
| Leave Type                               | ÷ | ANNUAL 🗸                      |      |  |  |
| Adjustment Type                          | ÷ | Forfeit                       | ash) |  |  |
| Adjustment Effective Date *              | ÷ | 01-Mar-2012                   |      |  |  |
| Duration                                 | ÷ | 1 Days                        |      |  |  |
|                                          |   | <->adjustment on annual leave | *    |  |  |
| Reason                                   | ÷ |                               |      |  |  |
|                                          |   |                               | -    |  |  |
| Assign Employees                         | ÷ | Add Employee Remove Employee  |      |  |  |

Forfeit is for <->adjustment will be update to leave balance >> adjustment column.

Select Adjustment Effective Date to update the <->negative adjustment

Input the <->negative adjustment duration

Input the **Reason** if any

From **Assign Employee** click on **Add Employee** to search employee by employee code, employee name or cost centre.

A Stone Forest Company

Globally Connected RSM: International

| Employee<br>Employee |                 | Input employee code to search<br>Input employee name to search                |             |                                |
|----------------------|-----------------|-------------------------------------------------------------------------------|-------------|--------------------------------|
| Cost Cen             | t/De-select All | ADMIN     BUSINESS DEVELOPMENT     FINANCE  Search Close  Check All Employees |             | Submit                         |
| Select               | Employee Code   | Employee Name                                                                 | Cost Centre | Email                          |
|                      | 7794            | BERRY LEE                                                                     | ІТ          | terencelun@payrollserve.com.sg |
|                      | 7790            | JOHANN LIM                                                                    | IT          | johannlim@payrollserve.com.sg  |
|                      | 7793            | TERENCE LUN                                                                   | ІТ          | terencelun@payrollserve.com.sg |

Click on check box to Select employee

Click on Submit to confirm to the selected employee

Click on Submit to update the adjustment

## Administrator >> Ad-Hoc Leave Adjustment (Encash)

| Administrator >> Ad-Hoc Le  | ave Adjı | ıstment        |                       |                               |
|-----------------------------|----------|----------------|-----------------------|-------------------------------|
| Company name                |          | PRS DEMO (PRS) | •                     |                               |
| Leave Type                  |          | ANNUAL -       |                       |                               |
| Adjustment Type             |          | Encash         | ▼ (Earned, Taken, For | rfeit, Encash)                |
| Adjustment effective Date * |          | 18-Mar-2013    |                       |                               |
| Duration                    |          | 2.5            | Days                  |                               |
| Reason                      | :        |                |                       | ▲<br>↓                        |
| Assign Employees            |          | Add Employee   | Remove Employe        | ee                            |
|                             |          |                |                       |                               |
| Select/De-select All        |          |                |                       |                               |
| Select Employee Code        | Employe  | 2 Name         | Cost Centre           | Email                         |
| 7790                        | JOHANN   | LIM            | IT                    | johannlim@payrollserve.com.sg |

Select Adjustment Type – Encash to offset the leave balance for payment.

Select Adjustment Effective Date from the calendar

Input the adjustment **duration**. Duration updated to leave balance – YTD taken.

Input the adjustment Reason

From **Assign Employee**, click on **Add Employee** to search employee by employee code, employee name or cost centre and following pop up screen displayed:

A Stone Forest Company

Globally Connected RSM International

| Employee  | Code :         | Input employee code to search                                                 |             |                                |
|-----------|----------------|-------------------------------------------------------------------------------|-------------|--------------------------------|
| Employee  | Name :         | Input employee name to search                                                 |             |                                |
| Cost Cent | /De-select All | ADMIN     BUSINESS DEVELOPMENT     FINANCE  Search Close  Check All Employees | ▲<br>III    | Submit                         |
| Select    | Employee Code  | Employee Name                                                                 | Cost Centre | Email                          |
|           | 7794           | BERRY LEE                                                                     | ІТ          | terencelun@payrollserve.com.sg |
|           | 7790           | JOHANN LIM                                                                    | IT          | johannlim@payrollserve.com.sg  |
|           | 7793           | TERENCE LUN                                                                   | IT          | terencelun@payrollserve.com.sg |

Click on check box to Select employee

Click on Submit to confirm to the selected employee

Click on **Submit** to update the adjustment. Leave en-cash will update to adjustment with <-> value.

### Administrator >> Leave Forfeiture Date Adjustment

| Administrator >> Leave Forfeiture Date Adjustment |   |                       |   |  |  |
|---------------------------------------------------|---|-----------------------|---|--|--|
|                                                   |   |                       |   |  |  |
| Company                                           | ÷ | PRS DEMO (PRS)        | • |  |  |
| Select By                                         | ÷ | All 👻                 |   |  |  |
| Employee                                          | ÷ | Select Employee       |   |  |  |
| Cost Center                                       | • | ALL ADMIN             |   |  |  |
| Leave Type                                        | : | ALL ANNUAL CHILD_2    |   |  |  |
| Date Format                                       | 1 | dd/MMM/yyyy<br>Search |   |  |  |

Leave forfeiture adjustment allow you to adjust leave brought forward or adjustment expiry date before the forfeiture date.

Note: Expiry date will NOT allow adjust once expired. Please use adjustment for amendment.

| Company     | Select company from the list                                        |
|-------------|---------------------------------------------------------------------|
| Select By   | Option to select Brought Forward, Adjustment and ALL for adjustment |
| Cost Centre | Select employee cost centre. Otherwise default to ALL               |
| Leave Type  | Select Leave Type to adjustment the expiry date                     |
| Cost Centre | Select employee cost centre. Otherwise default to ALL               |

Click on **Search** to display the following screen:

Page **39** of **71** 

Globally Connected RSM International

A Stone Forest Company

|               |               |            |             |            |                |            |                     | $\bigcup$       |           |
|---------------|---------------|------------|-------------|------------|----------------|------------|---------------------|-----------------|-----------|
| Employee Code | Employee Name | Leave Type | Total Leave | Used Leave | Effective Date | Туре       | Current Expiry Date | New Expiry Date | e Remarks |
| 7794          | BERRY LEE     | PH_in_lieu | 1.00        | 0.00       | 01/Jan/2012    | adjustment | 31/Mar/2012         | 31/Mar/2012     |           |
| 7790          | JOHANN LIM    | PH_in_lieu | 1.00        | 0.00       | 01/Jan/2012    | adjustment | 31/Mar/2012         | 31/Mar/2012     |           |
| 7793          | TERENCE LUN   | PH_in_lieu | 1.00        | 0.00       | 01/Jan/2012    | adjustment | 31/Mar/2012         | 30/Apr/2012     |           |

Click on **New Expiry Date** to select and amend the expiry date by individual employee. Click on **Update** and system will prompt "**Forfeiture adjustment updated successfully**".

## Go To Leave Balance Screen

Г

|                 |          |                  |             |                |                 | Close  |
|-----------------|----------|------------------|-------------|----------------|-----------------|--------|
| Adjustment Type | Consumed | Forfeiture Leave | Days        | Effective Date | Forfeiture Date | Reason |
| Earned          | 0.00     | 0.00             | 1.00        | 01/01/2012     | 30/04/2012      |        |
| -               |          |                  | · · · · · · |                |                 |        |

Click on **B/F** or **Adjustment** pop up screen to view the amend forfeiture date.

#### Administrator >> Employee Grade Change

| Administrator >> Grade | ch | ange            |                      |                    |
|------------------------|----|-----------------|----------------------|--------------------|
| Company *              |    | PRS DEMO (PRS)  |                      | •                  |
| Employee               | 4  | BERRY LEE(7794) | Sele                 | ect Employee       |
| Current Leave Grade    |    | MGR             |                      |                    |
| New Grade              | 4  | MGR 🗸           |                      |                    |
| Grade Effective Date   |    | 01-Mar-2012     |                      |                    |
| Delete                 |    | Submit          |                      |                    |
| Emp Name               |    | Leave Grade     | Grade Effective From | Grade Effective To |
| BERRY LEE              |    | MGR             | 01-Jun-2008          |                    |
| 1 Set Page Size :      |    | GO              |                      |                    |

**Company** Select company from the list

**Employee** Click on **Select Employee** to select employee for grade change and the following screen will pop up:

A Stone Forest Company

# Globally Connected RSM International

| Employe<br>Employe<br>Cost Cent | e Name        | : Input employee code to sea<br>: Input employee name to sea<br>ADMIN<br>: BUSINESS DEVEL<br>FINANCE<br>Search Close | earch       | ↓<br>Submit                    |
|---------------------------------|---------------|----------------------------------------------------------------------------------------------------|-------------|--------------------------------|
| Select                          | Employee Code | Employee Name                                                                                                    | Cost Centre | Email                          |
| 0                               | 7794          | BERRY LEE                                                                                                    | IT          | terencelun@payrollserve.com.sg |
| 0                               | 7790          | JOHANN LIM                                                                                                    | IT          | johannlim@payrollserve.com.sg  |
| $\odot$                         | 7793          | TERENCE LUN                                                                                                    | ІТ          | terencelun@payrollserve.com.sg |

Select employee by employee code, employee name or cost centre.

Select employee by click on the select radio button.

Click on **Submit** to select the employee for grade change.

| New Grade            | Select employee new leave grade         |
|----------------------|-----------------------------------------|
| Grade Effective Date | Employee new leave grade effective date |

|         | Emp Name        | Leave Grade | Grade Effective From | Grade Effective To |
|---------|-----------------|-------------|----------------------|--------------------|
| $\odot$ | BERRY LEE       | MGR         | 01-Mar-2012          |                    |
| O       | BERRY LEE       | MGR         | 01-Jun-2008          | 29-Feb-2012        |
| 1       | Set Page Size : | GO          |                      |                    |

**Note:** Current year Leave entitlement prorated based on previous and current leave grade. New leave grade entitlement service year based on current employee leave effective date.

| Home Page >> Basi                              | c Info                                                                 |                      |                          |                               |
|------------------------------------------------|------------------------------------------------------------------------|----------------------|--------------------------|-------------------------------|
| Company name<br>Employee code<br>Employee Name | : [PayrollServe Demo(PRS)<br>: [4198 Select Employee<br>: MICHELLE TEH | <b>v</b>             |                          | Leave Balance New Application |
| Join Date                                      | : 01 Jan 2011                                                          | Leave Effective Date | :01 Jan 2011             |                               |
| Marital Status                                 | : Single(S)                                                            | Gender               | : Female(F)              |                               |
| Nationality                                    | : MALAYSIA(MY)                                                         | Designation          | : ADMIN OFFICER          |                               |
| Leave Grade                                    | : MANAGEMENT(MANAGEMENT)                                               | Department           | : Administration(ADMIN)  |                               |
| Approval Group                                 | : APPROVER(APPROVER)                                                   | Proxy Group          | 4                        |                               |
| NRIC/FIN No.                                   | : 58382810Z                                                            | Email                | : michelle_tyy@yahoo.com |                               |
| Cost Centre                                    | : Administration(ADMIN)                                                | Work Week Group      | : 5DAYS                  |                               |
| Employee Type                                  | : PERM FULL TIME                                                       | Employment Status    | : CONFIRMED              |                               |
| Termination Date                               | 1                                                                      | Citizenship          | : CITIZEN                |                               |

Dependant Details : No dependant details available.

After change the employee leave grade, employee new leave grade can be located from **My Home Page >> Basic Info** 

Leave effective date will be the starting date for employee leave entitlement.

Page 41 of 71

A Stone Forest Company

## Globally Connected RSM International

#### **Approver Interface**

#### **Approver >> Pending Approval**

| Appro | prover >> Pending Approval |               |               |              |                 |                 |      |             |         |                      |  |  |  |  |
|-------|----------------------------|---------------|---------------|--------------|-----------------|-----------------|------|-------------|---------|----------------------|--|--|--|--|
| Comp  | any                        | : PayrollServ | ve Demo(PRS)  |              | ☑ <───          |                 |      |             | Approve | Reject               |  |  |  |  |
|       | Cancellation               | New           |               | ]            | ,               |                 |      |             |         |                      |  |  |  |  |
|       | Application                | Employee Code | Employee Name | Leave Type   | From Date       | To Date         | Days | Ref No      | Remarks | Is Block Leave       |  |  |  |  |
|       | New                        | AL001         | AARON KWOK    | ANNUAL LEAVE | 29/04/2016 (AM) | 29/04/2016 (PM) | 1.0  | 20160500011 |         | No                   |  |  |  |  |
|       | New                        | EMP020        | EMPLOYEE 020  | ANNUAL LEAVE | 16/03/2016 (AM) | 16/03/2016 (PM) | 1.0  | 20160300027 |         | No                   |  |  |  |  |
|       | New                        | EMP020        | EMPLOYEE 020  | ANNUAL LEAVE | 17/03/2016 (AM) | 17/03/2016 (PM) | 1.0  | 20160300028 |         | No                   |  |  |  |  |
|       | New                        | EMP020        | EMPLOYEE 020  | ANNUAL LEAVE | 21/03/2016 (AM) | 21/03/2016 (PM) | 1.0  | 20160300029 |         | No                   |  |  |  |  |
|       | New                        | EMP020        | EMPLOYEE 020  | ANNUAL LEAVE | 23/03/2016 (AM) | 23/03/2016 (PM) | 1.0  | 20160300026 |         | No                   |  |  |  |  |
|       | Amendment                  | 4198          | MICHELLE TEH  | ANNUAL LEAVE | 08/04/2016 (PM) | 08/04/2016 (PM) | 0.5  | 20160400004 |         | No                   |  |  |  |  |
|       | New                        | 4198          | MICHELLE TEH  | ANNUAL LEAVE | 03/05/2016 (AM) | 03/05/2016 (PM) | 1.0  | 20160400005 |         | No                   |  |  |  |  |
|       |                            |               |               |              |                 |                 |      | 1           | Re      | ecord(s) 1 to 7 of 7 |  |  |  |  |

Pending leave approval will default to 'New' tab for all the new and amendment application. Otherwise, default to 'cancellation' tab for all the cancellation leave only,

| Company : PayrollServe Demo(PRS) V Approve Re |                  |               |               |              |                 |                 |      |             |         |                |  |  |  |
|-----------------------------------------------|------------------|---------------|---------------|--------------|-----------------|-----------------|------|-------------|---------|----------------|--|--|--|
|                                               | Cancellation New |               |               |              |                 |                 |      |             |         |                |  |  |  |
|                                               | Application      | Employee Code | Employee Name | Leave Type   | From Date       | To Date         | Days | Ref No      | Remarks | Is Block Leave |  |  |  |
|                                               | Cancellation     | AL001         | AARON KWOK    | MEDICAL      | 22/03/2016 (AM) | 22/03/2016 (PM) | 1.0  | 20160300030 |         | No             |  |  |  |
|                                               | Cancellation     | AL001         | AARON KWOK    | ANNUAL LEAVE | 03/05/2016 (AM) | 03/05/2016 (PM) | 1.0  | 20160400002 |         | No             |  |  |  |
|                                               | Cancellation     | EMP020        | EMPLOYEE 020  | ANNUAL LEAVE | 05/02/2016 (AM) | 05/02/2016 (PM) | 1.0  | 20160300023 |         | No             |  |  |  |
|                                               | Cancellation     | 4198          | MICHELLE TEH  | ANNUAL LEAVE | 05/02/2016 (AM) | 05/02/2016 (PM) | 1.0  | 20160300021 |         | No             |  |  |  |
|                                               |                  | 4198          | MICHELLE TEH  | ANNUAL LEAVE | 01/04/2016 (PM) | 01/04/2016 (PM) | 0.5  | 20160400003 |         | No             |  |  |  |

Employee with new and cancellation leave will require to approve the cancellation from cancellation tab, prior to new or amendment application. This is to prevent cancel leave able to credit back to where it consumed from and consume again before leave expire.

| Company     | Cross company approver require to select company for pending application   |
|-------------|----------------------------------------------------------------------------|
| Application | New application with earliest date will be sorted to the top for approval. |
| Ref No      | Click on reference number for application details and attachment if any.   |
| Approve     | From checkbox, select 🔲 and click on <b>Approve</b> to approve application |
| Reject      | From checkbox, select 🔲 and click on <b>Reject</b> to reject application   |
| -           | Select this checkbox to Approve or Reject all the pending application.     |
| Remarks     | Fill in remarks for <b>Reject</b> application.                             |
|             | Dogo <b>43</b> of <b>7</b> 4                                               |

Page 42 of 71

A Stone Forest Company

# Globally Connected RSM International

| eaccpay@stoneforestaccounts.com.sg<br>04/04/2016 02:18 PM              | To Atterencelun@payrollserve.com.sg                                                                                                    |
|------------------------------------------------------------------------|----------------------------------------------------------------------------------------------------|
| 04/04/2016 02:18 PM                                                    | bcc                                                                                                    |
|                                                                        | Subject (AL001) (AARON KWOK) (ANNUAL) Leave application for approval                                                                                           |
| HI TERENCE LUN,                                                        |                                                                                                    |
| AARON KWOK has sent a leave application awaiting for your ap           | oproval.                                                                                                    |
| APPLICATION REF NO: 20160400002                                        |                                                                                                    |
| LEAVE APPLICATION DETAILS                                              |                                                                                                    |
| ANNUAL: 03/05/2016 (AM) - 03/05/2016 (PM) [1.00 day(s)].               |                                                                                                    |
| (1) YTD Balance: 19.00 (As of pending leave)                           |                                                                                                    |
| (2) Reason:                                                            |                                                                                                    |
| (3) <u>1</u> employee(s) on leave during the same period.(Please login | n to view more on employee(s) overlap transactions detail.)                                                                                                    |
| (4) Click <u>HERE</u> or leave approval                                |                                                                                                    |
| You may also access our online services provided from our web          | osite at <a href="https://eservices.stoneforestaccounts.com.sg/PRSLogin.asp?comp_id=P">https://eservices.stoneforestaccounts.com.sg/PRSLogin.asp?comp_id=P</a> |
| This is a system generated notification Payday! HRMS. IE is the        | e preferred web browser.                                                                                                    |

| Approver Login PRS 7792 | PRS 7792 | PRS  T7792  Remarks |
|-------------------------|----------|---------------------|
|                         | ▲ 7792   | ▲ 7792 ▲ Remarks    |
| 27792                   | <b>A</b> | Remarks             |
|                         |          | Remarks Remarks     |

Password authentication required before allow to approve or reject leave. System prompt success message after leave successfully approved or rejected.

A Stone Forest Company

#### **Approver >> Delegation**

| Approve | r >> Delegatio | on |                 |             |            |                 |
|---------|----------------|----|-----------------|-------------|------------|-----------------|
| Approve | r Delegation   |    |                 |             |            |                 |
| Approve |                |    |                 | Select User |            |                 |
| From Da |                |    | То              | Date :      |            |                 |
| Remarks | 5              |    |                 |             |            |                 |
|         |                |    |                 |             |            | ^               |
|         |                |    |                 |             |            | $\sim$          |
| Remov   | <i>r</i> e     |    |                 |             |            |                 |
| Select  | Approver Name  | 1  | Delegation Name | From Date   | To Date    | Delegation Date |
| 0       | TERENCE LUN    |    | PRS             | 01/04/2016  | 30/04/2016 | 06/04/2016      |

Approver Name
 Click on Select User for approver name. Approver available from approval group and select from user id. User id need to be created from user setup. After select the approver, click on Submit
 From Data/To Date
 Delegation effective period. Click on Submit to enable the delegation. Delegated approver notify via email for delegation effective period.
 Delegation Date
 Delegation updated date.

| My Leave Entry >> Leave | e Apj | plication                                                                      |
|-------------------------|-------|--------------------------------------------------------------------------------|
| Employee Code           | :     | AL001                                                                          |
| Name                    |       | AARON KWOK                                                                     |
| Leave Type              |       | ANNUAL                                                                         |
| Leave Balance           |       | 22.00                                                                          |
| Approver                |       | APPROVER (delegated to PRS)                                                    |
| Notify When Approved    |       | AARON KWOK; AUDREY ZHENG; EMPLOYEE 017; EMPLOYEE 018                           |
| Other Email ID's        | :     |                                                                                |
|                         |       | $\ast$ To send to more than one person, separate addresses with a Semicolon(;) |

**Note:** During the effective delegation period, both approver and delegated approver can view and approve employee leave. Once delegation expired, delegated approver no longer allow to view and approve employee leave,

A Stone Forest Company

# Globally Connected RSM International

#### Approver >> View Employee's Leave History (View Only)

| -ppi oi | er >> Employe      | e s Leave His | story       |                 |               |                 |                 |      |             |                |
|---------|--------------------|---------------|-------------|-----------------|---------------|-----------------|-----------------|------|-------------|----------------|
| Comp    | any Name           |               | : PayrollSe | erve Demo(PRS)  |               | ~               |                 |      |             |                |
|         |                    |               | ALL         |                 | •             |                 |                 |      |             |                |
| Cost (  | Centre             |               | : 🗹 2939    | 62PROD(293962PR | OD)           |                 |                 |      |             |                |
|         |                    |               | ✓ A(A_4     | A)              | ~             |                 |                 |      |             |                |
| Emplo   | yee Code           |               | : AARON K   | WOK (AL001)     | Selec         | t Employee      |                 |      |             |                |
| Leave   | Туре               |               | : ALL       | ~               |               |                 |                 |      |             |                |
| From    | Date               |               | : 01-Jan-20 | 016             | To Date : 31- | Dec-2016        |                 |      |             |                |
|         |                    |               |             |                 |               |                 |                 |      |             |                |
| Leave   | Year               |               | : ALL       | ~               |               |                 |                 |      |             |                |
| Applic  | ation Status       |               | : ALL       | ~               |               |                 |                 |      |             |                |
| Appro   | val Status         |               | : ALL       | ~               |               |                 |                 |      |             |                |
| Inclu   | le Block Leave fla | g             | : ALL       | ~               |               |                 |                 |      |             |                |
|         |                    |               | Search      |                 |               |                 |                 |      |             |                |
|         |                    |               |             |                 |               |                 |                 |      |             | Export to Exce |
|         |                    |               |             |                 |               |                 |                 |      |             |                |
| Code    | Emp Name           | Emp Code      | Application | Approval Stat   | us Leave Type | From Date       | To Date         | Days | Ref No      | Is Block Leave |
| 0       | AARON KWOK         | AL001         | New         | Pending         | ANNUAL LEAVE  | 29/04/2016 (AM) | 29/04/2016 (PM) | 1.00 | 20160300031 | No             |
| 0       | AARON KWOK         | AL001         | New         | Pending         | ANNUAL LEAVE  | 03/05/2016 (AM) | 03/05/2016 (PM) | 1.00 | 20160400002 | No             |
|         | AARON KWOK         | AL001         | New         | Approved        | MEDICAL       | 22/03/2016 (AM) | 22/03/2016 (PM) | 1.00 | 20160300030 | No             |

|                   | Celeor employee company name                                                                                                    |
|-------------------|----------------------------------------------------------------------------------------------------|
| Cost Centre       | Select cost centre (Mandatory)                                                                                                    |
| Employee Code     | Click on <b>Select Employee</b> to search by employee code, name, cost centre. Follow by click on <b>Submit</b> to select employee. |
| Leave Type        | Select All or specific leave type for transaction                                                                                   |
| From Date/To Date | Leave transaction date range                                                                                                    |
| Search            | Click on search to display the selected employee leave transaction                                                                  |
| Export To Excel   | Selected employee leave transaction able to export to excel                                                                         |
|                   |                                                                                                    |

|             |                    |            |                  |                |                 |                    |                    |      |            |        | Close            |
|-------------|--------------------|------------|------------------|----------------|-----------------|--------------------|--------------------|------|------------|--------|------------------|
| Application | Approval<br>Status | Apply Date | Approved<br>Date | Approved<br>By | Type            |                    |                    |      | Ref No     | Reason | Attachment       |
| New         | Approved           | 27/02/2012 | 27/02/2012       | TERENCE<br>LUN | ANNUAL<br>LEAVE | 30/03/2012<br>(AM) | 30/03/2012<br>(PM) | 1.00 | 2012020015 |        | No<br>Attachment |

Click on **Ref No** to display the leave transaction details.

Apply Date Employee leave application submission date

Approved Date Leave application approved date

Approved By Final approver name

Attachment If any. Click on View Attachment to launch and view uploaded attachment

Note:

Г

- 1) **LEAVE\_ADMIN** and **HR** leave user role be able to select **ALL** the employee and view the leave transaction.
- 2) **Approver** only able to view employee's leave transaction within the same approval group.
- 3) **NO amend** or **cancellation** allow for approver view employee's leave transaction.

A Stone Forest Company

#### **Employee Interface**

| Home Page >> Leav                                                                                                    | ve Balance                                                                                                    |                                                                                                    |                                                                                                    |                                                                          |                                                                                                    |                                                                                                    |                                                                                                    |                                                                                                    |
|----------------------------------------------------------------------------------------------------|----------------------------------------------------------------------------------------------------|----------------------------------------------------------------------------------------------------|----------------------------------------------------------------------------------------------------|--------------------------------------------------------------------------|----------------------------------------------------------------------------------------------------|----------------------------------------------------------------------------------------------------|----------------------------------------------------------------------------------------------------|----------------------------------------------------------------------------------------------------|
| Company Name                                                                                                    | : PAYDAY D                                                                                                    | EMO PTE LTI                                                                                              | D (PAYDAYDE                                                                                                    | MO)                                                                      | ~                                                                                                    |                                                                                                    |                                                                                                    |                                                                                                    |
| Employee Code                                                                                                    | : 65947793                                                                                                    | Select E                                                                                                 | mployee                                                                                                    |                                                                          |                                                                                                    |                                                                                                    |                                                                                                    | Lei                                                                                                    |
| mployee Name                                                                                                    | : TERENCE L                                                                                                    | UN                                                                                                    |                                                                                                    |                                                                          |                                                                                                    |                                                                                                    |                                                                                                    | Le                                                                                                    |
| eave Year = Anniv                                                                                                    | ersary ( From 0                                                                                                    | 1/06/2010                                                                                                | ) To 31/05,                                                                                                    | /2011)                                                                   |                                                                                                    |                                                                                                    |                                                                                                    |                                                                                                    |
| Leave Type                                                                                                    | Full Year<br>Entitlement                                                                                                  | YTD<br>Earned                                                                                            | Brought<br>Forward                                                                                                    | Adjustment                                                               | YTD<br>Taken                                                                                                    | B/F<br>Forfeited                                                                                                    | YTD<br>Balance                                                                                      | Pending for<br>Approval                                                                                           |
| NNUAL                                                                                                    | 11.00                                                                                                    | 8.00                                                                                                    | 2.00                                                                                                    | <u>1.00</u>                                                              | 5.00                                                                                                    | 0.00                                                                                                    | 6.00                                                                                                | 0.00                                                                                                    |
| Leave Type                                                                                                    | Full Year<br>Entitlement                                                                                                  | YTD<br>Earned                                                                                            | Brought<br>Forward                                                                                                    | Adjustment                                                               | YTD<br>Taken                                                                                                    | B/F<br>Forfeited                                                                                                    | YTD<br>Balance                                                                                      | Pending for<br>Approval                                                                                           |
| Leave Type                                                                                                    |                                                                                                    |                                                                                                    |                                                                                                    | Adjustment                                                               |                                                                                                    |                                                                                                    |                                                                                                    |                                                                                                    |
| HILDCARE                                                                                                    | Entitlement<br>6.00                                                                                                    | Earned<br>6.00                                                                                           | <b>Forward</b> 0.00                                                                                                    | 0.00                                                                     | Taken<br>0.00                                                                                                    | Forfeited<br>0.00                                                                                                    | Balance<br>6.00                                                                                     | Approval<br>0.00                                                                                                  |
| ILDCARE<br>MPASSION                                                                                                    | Entitlement<br>6.00<br>3.00                                                                                               | Earned<br>6.00<br>3.00                                                                                   | Forward           0.00           0.00                                                                                                    | 0.00                                                                     | Taken           0.00           0.00                                                                                                    | Forfeited           0.00           0.00                                                                                                    | Balance<br>6.00<br>3.00                                                                             | Approval           0.00           0.00                                                                            |
| IILDCARE<br>MPASSION<br>ISP                                                                                                    | Entitlement<br>6.00<br>3.00<br>46.00                                                                                      | Earned<br>6.00<br>3.00<br>46.00                                                                          | Forward           0.00           0.00           0.00                                                                                                    | 0.00 0.00 0.00                                                           | Taken           0.00           0.00           0.00                                                                                                    | Forfeited           0.00           0.00           0.00                                                                                                    | Balance           6.00           3.00           46.00                                               | Approval           0.00           0.00           0.00                                                             |
| HILDCARE<br>DMPASSION<br>DSP<br>EDICAL                                                                                                    | Entitlement<br>6.00<br>3.00<br>46.00<br>14.00                                                                             | Earned<br>6.00<br>3.00<br>46.00<br>14.00                                                                 | Forward           0.00           0.00           0.00           0.00           0.00                                                                                                    | 0.00<br>0.00<br>0.00<br>0.00                                             | Taken           0.00           0.00           0.00           0.00                                                                                                    | Forfeited           0.00           0.00           0.00           0.00           0.00                                                                                                    | Balance           6.00           3.00           46.00           14.00                               | Approval           0.00           0.00           0.00           0.00           0.00                               |
| ILDCARE<br>MPASSION<br>SP<br>DICAL<br>TERNITY                                                                                                    | Entitlement<br>6.00<br>3.00<br>46.00                                                                                      | Earned<br>6.00<br>3.00<br>46.00                                                                          | Forward           0.00           0.00           0.00                                                                                                    | 0.00 0.00 0.00                                                           | Taken           0.00           0.00           0.00                                                                                                    | Forfeited           0.00           0.00           0.00                                                                                                    | Balance           6.00           3.00           46.00                                               | Approval           0.00           0.00           0.00                                                             |
| CHILDCARE<br>COMPASSION<br>HOSP<br>MEDICAL<br>PATERNITY<br>PH_In_Lieu                                                                               | Entitlement           6.00           3.00           46.00           14.00           2.00           0.00                   | Earned<br>6.00<br>3.00<br>46.00<br>14.00<br>2.00<br>0.00<br>ustment - Y                                  | Forward           0.00           0.00           0.00           0.00           0.00           0.00           0.00           0.00           0.00           0.00           0.00           0.00           0.00           0.00           0.00           0.00           0.00                                                                                                    | 0.00<br>0.00<br>0.00<br>0.00<br>0.00<br><u>2.00</u>                      | Taken           0.00           0.00           0.00           0.00           0.00           0.00           0.00           0.00                                                                                                    | Forfeited           0.00           0.00           0.00           0.00           0.00           0.00           0.00           0.00           0.00                                                                                                    | Balance           6.00           3.00           46.00           14.00           2.00                | Approval           0.00           0.00           0.00           0.00           0.00           0.00           0.00 |
| CHILDCARE<br>COMPASSION<br>HOSP<br>MEDICAL<br>PATERNITY<br>PH_In_Lieu<br>YTD Balance = YTD E<br>*Click on underline<br>Select Emplo                 | Entitlement<br>6.00<br>3.00<br>46.00<br>14.00<br>2.00<br>0.00<br>arned + B/F + Adji<br>in red for trans:<br>YEE           | Earned<br>6.00<br>3.00<br>46.00<br>14.00<br>2.00<br>0.00<br>ustment - Y<br>action deta                   | Forward           0.00           0.00           0.00           0.00           0.00           0.00           0.00           0.00           0.00           0.00           0.00           0.00           0.00           0.00           0.00           0.00           0.00           0.00           0.00           0.00                                                                                                    | 0.00<br>0.00<br>0.00<br>0.00<br>2.00<br>/F Forfeited - Pe                | Taken           0.00           0.00           0.00           0.00           0.00           0.00           0.00           0.00           0.00           0.00           0.00           0.00           0.00                                                                                                    | Forfeited<br>0.00<br>0.00<br>0.00<br>0.00<br>0.00<br>0.00<br>0.00<br>0.00<br>0.00                                                                                                    | Balance           6.00           3.00           46.00           14.00           2.00           2.00 | Approval<br>0.00<br>0.00<br>0.00<br>0.00<br>0.00<br>0.00                                                          |
| CHILDCARE<br>COMPASSION<br>HOSP<br>MEDICAL<br>PATERNITY<br>PH_In_Lieu<br>YTD Balance = YTD E<br>*Click on underline<br>Select Emplo<br>Leave Transa | Entitlement<br>6.00<br>3.00<br>46.00<br>14.00<br>2.00<br>0.00<br>arned + B/F + Adju<br>in red for trans-<br>Yee<br>action | Earned<br>6.00<br>3.00<br>46.00<br>14.00<br>2.00<br>0.00<br>ustment - Y<br>action deta<br>Short          | Forward           0.00           0.00           0.00           0.00           0.00           0.00           0.00           0.00           0.00           0.00           0.00           0.00           0.00           0.00           0.00           0.00           0.00           0.00           0.00           0.00           0.00           0.00           0.00           0.00           0.00           0.00           0.00           0.00           0.00           0.00           0.00           0.00           0.00           0.00           0.00           0.00           0.00           0.00           0.00           0.00           0.00           0.00           0.00           0.00           0.00           0.00           0.00           0.00           0.00 | 0.00<br>0.00<br>0.00<br>0.00<br>2.00<br>/F Forfeited - Pe<br>nly applica | Taken           0.00           0.00           0.00           0.00           0.00           0.00           0.00           0.00           0.00           0.00           0.00           0.00           0.00           0.00           0.00           0.00           able to           eave t                                 | Forfeited           0.00           0.00           0.00           0.00           0.00           0.00           0.00           0.00           0.00           0.00           0.00           0.00           0.00           0.00           0.00           0.00           0.00           0.00                                                                                                    | Balance           6.00           3.00           46.00           14.00           2.00           2.00 | Approval<br>0.00<br>0.00<br>0.00<br>0.00<br>0.00<br>0.00                                                          |
| CHILDCARE<br>COMPASSION<br>HOSP<br>MEDICAL<br>PATERNITY<br>PH_In_Lieu<br>YTD Balance = YTD E<br>*Click on underline<br>Select Emplo                 | Entitlement<br>6.00<br>3.00<br>46.00<br>14.00<br>2.00<br>0.00<br>arned + B/F + Adju<br>in red for trans-<br>Yee<br>action | Earned<br>6.00<br>3.00<br>46.00<br>14.00<br>2.00<br>0.00<br>ustment - Y<br>action deta<br>Short<br>Short | Forward           0.00           0.00           0.00           0.00           0.00           0.00           0.00           0.00           0.00           0.00           0.00           0.00           0.00           0.00           0.00           0.00           0.00           0.00           0.00           0.00           0.00           0.00           0.00           0.00           0.00           0.00           0.00           0.00           0.00           0.00           0.00           0.00           0.00           0.00           0.00           0.00           0.00           0.00           0.00           0.00           0.00           0.00           0.00           0.00           0.00           0.00           0.00           0.00           0.00 | 0.00<br>0.00<br>0.00<br>0.00<br>2.00<br>/F Forfeited - Pe                | Taken           0.00           0.00           0.00           0.00           0.00           0.00           0.00           0.00           0.00           0.00           0.00           0.00           0.00           0.00           0.00           0.00           0.00           able to           eave t           cation | Forfeited           0.00           0.00           0.00           0.00           0.00           0.00           0.00           0.00           0.00           0.00           0.00           0.00           0.00           0.00           0.00           0.00           0.00           0.00           0.00           0.00           0.00           0.00           0.00           0.00           0.00           0.00           0.00           0.00           0.00           0.00           0.00           0.00           0.00           0.00           0.00           0.00           0.00           0.00           0.00           0.00           0.00           0.00           0.00           0.00           0.00           0.00           0.00           0.00           0.00 | Balance           6.00           3.00           46.00           14.00           2.00           2.00 | Approval<br>0.00<br>0.00<br>0.00<br>0.00<br>0.00<br>0.00<br>0.00<br>0.00<br>0.00<br>0.00                          |

YTD BalanceReal time computation

Pending For Approval Leave submitted yet to approved updated to this section

Click on underline in Red to view the following transaction details:

## Brought Forward pop up screen

| Transaction Type | B/F Leave | B/F Consumed | B/F Balance | Forfeiture Date |
|------------------|-----------|--------------|-------------|-----------------|
| BF               | 5.00      | 5.00         | 0.00        | 31/12/2010      |

### Adjustment

| Adjustment Type | Consumed | Forfeiture Leave | Days | Effective Date | Forfeiture Date | Reason      |
|-----------------|----------|------------------|------|----------------|-----------------|-------------|
| Earned          | 0.00     | 0.00             | 1.0  | 01/12/2010     |                 | OFF IN LIEU |

### Leave Taken

| Application | Approved Leave | Date From       | Date To         | Reason            |
|-------------|----------------|-----------------|-----------------|-------------------|
| New         | 1.00           | 27/05/2010 (AM) | 27/05/2010 (PM) | go back home town |

## **Pending For Approval**

| Application | Status  | Leave Type | From Date                | To Date         | Days |
|-------------|---------|------------|--------------------------|-----------------|------|
| New         | Pending | ANNUAL     | 03/12/2010 (AM)          | 03/12/2010 (PM) | 1.0  |
|             |         | Page       | e <b>46</b> of <b>71</b> |                 |      |

A Stone Forest Company

## My Leave Entry >> Leave Application

| My Leave Entry >> Leave Application |                        |                |                            |            |                 |                   |               |         |  |  |
|-------------------------------------|------------------------|----------------|----------------------------|------------|-----------------|-------------------|---------------|---------|--|--|
|                                     |                        |                |                            |            |                 |                   |               |         |  |  |
| Employee Code                       | loyee Code : S0007793H |                |                            |            |                 |                   |               |         |  |  |
| Name                                | : 1                    | TERENCE LUN    |                            |            |                 |                   |               |         |  |  |
| Leave Type                          | :                      | ANNUAL         |                            |            |                 |                   |               |         |  |  |
| Leave Balance                       | nce : 7.50             |                |                            |            |                 |                   |               |         |  |  |
| Approver                            | : 1                    | TAY THAIN LIN  | N                          |            |                 |                   |               |         |  |  |
| Notify When Approved                | :                      | SERA LIM       |                            |            |                 |                   |               |         |  |  |
| Other Email ID's                    | :                      | mail@mail.cor  | m,test@mail.com            |            |                 |                   |               |         |  |  |
|                                     |                        | * To send to n | nore than one person, sepa | rate addre | sses with a com | ma(,)             |               |         |  |  |
|                                     |                        |                |                            |            |                 |                   | Leave Balance | Next    |  |  |
| _                                   |                        |                |                            |            |                 | l l               |               |         |  |  |
| Select/Unselect All                 | Delete                 | Row            |                            |            |                 |                   |               | Add Row |  |  |
| Select From Date                    |                        | From Time      | To Date                    | To Time    | Days Applied    | Reason (optional) |               |         |  |  |
| 23/12/2010                          |                        | AM 💌           | 23/12/2010                 | PM 💌       | 1.00            | on leave          |               |         |  |  |
| 10/12/2010                          |                        | PM 💌           | 10/12/2010                 | PM 💌       | 0.50            | on leave          |               |         |  |  |
|                                     |                        | AM 🖌 PM 🖌      |                            |            |                 |                   |               |         |  |  |
|                                     |                        | AM 💌           |                            | PM 💌       |                 |                   |               |         |  |  |

| Leave Type           | Select leave type from the list                                     |
|----------------------|---------------------------------------------------------------------|
| Leave Balance        | Real time compute leave balance day                                 |
| Approver             | Display first approver name from approver group                     |
| Notify When Approved | Display default notify employee from approval group                 |
| Other Email ID's     | Notify other employee by input the email address, separate by comma |
| Add Row              | Add more row for leave application on same leave type only          |
| Days Applied         | Computed on the fly by excluding OFF/REST/Public holiday            |
| Next                 | Click on Next to confirm the application                            |

### My Leave Entry >> Leave Application (After submit)

| My Leave Entry >> Lea | ve Application Detai | ils          |          |                 |                        |
|-----------------------|----------------------|--------------|----------|-----------------|------------------------|
| Employee Code         | : 7793               |              |          |                 |                        |
| Employee Code         | : 7795               |              |          |                 |                        |
| Name                  | : TERENCE LUN        |              |          |                 |                        |
| Leave Type            | : ANNUAL             |              |          |                 |                        |
| Leave Balance         | : 7.50               |              |          |                 |                        |
| Approver              | : TAY THAIN LIN      |              |          |                 |                        |
|                       |                      |              |          |                 |                        |
|                       |                      |              |          | Apply New Leave | Goto Leave Transaction |
|                       |                      |              |          |                 |                        |
|                       |                      |              |          |                 | Cancel Confirm         |
|                       |                      |              |          |                 | Cancer Comm            |
| From Date             | To Date              | Days Applied | Reason   | Attachment      |                        |
| 23/12/2010 AM         | 23/12/2010 PM        | 1.00         | on leave |                 | Browse                 |
| 10/12/2010 PM         | 10/12/2010 PM        | 0.50         | on leave |                 | Browse                 |

Click on **Confirm** to submit the application for approval.

Page 47 of 71

| Message | e from webpage                                 |
|---------|------------------------------------------------|
| 2       | Click OK to confirm, otherwise Cancel to Undo. |
|         | OK Cancel                                      |

- Click **OK** to submit for approval or cancel to cancel the application
- Click on 'Goto Leave Transaction' for all the submitted leave transaction records

Sample of email notification to approver:

| HI TAN JON KUAN,                                                         |
|--------------------------------------------------------------------------|
| NG SOI POH has sent a leave application awaiting for your approval.      |
| APPLICATION REF NO: 2010050014                                           |
| LEAVE APPLICATION DETAILS                                                |
| 1. ANNUAL: 31/05/2010 AM - 01/06/2010 PM [2.00 day(s)].                  |
| You may access our online services provided from our website at eACCPAY. |
| This is a system generated notification.                                 |
| END OF MESSAGE                                                           |

A Stone Forest Company

#### My Leave Entry >> Leave Transaction

| My Leave             | e Entry >> Leave | e Transaction                              |                  |                 |                 |           |                        |                       |
|----------------------|------------------|--------------------------------------------|------------------|-----------------|-----------------|-----------|------------------------|-----------------------|
| Leave Ty<br>From Dat |                  | : ALL :                                    | To Date          |                 |                 |           | Leave                  | Application           |
| Approval             | on Status        | : ALL<br>: ALL<br>: ALL<br>: ALL<br>Search | ><br>><br>><br>> |                 |                 | Export To | Excel Cancel Transacti | ion Amend Transaction |
| Code                 | Application      | Approval Status                            | Leave Type       | From Date       | To Date         | Days      | Ref No                 | Is Block Leave        |
| 0                    | New              | Pending                                    | ANNUAL LEAVE     | 03/05/2016 (AM) | 03/05/2016 (PM) | 1.0       | 20160400005            | No                    |
| 0                    | Amendment        | Pending                                    | ANNUAL LEAVE     | 08/04/2016 (PM) | 08/04/2016 (PM) | 0.5       | 20160400004            | No                    |
| 0                    | Amendment        | Approved                                   | ANNUAL LEAVE     | 01/04/2016 (PM) | 01/04/2016 (PM) | 0.5       | 20160400003            | No                    |
| 0                    | Cancellation     | Pending                                    | ANNUAL LEAVE     | 05/02/2016 (AM) | 05/02/2016 (PM) | 1.0       | 20160300021            | No                    |
| 0                    | Cancellation     | Pending                                    | ANNUAL LEAVE     | 01/04/2016 (PM) | 01/04/2016 (PM) | 0.5       | 20160400003            | No                    |
| 0                    | Adjustment       | Approved                                   | ANNUAL LEAVE     | 05/02/2016 (AM) | 05/02/2016 (PM) | 1.0       | 20160300021            | No                    |
| 1 Set F              | Page Size :      | G                                          | D                |                 |                 |           |                        |                       |

- Able to filter by leave type and date range. Click on Search to filter.
- New and pending transaction will be sorted and earliest transaction will be listed on top.
- Click on 'New Application' for leave application entry.
- Select leave transaction and click on 'Cancel Transaction' to cancel pending approval transaction.
- Select leave transaction and click on 'Amend Transaction' to amend pending approval transaction. (Applicable to New and Pending status only)
- All the transaction records are able to be exported to excel format.

#### Ref Details(Ref No.)

|     |                    |                  |                     |                     |      |            |                     | Close              |
|-----|--------------------|------------------|---------------------|---------------------|------|------------|---------------------|--------------------|
|     | Approval<br>Status | Leave Type       | From Date           | To Date             | Days | Ref No     | Reason              | Attachment         |
| New | Pending            | Medical<br>Leave | 05 May 2010<br>(AM) | 05 May 2010<br>(PM) | 1.0  | 2010050013 | not feeling<br>well | View<br>Attachment |

Click on ref no. and 'View Attachment' for uploaded attachment. Otherwise, no attachment

A Stone Forest Company

#### My Home Page >> Basic Info

| Home Page >> Basic                             | Info                 |                                       |                      |        |                          |                 |          |
|------------------------------------------------|----------------------|---------------------------------------|----------------------|--------|--------------------------|-----------------|----------|
| Company name<br>Employee code<br>Employee Name | : AL001              | IllServe Demo(PRS)<br>Select Employee | <b>&gt;</b>          | Lea    | ive Balance New          | Application     |          |
| Join Date                                      | : 02 Mar 2015        |                                       | Leave Effective Date | : 02   | 2 Mar 2015               |                 |          |
| Marital Status                                 | : Married(M)         |                                       | Gender               | : Ma   | ale(M)                   |                 |          |
| Nationality                                    | : SINGAPORE(SG)      |                                       | Designation          | : HF   | R MANAGER                |                 |          |
| Leave Grade                                    | : DEFAULT(DEFAULT)   |                                       | Department           | : N/   | A(NA)                    |                 |          |
| Approval Group                                 | : APPROVER(APPROVER) | )                                     | Proxy Group          | : PR   | ROXYTEST(PROXYTEST)      |                 |          |
| NRIC/FIN No.                                   | : S1234567H          |                                       | Email                | : te   | rencelun@payrollserve.co | m.sg            |          |
| Cost Centre                                    | : Human Resource(HR) |                                       | Work Week Group      | : 50   | DAYS                     |                 |          |
| Employee Type                                  | : PERM FULL TIME     |                                       | Employment Status    | :      |                          |                 |          |
| Termination Date                               | 4                    |                                       | Citizenship          | : CI   | ITIZEN                   |                 |          |
| Dependant Details :                            |                      |                                       |                      |        |                          |                 |          |
| Dependent Name                                 |                      | Dependent NRIC                        | Date of Birth        | Gender | Citizenship              | Relationship    |          |
| LUN SZE MIN                                    |                      | Т1235467Н                             | 05 Feb 2016          | м      | CITIZEN                  | CHD             |          |
|                                                |                      |                                       |                      |        | Form GCL For             | m GML Form GAL1 | Form SP1 |

- Employee view own basic info only.
- Select Employee only applicable for the following leave user role:
  - $\checkmark$  Leave Admin / HR Able to select all the employees within the company.
  - ✓ Approver Employees from the approval group
- Leave effective date will be used for employee leave entitlement start date.
- Dependant relationship, date of birth and citizenship used for childcare/extended childcare leave eligibility.
- Government paid claim form like GPAL1, GPCL1, GPML1, GPPL1 and SPL1 form can be download and available according to employee eligibility. It can be verified by employee leave balance screen available leave type.

A Stone Forest Company

## Globally Connected RSM International

#### My Home Page >> Leave Calendar

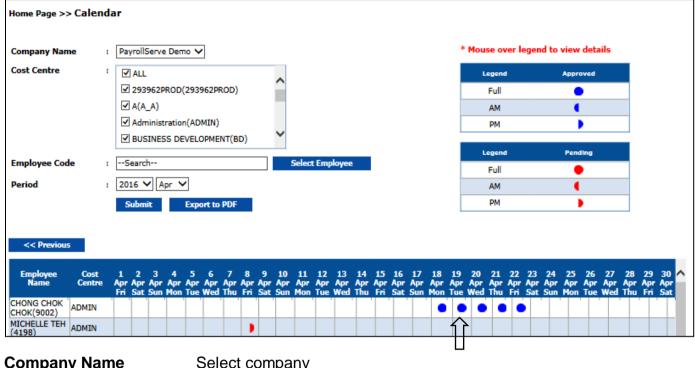

|               | Select company                                                   |
|---------------|------------------------------------------------------------------|
| Cost Centre   | Select cost centre(Mandatory to select at least one cost centre) |
| Employee Code | Click on Select Employee for employee selection.                 |
| Period        | Select leave year and calendar month.                            |
| Submit        | Click on submit to display employee leave calendar               |
| Export To PDF | Export calendar to PDF format.                                   |
| Legend        | Mouse over to legend to for leave type applied date              |
|               |                                                                  |

Note: Approved leave record display in Blue on the calendar.

Pending leave record display in Red on the calendar

# PayrollServe A Stone Forest Company

# Globally Connected RSM International

# Sample Leave Calendar Report: (Export to PDF Format)

|                        |               |     | Cos<br>Star | npany<br>t Cen<br>t Date<br>Date | 9     | 10  |      |       | 2939<br>DEV | 962PI<br>IELO<br>Innolo<br>ISE)<br>ISE) | РМЕЙТ<br>gy(IT),I<br>)16 | 93962<br>(BD). | FINA    | NCE(F     | NÄNCE     | 1.FU | tration(/<br>ULL-TIN<br>STICS), | IE(FUĽ   | L-T   | IME).  | Huma   | n Res<br>OPEF | RAT | ce(H<br>10N | R), Infi<br>OPEF | ormati<br>R),PUI | ion<br>RCH | ASE(I  | PUR   |        |        |      |       |     |       |   |
|------------------------|---------------|-----|-------------|----------------------------------|-------|-----|------|-------|-------------|-----------------------------------------|--------------------------|----------------|---------|-----------|-----------|------|---------------------------------|----------|-------|--------|--------|---------------|-----|-------------|------------------|------------------|------------|--------|-------|--------|--------|------|-------|-----|-------|---|
| Employe                | e Detalls     |     |             |                                  |       |     |      |       |             |                                         |                          |                |         |           |           | L    | .eave D                         | etalis A | pr 2  | 2016   |        |               |     |             |                  |                  |            |        |       |        |        |      |       |     |       | _ |
| mpioyee Name           | e Cost Centre | 181 | 254         | 1 19                             | un 41 | Kon | 6Tee | 6 Wed | 7 Thu       |                                         | H 95                     | 10.0           | un 11   | Hon 121   | Le 13 We  | d 1  | 4 Thu 19                        | RI 185   | int i | 17 Sun | 18 Mon | 19 Tue        |     | Wed         | 21 The           | 22 Pd            | 201        | lat 34 | Sun ( | 25 Mon | 20 Ter | 27 W | d 201 | Thu | 20 71 |   |
| IONG CHOK<br>IOK(9002) | ADMIN         |     |             |                                  |       |     |      |       |             |                                         |                          |                |         |           |           |      |                                 |          |       |        |        |               |     | •           |                  |                  |            |        |       |        |        |      |       |     |       | Γ |
|                        |               |     |             |                                  |       |     |      |       |             |                                         |                          | Lee            | pend    |           |           |      | Approv                          | ber      |       | Pen    | dina   |               |     |             |                  |                  |            |        |       |        |        |      |       |     |       | - |
|                        |               |     |             |                                  |       |     |      |       |             |                                         |                          |                | ULL     |           |           |      |                                 |          |       |        |        |               |     |             |                  |                  |            |        |       |        |        |      |       |     |       |   |
|                        |               |     |             |                                  |       |     |      |       |             |                                         |                          |                | AM      |           |           |      | •                               |          |       |        |        |               |     |             |                  |                  |            |        |       |        |        |      |       |     |       |   |
|                        |               |     |             |                                  |       |     |      |       |             |                                         |                          |                | PM      |           |           |      | )                               |          |       |        | )      |               |     |             |                  |                  |            |        |       |        |        |      |       |     |       |   |
|                        |               |     |             |                                  |       |     |      |       |             |                                         | 0                        |                |         |           |           |      |                                 |          |       |        | 0.0    | -             |     |             |                  |                  |            |        |       |        |        |      |       |     |       |   |
|                        |               |     |             |                                  |       |     |      |       |             |                                         | eave C                   | 009            | 1000    | TTON LEA  | escript   | on   |                                 | ADOPT    |       | Expor  | 000    | 8             |     |             |                  |                  |            |        |       |        |        |      |       |     |       |   |
|                        |               |     |             |                                  |       |     |      |       |             | ALT                                     | TION                     |                |         | IAL LEAVE |           |      |                                 | ALT      |       |        |        | -             |     |             |                  |                  |            |        |       |        |        |      |       |     |       |   |
|                        |               |     |             |                                  |       |     |      |       |             | ANNU                                    | AL                       |                |         | AL LEAVE  |           |      |                                 | AL       |       |        |        |               |     |             |                  |                  |            |        |       |        |        |      |       |     |       |   |
|                        |               |     |             |                                  |       |     |      |       |             | ANNU                                    |                          |                |         |           | NIVERSAR  | Y    |                                 |          |       |        |        |               |     |             |                  |                  |            |        |       |        |        |      |       |     |       |   |
|                        |               |     |             |                                  |       |     |      |       |             | ANNU                                    |                          |                |         | IAL FOR F | Y         |      |                                 |          |       |        |        |               |     |             |                  |                  |            |        |       |        |        |      |       |     |       |   |
|                        |               |     |             |                                  |       |     |      |       |             | BIRTH                                   | DAY                      |                |         | (DAY      |           |      |                                 | BD       |       |        |        | _             |     |             |                  |                  |            |        |       |        |        |      |       |     |       |   |
|                        |               |     |             |                                  |       |     |      |       |             | BIZ<br>brth                             |                          |                |         | NESS TRE  | 5         |      |                                 | 82       |       |        |        | _             |     |             |                  |                  |            |        |       |        |        |      |       |     |       |   |
|                        |               |     |             |                                  |       |     |      |       |             | CHILD                                   | 12                       |                | CHL     | ay leave  |           |      |                                 | COL      |       |        |        | -             |     |             |                  |                  |            |        |       |        |        |      |       |     |       |   |
|                        |               |     |             |                                  |       |     |      |       |             | CHILD                                   |                          |                |         | CARE      |           |      |                                 | OCL      |       |        |        | -             |     |             |                  |                  |            |        |       |        |        |      |       |     |       |   |
|                        |               |     |             |                                  |       |     |      |       |             | CHILD                                   |                          |                |         | NDED CH   | LDCARE    |      |                                 | CHLDE    | x     |        |        |               |     |             |                  |                  |            |        |       |        |        |      |       |     |       |   |
|                        |               |     |             |                                  |       |     |      |       |             |                                         | LOCAL                    |                |         | LOCAL     |           |      |                                 |          |       |        |        |               |     |             |                  |                  |            |        |       |        |        |      |       |     |       |   |
|                        |               |     |             |                                  |       |     |      |       |             | CHILD                                   |                          |                |         | MOM DE    |           |      |                                 |          |       |        |        |               |     |             |                  |                  |            |        |       |        |        |      |       |     |       |   |
|                        |               |     |             |                                  |       |     |      |       |             |                                         | ASSION                   |                |         | ASSIONA   | TE        |      |                                 | COMP     |       |        |        | _             |     |             |                  |                  |            |        |       |        |        |      |       |     |       |   |
|                        |               |     |             |                                  |       |     |      |       |             | EXAN                                    | NDCCL                    |                |         | LEAVE     |           |      |                                 | EXL      |       |        |        | -             |     |             |                  |                  |            |        |       |        |        |      |       |     |       |   |
|                        |               |     |             |                                  |       |     |      |       |             | HOSP                                    |                          |                |         | NDED CH   |           |      |                                 | EC<br>HL |       |        |        | -             |     |             |                  |                  |            |        |       |        |        |      |       |     |       |   |
|                        |               |     |             |                                  |       |     |      |       |             | ICL                                     |                          |                |         | Care Leav |           |      |                                 | ICL.     |       |        |        |               |     |             |                  |                  |            |        |       |        |        |      |       |     |       |   |
|                        |               |     |             |                                  |       |     |      |       |             | MANU                                    | IAL.                     |                |         | IAL TEST  |           |      |                                 | MT       |       |        |        |               |     |             |                  |                  |            |        |       |        |        |      |       |     |       |   |
|                        |               |     |             |                                  |       |     |      |       |             | MARR                                    |                          |                | MARE    | IAGE      |           |      |                                 | MAR      |       |        |        |               |     |             |                  |                  |            |        |       |        |        |      |       |     |       |   |
|                        |               |     |             |                                  |       |     |      |       |             | MAT_                                    |                          |                |         | UEXI      |           |      |                                 | MAT FL   |       |        |        |               |     |             |                  |                  |            |        |       |        |        |      |       |     |       |   |
|                        |               |     |             |                                  |       |     |      |       |             | MATE                                    |                          |                | MATE    | RNITY     |           |      |                                 | MATERS   | N     |        |        | -             |     |             |                  |                  |            |        |       |        |        |      |       |     |       |   |
|                        |               |     |             |                                  |       |     |      |       |             | MONO                                    |                          |                | MOM     |           |           |      |                                 | MC       |       |        |        | -             |     |             |                  |                  |            |        |       |        |        |      |       |     |       |   |
|                        |               |     |             |                                  |       |     |      |       |             | NPL                                     |                          |                |         | AID LEAVE |           |      |                                 | NPL      |       |        |        | -             |     |             |                  |                  |            |        |       |        |        |      |       |     |       |   |
|                        |               |     |             |                                  |       |     |      |       |             | NS                                      |                          |                |         | ONAL SER  |           |      |                                 | NS       |       |        |        |               |     |             |                  |                  |            |        |       |        |        |      |       |     |       |   |
|                        |               |     |             |                                  |       |     |      |       |             | OL                                      |                          |                |         | N-LIEU    |           |      |                                 | OL       |       |        |        |               |     |             |                  |                  |            |        |       |        |        |      |       |     |       |   |
|                        |               |     |             |                                  |       |     |      |       |             | PATE                                    |                          |                |         | RNITY     |           |      |                                 | PL       |       |        |        |               |     |             |                  |                  |            |        |       |        |        |      |       |     |       |   |
|                        |               |     |             |                                  |       |     |      |       |             | PHLIN                                   | LIEU                     |                |         | a Dey     |           |      |                                 | POLL     |       |        |        | -             |     |             |                  |                  |            |        |       |        |        |      |       |     |       |   |
|                        |               |     |             |                                  |       |     |      |       |             | SHAR                                    |                          |                |         | ED PARE   | TAI       |      |                                 | POLL     |       |        |        | -             |     |             |                  |                  |            |        |       |        |        |      |       |     |       |   |
|                        |               |     |             |                                  |       |     |      |       |             | SICK                                    |                          |                |         | LEAVE     |           |      |                                 | MC       |       |        |        | -             |     |             |                  |                  |            |        |       |        |        |      |       |     |       |   |
|                        |               |     |             |                                  |       |     |      |       |             | SPL                                     |                          |                |         |           | NTAL LEAV | n.   |                                 | SPL      |       |        |        |               |     |             |                  |                  |            |        |       |        |        |      |       |     |       |   |
|                        |               |     |             |                                  |       |     |      |       |             | STUD                                    | Y                        |                |         | Leave     |           |      |                                 | 51.      |       |        |        |               |     |             |                  |                  |            |        |       |        |        |      |       |     |       |   |
|                        |               |     |             |                                  |       |     |      |       |             | test1                                   |                          |                | testi   |           |           |      |                                 | bat i    |       |        |        |               |     |             |                  |                  |            |        |       |        |        |      |       |     |       |   |
|                        |               |     |             |                                  |       |     |      |       |             | Trainin                                 |                          |                | Trainir |           |           |      |                                 |          |       |        |        | -             |     |             |                  |                  |            |        |       |        |        |      |       |     |       |   |
|                        |               |     |             |                                  |       |     |      |       |             | UNPA                                    |                          |                | UNPA    | ID LEAVE  |           |      |                                 | NPL      |       |        |        |               |     |             |                  |                  |            |        |       |        |        |      |       |     |       |   |

A Stone Forest Company

#### **Leave Accrual**

| Leave Accrual >> | Manage Leav       | e Accrual Cut Off Da         | te                |
|------------------|-------------------|------------------------------|-------------------|
| Company Name     | : PayrollS        | erve Demo(PRS) 🗸             |                   |
| Year             | : 2016 🗸          | ]                            |                   |
| Click 'Aut       | o Generate' for n | ew year default cutoff date. | Auto Generate     |
|                  |                   | *Click Upda                  | te to save Update |
| Month            |                   | Cut Off Date                 |                   |
| JAN              | :                 | 04-Jan-2016                  |                   |
| FEB              | :                 | 29-Feb-2016                  |                   |
| MAR              | :                 | 10-Mar-2016                  |                   |
| APR              | :                 | 30-Apr-2016                  |                   |
| МАҮ              | :                 | 31-May-2016                  |                   |
| JUN              | :                 | 30-Jun-2016                  |                   |
| JUL              | :                 | 31-Jul-2016                  |                   |
| AUG              | :                 | 31-Aug-2016                  |                   |
| SEP              | :                 | 30-Sep-2016                  |                   |
| ост              | :                 | 31-Oct-2016                  |                   |
| NOV              | :                 | 30-Nov-2016                  |                   |
| DEC              | :                 | 31-Dec-2016                  |                   |

| Company Name | Select company name |
|--------------|---------------------|
|--------------|---------------------|

Year Select leave year. System default to current year

Month Select the leave accrual cutoff date for each month throughout the entire year.

Auto-generate new leave year leave accrual cut-off date. System default the cutoff date to end of the month for each month

Click on **Update** to save the changes.

#### Notes:

- Usually leave accrual cutoff date should be same as payroll cutoff date
- Cutoff date can be change, as long as within the same month
- Leave accrual only can be process up to today date
- Previous month will be grey off and no changes allowed after cross month.
- Leave taken after the leave accrual cutoff date will be consider on the following month only

A Stone Forest Company

#### Leave Accrual >> Process Leave Accrual

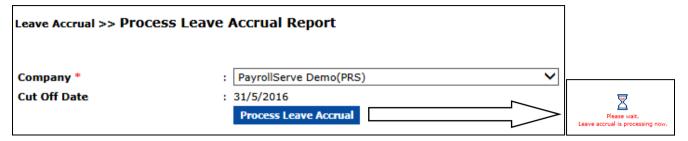

Click on **Process Leave Accrual** to process leave accrual up to the cutoff date. Cutoff date cannot be later than system date.

| Message fr | om webpage Σ                                  | 3 |
|------------|-----------------------------------------------|---|
|            | Leave accrual process completed successfully. |   |
|            | ОК                                            |   |

Upon complete leave accrual process, system will prompt the above message.

| Company               | Select Company                                                                                                   |
|-----------------------|----------------------------------------------------------------------------------------------------|
| Cutoff Date           | Based on current month leave accrual cutoff date.<br>Edit from Leave Accrual >> Manage Leave Accrual Cutoff Date |
| Process Leave Accrual | Click to process leave accrual based on previous month and current month cutoff date.                            |

#### Notes:

Please refer to leave accrual report for more details.

A Stone Forest Company

# Payroll >> Processing >> Export Leave To Payroll (Skip this page If not require)

|        | Payroll Module    |            |                               |
|--------|-------------------|------------|-------------------------------|
|        | Entries           | Processing | Approval                      |
| Proces | sing              |            |                               |
| Import | eLeave to Payroli |            | Import leave data to payroll. |

From Payroll, go to Processing >> Import eLeave to payroll

|                         |                   | HQ ID: PRS      | Current User: TERENCE LUN Version : 2.3 Support |
|-------------------------|-------------------|-----------------|-------------------------------------------------|
| Leave Import to Payroll |                   |                 | Create Canoel Close                             |
| Company                 | Payrol/Serve Demo |                 |                                                 |
| Period                  | 05/2018 🗸         | Pay Period      | 201605                                          |
|                         |                   | Process Type    | Monthly V                                       |
| From Employee Code      | EMP030            | (BLANK FOR ALL) |                                                 |
| To Employee Code        | EMP030            | (BLANK FOR ALL) |                                                 |
| From Cost Centre        | هر                | (BLANK FOR ALL) |                                                 |
| To Cost Centre          | <b></b>           | (BLANK FOR ALL) |                                                 |
| Update Attendance       | NO V              |                 |                                                 |

### Select current month Period and click on Create

| Leave Expor   | t to Pay             | roll Confirma | ition |                |         |               |          |        |         |                |        |         |             |       |         |              | Confirm | Cancel     | Close |
|---------------|----------------------|---------------|-------|----------------|---------|---------------|----------|--------|---------|----------------|--------|---------|-------------|-------|---------|--------------|---------|------------|-------|
| Company       |                      | PRS           |       | PayrollServe D | emo     |               |          |        |         |                |        |         |             |       |         |              |         |            |       |
| Period        |                      | 201605        |       |                | Pay     | Period        |          | 201    | 1605    |                |        |         |             |       |         |              |         |            |       |
|               |                      |               |       |                | Pro     | cess Typ      | e        | MON    | NTHLY   |                |        |         |             |       |         |              |         |            |       |
| Entry Details |                      |               |       |                |         |               |          |        |         |                |        |         |             |       |         |              |         |            |       |
|               | Emp                  |               |       |                |         | Annu          | al Leave |        |         |                |        |         | Medical Lea | ive   |         | Hospital Lea | ive     | No Pay     | Leave |
| Emp Code      | Name                 | Cost Centre   | BF    | Cur<br>Earned  | Entitle | Cur.<br>Taken | Taken    | Credit | Forfeit | Cur.<br>Encash | Encash | Entitle | Cur. Taken  | Taken | Entitle | Cur. Taken   | Taken   | Cur. Taken | Taken |
| EMP030        | KIM<br>CHEE<br>SHIOK | LOGISTICS     | 0     | 4              | 24      | 3             | 3        | 1      | 1       | 2              | -2     | 14      |             | 0     | 48      | 0            | 0       | 1          | 1     |

| Current annual leave taken   | Current period payslip annual leave taken. Leave type setup for leave category must be <b>Annual Leave</b> .                                                                                  |
|------------------------------|----------------------------------------------------------------------------------------------------|
| Current encash               | Leave encash adjustment within the current leave accrual cutoff period.                                                                                                    |
| Current medical leave taken  | Current period payslip medical leave taken. Leave type setup for leave category must be <b>Medical Leave</b> .                                                                                |
| Current hospital leave taken | Current period payslip hospitalization leave taken. Leave type setup for leave category must be <b>Hospital Leave</b> .                                                                       |
| Current no pay leave taken   | Current period payslip no pay leave taken. Leave type setup for leave category must be <b>No Pay Leave</b> and employee no pay leave policy setup must set to paid leave equal to <b>No</b> . |

A Stone Forest Company

# Globally Connected RSM International

# Payroll >> Multi-purpose Screen for leave encash and no pay leave

| Company         PRS         PayrollServe Demo           Employee         EMP030         KIM CHEE SHIOK |               |
|----------------------------------------------------------------------------------------------------|---------------|
| Employee EMP030 PKIM CHEE SHIOK                                                                        |               |
|                                                                                                    |               |
| Cost Centre LOGISTICS LOGISTICS                                                                        |               |
| Payroll Summary                                                                                        |               |
| Currency HOME CURRENCY V Time Card Summary                                                             |               |
| Description Amount                                                                                     |               |
| Basic Pay 2,000.00 Leave Encash 2                                                                      | OT @1.50      |
| Annual Leave x 2Days 184.62 Normal Days 0                                                              | OT @2.00      |
| No Pay Leave x 1Days (90.91) Normal Hours 0                                                            | OT @1.00      |
| Gross Pay 2,093.71                                                                                     | OT #4         |
| Employee CPF (418.00)                                                                                  | OT #5         |
| Mosque Building Fund (3.60)<br>MENDAKI Fund (1.40)                                                     |               |
|                                                                                                    | OT #6         |
| Net Pay 1,670.71                                                                                       | UnderTime     |
| Medisave-cum-Subsidised Outpatient Scheme 20.00                                                        | No Pay Leav   |
| Skill Development Fund 5.23<br>Employer CPF 336.00                                                     | Public Holida |

## Payslip for leave encashment and no pay leave

| Earnings                           |          | Deduction (Non-CPF)      |           |
|------------------------------------|----------|--------------------------|-----------|
| Basic Pay                          | 2,000.00 | Employee CPF             | (418.00)  |
| Annual Leave x 2Days               | 184.62   | MENDAKI Fund             | (1.40)    |
|                                    | 2,184.62 | Mosque Building Fund     | (3.60)    |
|                                    |          |                          | (423.00)  |
| Deduction (CPF)                    |          | Additions (Non-CPF)      |           |
| No Pay Leave x 1Days               | (90.91)  |                          |           |
| Gross Pay                          | 2,093.71 | Net Pay                  | 1,670.71  |
| Employer Contributions             |          | YTD Details              |           |
| Employer CPF                       | 336.00   | 01.Gross Salary          | 10,090.78 |
| Medisave-cum-Subsidised Outpatient | 20.00    | 16.Employee CPF          | 2,017.00  |
| Skill Development Fund             | 5.23     | 17.Donations             | 6.40      |
|                                    |          | 19.MBF Contribution      | 12.60     |
|                                    |          | L1.2015 AL BF            | 0.00      |
|                                    |          | L2.2016 AL YTD           | 24.00     |
|                                    |          | L3.2016 AL YTD Credited  | 1.00      |
|                                    |          | L4.2016 AL YTD Taken     | 3.00      |
|                                    |          | L5.2016 AL YTD Forfeited | 1.00      |
|                                    |          | L6.AL Balance            | 21.00     |
|                                    |          | L7.MC YTD Taken          | 0.00      |
|                                    |          | L8.MC YTD                | 14.00     |

# PayrollServe A Stone Forest Company

Globally Connected RSM International

#### **Reports**

## Year To Date Leave Summary Report

| Reports >> YTD Le | av | e Summary                      |                  |        |                 |
|-------------------|----|--------------------------------|------------------|--------|-----------------|
| Company *         | :  | PAYDAY DEMO PTE I              | LTD (PAYDAYDEMO) |        | *               |
| Employee          | :  |                                |                  |        | Select Employee |
| Cost Centre       | :  | ALL ACCOUNT(ACCOU ADMIN(ADMIN) | JNT)             | <    < |                 |
| Leave Type        | :  | ALL ANNUAL BIZ_TRIP            |                  | *      |                 |
|                   |    | Export to Pdf                  | Export to Excel  |        |                 |

| Company                                    | Select company from the list                                                                               |
|--------------------------------------------|----------------------------------------------------------------------------------------------------|
| Employee                                   | Select by individual employee                                                                              |
| Cost Centre                                | Select All or individual cost centre                                                                       |
| Leave Type                                 | Select All or individual leave type                                                                        |
| Export To PDF                              | Export report to PDF format                                                                                |
| Export To Excel                            | Export report to excel format                                                                              |
| Cost Centre<br>Leave Type<br>Export To PDF | Select All or individual cost centre<br>Select All or individual leave type<br>Export report to PDF format |

# Sample report:

| PAYDAY D                   | EMO PTE LTD (PA          | YDAYDEMO)          |                                                     |                          |            |                    |            |              |                  |                |                         |
|----------------------------|--------------------------|--------------------|-----------------------------------------------------|--------------------------|------------|--------------------|------------|--------------|------------------|----------------|-------------------------|
| Print Date:<br>Print Time: | 02/Deo/2010<br>3:07:50PM |                    | YTD Leave Summary Report By Cost Centre Page 1 of 2 |                          |            |                    |            |              |                  |                |                         |
| Emp Code                   | Emp Name Leave C         | ode Joined<br>Date | Leave<br>Effective Date                             | Full Year<br>Entitiement | YTD Earned | Brought<br>Forward | Adjustment | YTD<br>Taken | B/F<br>Forfeited | YTD<br>Balance | Pending for<br>Approval |
| Cost Center :              | BIZ DEV                  | BUS                | INESS DEVELOPM                                      | ENT                      |            |                    |            |              |                  |                |                         |
| 7748                       | ONG CHIEW GUE            | г                  |                                                     |                          |            |                    |            |              |                  |                |                         |
| Leave Grade:               | DEFAULT                  | 01/10/2009         | 01/10/2008                                          |                          |            |                    |            |              |                  |                |                         |
|                            | ANNUAL                   |                    |                                                     | 14.00                    | 14.00      | 5.00               | 0.00       | 3.00         | 0.00             | 16.00          | 0.00                    |
|                            | BIZ_TRIP                 |                    |                                                     | 0.00                     | 0.00       | 0.00               | 0.00       | 0.00         | 0.00             | 0.00           | 0.00                    |
|                            | HOSP                     |                    |                                                     | 46.00                    | 46.00      | 0.00               | 0.00       | 0.00         | 0.00             | 46.00          | 0.00                    |
|                            | MEDICAL                  |                    |                                                     | 14.00                    | 14.00      | 0.00               | 0.00       | 0.00         | 0.00             | 14.00          | 0.00                    |
|                            | TRAINING                 | ;                  |                                                     | 0.00                     | 0.00       | 0.00               | 0.00       | 0.00         | 0.00             | 0.00           | 0.00                    |
|                            | PH_In_Lie                | U                  |                                                     | 0.00                     | 0.00       | 0.00               | 0.00       | 0.00         | 0.00             | 0.00           | 0.00                    |
|                            | MARRIAG                  | ε                  |                                                     | 5.00                     | 5.00       | 0.00               | 0.00       | 0.00         | 0.00             | 5.00           | 0.00                    |
|                            | MATERNI                  | тү                 |                                                     | 84.00                    | 84.00      | 0.00               | 0.00       | 0.00         | 0.00             | 84.00          | 0.00                    |

A Stone Forest Company

# Globally Connected RSM International

#### **YTD Leave Details Report**

| Reports >> YTD Lea                      | ave Details R | eport                                                                                                    |                                     |
|-----------------------------------------|---------------|----------------------------------------------------------------------------------------------------|-------------------------------------|
| Company<br>Include Resigned<br>Employee | :<br>:        | PayrollServe Demo(PRS)  Select Employee                                                                                                    | ~                                   |
| Period<br>Cost Centre                   | :             | 2016 ✔ May ✔                                                                                                    |                                     |
| Leave Type<br>Order By *                | :             | <ul> <li>✓ ALL</li> <li>✓ 293962PROD</li> <li>✓ A</li> <li>✓ ALL</li> <li>✓ ADOPTION (ADOPTION LEAVE)</li> <li>✓ ANNUAL (ANNUAL LEAVE)</li> <li>Employee</li> </ul> |                                     |
|                                         | <b>.</b>      | Export to Pdf Export to E                                                                                                    |                                     |
| Company                                 |               | iny from the drop down list. Of                                                                                                    | •                                   |
| Include Resigned<br>Employee            | •             | ned employee from the employ<br>ct Employee for employee se                                                                                                    | •                                   |
| Period                                  |               |                                                                                                    | Selected period leave taken details |
| Fellou                                  | •             | n yellow for reference.                                                                                                    | Selected period leave taken details |

- **Cost Centre** Select All or by individual cost centre
- Leave Type Select All or by individual leave type
- Order By Report sorting order by cost centre or employee
- **Export to PDF** Export report to PDF format(Recommended)
- **Export to Excel** Export report to Excel format. The format data cannot be manipulated.

#### Sample Report:

| Print Date:<br>Print Time: | 09/May/2016<br>12:21:32PM |            |                          | F                    | YTD Le<br>rom 01/0       |                 |         | Report<br>31/05/2016             |            |                    |            |              | Page 1 o         | <b>m</b>       |                        |
|----------------------------|---------------------------|------------|--------------------------|----------------------|--------------------------|-----------------|---------|----------------------------------|------------|--------------------|------------|--------------|------------------|----------------|------------------------|
| Emp Code                   | Emp Name                  | Leave Code | Join<br>From Date        | ed Date<br>From Time | Resign<br>To Date        | Date<br>To Time | No.of C | Full Year<br>Entitlement<br>Days | YTD Earned | Brought<br>Forward | Adjustment | YTD<br>Taken | B/F<br>Forfeited | YTD<br>Balance | Pending fo<br>Approval |
| Employee Gra               | de: DEFAULT               |            |                          |                      |                          |                 |         |                                  |            |                    |            |              |                  |                |                        |
| EMP030                     | KIM CHEE                  | SHIOK      |                          |                      |                          | Cost            | Centre: | LOGISTICS                        | LOG        | ISTICS             |            |              |                  |                |                        |
| Leave Grade:               | DEFAULT                   |            | 10/                      | 02/2014              |                          |                 |         |                                  |            |                    |            |              |                  |                |                        |
|                            |                           | ANNUAL     |                          |                      |                          |                 |         | 24.00                            | 24.00      | 0.00               | 3.00       | 6.00         | 1.00             | 20.00          | 0.0                    |
|                            |                           |            | 05/02/2016               |                      | 05/02/2016               |                 | 1.00    |                                  |            |                    |            |              |                  |                |                        |
|                            |                           |            | 29/04/2016<br>03/05/2016 |                      | 29/04/2016<br>03/05/2016 |                 | 1.00    |                                  |            |                    |            |              |                  |                |                        |
|                            |                           |            | 13/05/2016               |                      | 13/05/2016               |                 | 1.00    |                                  |            |                    |            |              |                  |                |                        |
|                            |                           |            | 03/06/2016               | AM                   | 06/06/2016               | PM              | 2.00    |                                  |            |                    |            |              |                  |                |                        |
|                            |                           |            | Tot No.of U              | sed Leaves:          |                          |                 | 6.00    |                                  |            |                    |            |              |                  |                |                        |

A Stone Forest Company

# Globally Connected RSM International

## Leave Earned Balance Report

| Reports >> Leave Earne | ed Balance Report                                          |
|------------------------|------------------------------------------------------------|
|                        |                                                            |
| Company *              | : PAYDAY DEMO PTE LTD (PAYDAYDEMO)                         |
| Period *               | :                                                          |
| Employee *             | : Select Employee                                          |
| Leave Type             | □ ALL<br>: □ ANNUAL<br>□ BIZ_TRIP                          |
| Apply Rounding Method  | : Yes 💙 (Apply rounding from Leave Policy)                 |
| Show Employer CPF      | : Yes 💙 (Apply rate from company parameter)                |
| Calculation Method     | : By day-Based on no of working days in the month          |
| Format                 | : Details 💌                                                |
|                        | Export to Pdf Export to Excel                              |
| Company<br>Period      | Select company if more than one, otherwise system default. |
|                        | Input employee leave cut off period (example: 18-Mar-2011) |
| Employee               | Select employee. Search by employee code or name.          |
| Leave Type             | Select All or individual leave type                        |

- Apply RoundingYes to apply rounding from leave policy
- Show Employer CPFYes to display employer CPF. Rate can get from company parameter.Calculation MethodBased on working days only.
  - Select Details or summary report format.
- **Export To PDF** Export report to PDF format
- Export To Excel Export report to excel format

## Sample report:

Format

| PAYDAY<br>Print Date:<br>Print Time:                         | DEM(<br>06/Apr<br>11:46:1 | /2011              | (PAYDAYDE        |               | ave Earned Ba<br>as at Apri | -                       |                  |                |                     |                   | Page 1 of 1 |
|--------------------------------------------------------------|---------------------------|--------------------|------------------|---------------|-----------------------------|-------------------------|------------------|----------------|---------------------|-------------------|-------------|
| Emp Code                                                     | E                         | Emp Name           |                  | U             | eave Grade:                 | Join                    | Date             | Leave Eff      | ective Date         |                   |             |
| Basic                                                        | Salary                    | YTD<br>Entitlement | Leave Bal<br>B/F | YTD<br>Earned | YTD<br>Taken                | Leave<br>Adjustment     | B/F<br>Forfeited | YTD<br>Balance | Leave Earned<br>Amt | Empyer CPF<br>Amt | Total Amt   |
| Leave Code:<br>Cost Centre:<br>Description:<br>7794<br>\$2,5 | алі<br>П<br>П<br>00.00    | BERRY LEE          | 0.00             | 7.00          | DEFAULT<br>4.50             | 01/11/2<br>0.00         | 009<br>0.00      | 2.50           | 11/2009<br>\$288.46 | \$44.71           | \$333.17    |
|                                                              |                           |                    |                  |               |                             | Co                      | st Centre To     | tai            | \$288.46            | \$44.71           | \$333.17    |
|                                                              |                           |                    |                  |               | Page                        | <b>59</b> of <b>7</b> 1 | 1                |                |                     |                   |             |

# PayrollServe A Stone Forest Company

Globally Connected RSM International

٦

## Leave To be Forfeited Listing

| Reports >> YTD | Leave Statistic                     |   |
|----------------|-------------------------------------|---|
|                |                                     |   |
| Company *      | : PAYDAY DEMO PTE LTD (PAYDAYDEMO)  | ~ |
| Employee       | : Select Employee                   |   |
| From Date *    | : 01-Jan-2000                       |   |
| To Date *      | : 31-Dec-2012                       |   |
| Cost Centre    | COUNT(ACCOUNT)<br>✓ ADMIN(ADMIN)    |   |
| Leave Type     | : ✓ ALL ▲<br>✓ ANNUAL ■<br>BIZ_TRIP |   |
| Order By       | Export to Pdf Export to Excel       |   |
| Company        | Select company from the list        |   |

| Company         | Select company norm the list                                                  |
|-----------------|-------------------------------------------------------------------------------|
| Employee        | Select by individual employee                                                 |
| From/To Date    | Specific the report date range where leave brought forward will be forfeited. |
| Cost Centre     | Select All or individual cost centre                                          |
| Leave Type      | Select All or individual leave type                                           |
| Order By        | Report order by cost centre or employee                                       |
| Export To PDF   | Export report to PDF format                                                   |
| Export To Excel | Export report to excel format                                                 |
|                 |                                                                               |

# Sample report:

Г

| Print Date:<br>Print Time: | 06/Apr/2011<br>12:08:53PM | Leave T<br>01/01/20 | o Be Forfeited Report |      | Page 1 of 1 |             |                       |  |  |
|----------------------------|---------------------------|---------------------|-----------------------|------|-------------|-------------|-----------------------|--|--|
| Emp Code                   | Employee Name             | Cost Centre         | Leave Code            | B/F  | Taken       | B/F Balance | Leave Forfeiture Date |  |  |
| 7794                       | BERRY LEE                 | Π                   | ANNUAL                | 3.00 | 0.00        | 3.00        | 31/12/2011            |  |  |
| 65947793                   | TERENCE LUN               | π                   | ANNUAL                | 3.00 | 3.00        | 0.00        | 31/12/2011            |  |  |
| 7794                       | BERRY LEE                 | π                   | PH_In_Lieu            | 1.00 | 0.00        | 1.00        | 31/12/2011            |  |  |
| 65947793                   | TERENCE LUN               | Π                   | PH_In_Lieu            | 1.00 | 1.00        | 0.00        | 31/12/2011            |  |  |

# PayrollServe A Stone Forest Company

# Globally Connected RSM: International

# Leave Adjustment Listing

| Report              | s >> Leave A   | djustment F  | leport                      |               |                |                 |             |       |  |
|---------------------|----------------|--------------|-----------------------------|---------------|----------------|-----------------|-------------|-------|--|
| Compa               | *              | : [          | PAYDAY DEMO PTE             |               |                |                 | ~           |       |  |
|                     | From *         | · [          | 01-Jan-2011                 |               | To *           | 31-Dec-20:      |             |       |  |
| Emplo               |                | :            | Select Employe              |               |                |                 |             |       |  |
|                     |                |              | ALL                         |               | ^              |                 |             |       |  |
| Cost C              | Center         | :            |                             |               |                |                 |             |       |  |
|                     |                |              | ADMIN                       |               | ~              |                 |             |       |  |
|                     |                |              | ALL                         |               | ^              |                 |             |       |  |
| Leave               | Туре           | :            | ANNUAL                      |               |                |                 |             |       |  |
|                     |                |              | BIZ_TRIP                    |               | ~              |                 |             |       |  |
| Adjust              | tment Type     | : [          | All 🗸                       |               |                |                 |             |       |  |
| Group               | Ву             | : [          | Cost Centre                 |               |                |                 | *           |       |  |
| Order               | Ву *           | : [          | Employee                    | *             |                |                 |             |       |  |
|                     |                |              | Export to Pdf               | Export to     | ) Excel        |                 |             |       |  |
| Compa               | any            | Select       | company from                | the list      |                |                 |             |       |  |
| -                   | rom/To         |              | ange in <b>dd-mm</b>        |               | nat            |                 |             |       |  |
| Emplo               | yee            | Select       | by individual e             | mployee       |                |                 |             |       |  |
| Cost C              | entre          | Select       | All or individua            | l cost centre | <b>;</b>       |                 |             |       |  |
| Leave               | Туре           | Select       | All or individua            | l leave type  |                |                 |             |       |  |
| Adjust              | ment Type      | Select       | ect by Earned/Taken/Forfeit |               |                |                 |             |       |  |
| Export              | To PDF         | Export       | report to PDF               | format        |                |                 |             |       |  |
| Export              | To Excel       | Export       | report to excel             | format        |                |                 |             |       |  |
| Sample              | e report:      |              |                             |               |                |                 |             |       |  |
| PRS DEM             | MO (PRS)       |              |                             |               |                |                 |             |       |  |
| Print Date:         | 20/Mar/2013    | l eave A     | djustment Report            |               |                |                 |             |       |  |
| Print Time:         | 4:44:20PM      | 01/01/20     |                             |               |                |                 | Page 1 of 1 |       |  |
| Leave Code          | Effective Date | Display Date | Remarks                     | ١             | Гуре           | Updated Date    | Expiry Date | Value |  |
| Cost Centre:        | OPER           | Description: | OPERATION                   |               |                |                 |             |       |  |
| Emp Code:           | HR001          |              |                             |               |                |                 |             |       |  |
| Emp Name:<br>ANNUAL | HR MANAGER     |              |                             |               |                |                 |             |       |  |
| Alliva              | 01/01/2013     | 01/01/2013   |                             | E             | Earned         | 10/01/2013      | 31/12/2013  | 1.00  |  |
|                     |                |              |                             | (             | Cost Center En | ployees Count : | 1.00        |       |  |
|                     |                |              |                             | 1             | Total Employee | s Count :       | 1.00        |       |  |
| L                   |                |              | Page                        | 61 of 71      |                |                 |             |       |  |

A Stone Forest Company

Globally Connected RSM International

## Leave Approved and Pending Listing

| Company<br>Date From/To  | Select company from the list<br>Date range in <dd-mmm-yyyy> format</dd-mmm-yyyy> |
|--------------------------|----------------------------------------------------------------------------------|
|                          | Export to Pdf Export to Excel                                                    |
| Status                   | : All                                                                            |
| Leave Type               | : ✓ ANNUAL<br>✓ BIZ_TRIP                                                         |
|                          |                                                                                  |
|                          |                                                                                  |
| Cost Center              |                                                                                  |
|                          |                                                                                  |
| Employee                 | : Select Employee                                                                |
| Company *<br>Date From * | : PAYDAY DEMO PTE LTD (PAYDAYDEMO) ✓<br>: 01-Dec-2010 ■ To * 31-Dec-2010 ■       |

StatusSelect by All/Approved/PendingExport To PDFExport report to PDF formatExport To ExcelExport report to excel format

# Sample report:

| Print Date:<br>Print Time: | 3:19:59PM   | Leav       | Page 1 o                               | f1                                     |   |                      |                      |      |   |
|----------------------------|-------------|------------|----------------------------------------|----------------------------------------|---|----------------------|----------------------|------|---|
| Emp Code                   | Emp Name    | Leave Code | From Date                              | To Date                                |   | No. of Days          | Remarks              |      |   |
| 65947793                   | TERENCE LUN |            |                                        |                                        |   |                      |                      |      |   |
| Leave Pending Details      |             | ANNUAL     | 03/12/2010<br>10/12/2010<br>23/12/2010 | 03/12/2010<br>10/12/2010<br>23/12/2010 |   | 1.00<br>0.50<br>1.00 | On leave<br>On leave |      |   |
|                            |             |            | Total                                  |                                        |   | 2.50                 | Leave Pending Count  |      | 3 |
|                            |             |            | Total Leave App                        | proved Count                           | 0 |                      | Total Leave Approved | 0.00 |   |
|                            |             |            | Total Leave Pen                        | iding Count                            | 3 |                      | Total Leave Pending  | 2.50 |   |

A Stone Forest Company

## Leave Consumed Listing

| Reports >> Leave Consumed | Repo | ort                                                          |
|---------------------------|------|--------------------------------------------------------------|
|                           |      |                                                              |
| Company *                 | :    | PAYDAY DEMO PTE LTD (PAYDAYDEMO)                             |
| Employee                  | :    | Select Employee                                              |
|                           |      | Пно                                                          |
| Cost Centre               | :    | TI                                                           |
|                           |      |                                                              |
|                           |      |                                                              |
| Leave Type                | :    |                                                              |
|                           |      | BIZ_TRIP                                                     |
| Group By *                | :    | Employee                                                     |
| Order By *                | :    | Cost Centre                                                  |
| From Date *               | :    | 01-Apr-2011                                                  |
| To Date *                 | :    | 30-Apr-2011                                                  |
|                           |      |                                                              |
|                           |      | Export to Pdf Export to Excel Export to Smart Touch          |
| Company                   | Sel  | ect company from the list                                    |
| Employee                  |      | ect by individual employee                                   |
| Cost Centre               |      | ect All or individual cost centre                            |
| Leave Type                | Sel  | ect All or individual leave type                             |
| Group By                  |      | tion by cost centre/employee/period                          |
| From/To Date              |      | te range in dd-mmm-yyyy format                               |
| Export To PDF             |      | port report to PDF format                                    |
| Export To Excel           | •    | port report to excel format                                  |
| Export To Smart Touch     | •    | port the leave taken into Smart Touch timecard format for in |
| Sample report:            | -^p  |                                                              |

| PayrollSo<br>Print Date:<br>Print Time: | erve Demo(PRS)<br>10/May/2016<br>11:44:36AM | Leave (<br>FROM | Co <b>nsumed</b><br>01/01/2016 | Listing By<br>TO | / Employee<br>31/05/2016 |         |          |                           | Page 1 of 1         |        |                       |         |               |
|-----------------------------------------|---------------------------------------------|-----------------|--------------------------------|------------------|--------------------------|---------|----------|---------------------------|---------------------|--------|-----------------------|---------|---------------|
| Leave Code                              | Description                                 | Appl.Date       | From Date                      | From Time        | To Date                  | To Time | Consumed | Approved Approved<br>Date | By Leave P<br>Month | rocess | Leave Process<br>Date | Remarks | Trans<br>Year |
| Emp Code                                | EMP030                                      |                 | Cost Ce                        | entre L          | OGISTICS                 |         |          | Wo                        | k Week              | 5DAYS  |                       |         |               |
| Emp Name<br>ANNUAL                      | KIM CHEE SHIOK<br>ANNUAL LEAVE              |                 | Descrip                        | tion L           | OGISTICS                 |         |          | Des                       | cription            | 5 DAYS |                       |         |               |
|                                         |                                             | 22/03/2016      | 05/02/2016                     | AM               | 05/02/2016               | PM      | 1.00     | 22/03/2016 7792           | 201605              |        | 10/05/2016            |         | 2016          |
|                                         |                                             | 04/05/2016      | 29/04/2016                     | AM               | 29/04/2016               | PM      | 1.00     | 04/05/2016 7792           | 201605              |        | 10/05/2016            |         | 2016          |
|                                         |                                             | 04/05/2016      | 03/05/2016                     | AM               | 03/05/2016               | PM      | 1.00     | 04/05/2016 7792           | 201605              |        | 10/05/2016            |         | 2016          |
|                                         |                                             | 05/05/2016      | 13/05/2016                     | АМ               | 13/05/2016               | PM      | 1.00     | 05/05/2016 7792           |                     |        |                       |         | 2016          |
|                                         |                                             |                 | Total                          |                  |                          |         | 4.00     |                           |                     |        |                       |         |               |

Notes: Transaction year is used for leave balance screen YTD taken effective period.

Example: If leave taken transaction year is 2017, leave taken will not be effective from 2016 leave calendar year YTD taken.

# PayrollServe A Stone Forest Company

# Globally Connected RSM: International

# Leave Accrual Report

| Reports >> Leave Accrual R | Report                                                                       |
|----------------------------|------------------------------------------------------------------------------|
|                            |                                                                              |
| _                          |                                                                              |
| Company *                  | : PAYDAY DEMO PTE LTD (PAYDAYDEMO)                                           |
| Period                     | : 201104 💌                                                                   |
| Employee                   | : Select Employee                                                            |
| Cost Center<br>Leave Type  | HQ(HQ)     MIT(IT)     OPERATION(OPER)     ALL     ANNUAL     BIZ_TRIP     ✓ |
| Apply Rounding Method      | : Yes 💟 (Apply rounding from leave policy)                                   |
| Show Employer CPF          | : Yes 💌 (Apply rate from company parameter)                                  |
| Calculation Method         | : By day-Based on no of working days in the month 💌                          |
| Format                     | : Details 💙                                                                  |
| Order By *                 | : Cost Centre                                                                |
|                            | Export to Pdf Export to Excel                                                |

| Company            | Select company if more than one, otherwise system default.                               |
|--------------------|------------------------------------------------------------------------------------------|
| Period             | Available only after monthly leave process                                               |
| Employee           | Click on <b>Select Employee</b> to search and select employee by employee code and name. |
| Cost Centre        | Select All or specific cost centre                                                       |
| Leave Type         | Select leave type                                                                        |
| Apply Rounding     | Apply rounding method from leave policy                                                  |
| Show Employer CPF  | Apply employer CPF rate from company parameter                                           |
| Calculation Method | Apply working days method                                                                |
| Format             | Select details or summary report format                                                  |
| Order By           | Order by cost centre or employee                                                         |

A Stone Forest Company

Globally Connected RSM: International

#### Sample of Leave Accrual Report

| PayrollServe Demo(PRS)       Print Date:     09/May/2016       Leave Accrual Report By Employee     Page 1 of 1       Print Time:     11:26:49AM       as at     05 |              |                |                  |            |              |                  |                |                   |                     |                     | 1                 |           |
|----------------------------------------------------------------------------------------------------|--------------|----------------|------------------|------------|--------------|------------------|----------------|-------------------|---------------------|---------------------|-------------------|-----------|
| Emp Code                                                                                                    | e            | Emp Name       | Cost Centre      |            | Leave Grade: |                  | Join Date      | Leav              | ve Effective Dat    | e Re                | signation Date    |           |
|                                                                                                    | Basic Salary | YTD<br>Earned  | Leave Bal<br>B/F | Adjustment | YTD<br>Taken | B/F<br>Forfeited | YTD<br>Balance | Current<br>Earned | Current<br>Consumed | Leave Earned<br>Amt | Empyer CPF<br>Amt | Total Amt |
| EMP030<br>ANNUAL                                                                                                    |              | KIM CHEE SHIOK | LOGISTICS        |            | DEFAULT      |                  | 02/10/2014     | 02/               | 10/2014             |                     |                   |           |
|                                                                                                    | \$2,000.00   | 8.50           | 0.00             | 3.00       | 3.00         | 1.00             | 7.50           | 4.00              | 3.00                | \$692.31            | \$117.69          | \$810.00  |

Leave Earned Amount computed based on the following formula:

(12 x Basic Salary)

#### ----- x Current period YTD balance

(52 x working days per week)

Example:

| Basic Salary    | 2,000 |
|-----------------|-------|
| Work week group | 5.0   |
| YTD balance     | 7.5   |

((12 x 2000) / (52/5)) x 7.5 = \$692.31

#### Notes:

YTD taken = leave transactions up to leave accrual cutoff date. Future dated leave transaction will not be inclusive for leave taken approved before accrual cutoff date.

Example:

| Current Period       | May-2016   |
|----------------------|------------|
| Leave accrual cutoff | 09/05/2016 |
| YTD taken            | 3.0 days   |

| Emp Name       | Emp Code | Application | Approval Status | Leave Type   | From Date       | To Date         | Days     |
|----------------|----------|-------------|-----------------|--------------|-----------------|-----------------|----------|
| KIM CHEE SHIOK | EMP030   | New         | Approved        | ANNUAL LEAVE | 03/06/2016 (AM) | 06/06/2016 (PM) | 2.0      |
| KIM CHEE SHIOK | EMP030   | New         | Approved        | ANNUAL LEAVE | 13/05/2016 (AM) | 13/05/2016 (PM) | 1.0      |
| KIM CHEE SHIOK | EMP030   | Adjustment  | Approved        | ANNUAL LEAVE | 03/05/2016 (AM) | 03/05/2016 (PM) | 1.0      |
| KIM CHEE SHIOK | EMP030   | Adjustment  | Approved        | ANNUAL LEAVE | 29/04/2016 (AM) | 29/04/2016 (PM) | 1.0      |
| KIM CHEE SHIOK | EMP030   | Adjustment  | Approved        | ANNUAL LEAVE | 05/02/2016 (AM) | 05/02/2016 (PM) | 1.0      |
|                |          |             |                 |              |                 |                 | 3.0 days |

A Stone Forest Company

## Appendix A: Company Leave Year By Company Calendar Year

| Setup >> Leave type > Leave type update |   |                               |                       |  |  |  |  |  |  |  |  |
|-----------------------------------------|---|-------------------------------|-----------------------|--|--|--|--|--|--|--|--|
| Code *                                  | : | ANNUAL                        | (Up to 10 characters) |  |  |  |  |  |  |  |  |
| Description *                           | : | ANNUAL                        | ]                     |  |  |  |  |  |  |  |  |
| TMS Export Code                         | : | AL                            | ]                     |  |  |  |  |  |  |  |  |
| Leave Effective Date                    | : | 🛛 (Uncheck to based on join d | ate)                  |  |  |  |  |  |  |  |  |
| Company Leave Year *                    | : | Calendar Year 🗸               |                       |  |  |  |  |  |  |  |  |

Select company leave year by calendar year from **Setup** >> **Leave Type**.

| My Home Page >> Leav    | e Balance                |               |                    |            |              |                  |                |                         |
|-------------------------|--------------------------|---------------|--------------------|------------|--------------|------------------|----------------|-------------------------|
| Company Name            | PRS DEMO                 | (PRS)         |                    |            | •            |                  |                |                         |
| Employee Code           | : S0007793H              | Select E      | mployee            |            |              |                  |                |                         |
| Employee Name           | : TERENCE LU             | N             |                    |            |              |                  |                |                         |
|                         |                          |               |                    |            |              |                  |                |                         |
|                         |                          |               |                    |            |              |                  |                |                         |
| Leave Year = Calendar ( | From 01/01/2             | 013 To 31,    | /12/2013 )         |            |              |                  |                |                         |
| Leave Type              | Full Year<br>Entitlement | YTD<br>Earned | Brought<br>Forward | Adjustment | YTD<br>Taken | B/F<br>Forfeited | YTD<br>Balance | Pending for<br>Approval |
| ANNUAL                  | <u>21.00</u>             | 21.00         | <u>2.50</u>        | 0.00       | 0.00         | 0.00             | 23.50          | 0.00                    |

Company leave year by calendar year displayed at **My Home Page >> Leave Balance**.

Things to take note for leave calendar year:

- 1) Leave entitlement, brought forward, adjustment and YTD taken will be reflected based on current calendar year only. Anything before or after the current calendar year will not be effectively present at leave balance screen.
- 2) Next year leave will be leave after current year 31-Dec.

**Warning:** Once initialize for company leave year, change company leave year will affect the current YTD taken and YTD balance presented at leave balance screen.

A Stone Forest Company

#### **By Company Anniversary Year**

| Setup >> Leave type > L | ea | ve type update                  |
|-------------------------|----|---------------------------------|
| Code *                  | :  | ANNUAL (Up to 10 characters)    |
| Description *           | :  | ANNUAL                          |
| TMS Export Code         | :  | AL                              |
| Leave Effective Date    | :  | (Uncheck to based on join date) |
| Company Leave Year *    | :  | Anniversary -                   |

Select company leave year by calendar year from **Setup** >> **Leave Type**.

| My Home Page >> L€                          | eave Balance                                                        |                                             |                                                     |                    |                      |                          |                         |                                 |
|---------------------------------------------|---------------------------------------------------------------------|---------------------------------------------|-----------------------------------------------------|--------------------|----------------------|--------------------------|-------------------------|---------------------------------|
| Company Name                                | : PRS DEMO                                                          | (PRS)                                       |                                                     |                    | •                    |                          |                         |                                 |
| Employee Code                               | : S0007793H                                                         | I Select E                                  | Employee                                            |                    |                      |                          |                         |                                 |
| Employee Name                               | : TERENCE LU                                                        | UN                                          |                                                     |                    |                      |                          |                         |                                 |
|                                             |                                                                     |                                             |                                                     |                    |                      |                          |                         |                                 |
|                                             |                                                                     |                                             |                                                     |                    |                      |                          |                         |                                 |
| Leave Year = Annive                         | rsary ( From 01/(                                                   | 03/2013 To                                  | 28/02/2014                                          | <del>4</del> )     |                      |                          |                         |                                 |
| Leave Year = Annive<br>Leave Type           | From 01/0<br>Full Year<br>Entitlement                               | 03/2013 To<br>YTD<br>Earned                 | 28/02/2014<br>Brought<br>Forward                    | 4 )<br>Adjustment  | YTD<br>Taken         | B/F<br>Forfeited         | YTD<br>Balance          | Pending for<br>Approval         |
| Leave Type                                  | Full Year                                                           | YTD                                         | Brought                                             | ک                  |                      |                          |                         |                                 |
| Leave Type<br>ANNUAL                        | Full Year<br>Entitlement<br>21.00<br>ar ( From 01/01/2              | YTD<br>Earned<br>21.00<br>2013 To 31        | Brought<br>Forward<br>2.50                          | Adjustment         | Taken<br>0.00        | Forfeited<br>0.00        | Balance<br>23.50        | Approval<br>0.00                |
|                                             | Full Year<br>Entitlement<br><u>21.00</u>                            | YTD<br>Earned<br>21.00                      | Brought<br>Forward<br>2.50                          | Adjustment         | Taken                | Forfeited                | Balance                 | Approval                        |
| Leave Type<br>ANNUAL<br>Leave Year = Calend | Full Year<br>Entitlement<br>21.00<br>ar ( From 01/01/2<br>Full Year | YTD<br>Earned<br>21.00<br>2013 To 31<br>YTD | Brought<br>Forward<br>2.50<br>/12/2013 )<br>Brought | Adjustment<br>0.00 | Taken<br>0.00<br>YTD | Forfeited<br>0.00<br>B/F | Balance<br>23.50<br>YTD | Approval<br>0.00<br>Pending for |

Company leave year by anniversary year displayed at **My Home Page >> Leave Balance**.

Things to take note for leave anniversary year:

- 1) Leave entitlement, brought forward, adjustment and YTD taken will be reflected based on individual employee anniversary year only. Anything before or after the anniversary year will not be effectively present at leave balance screen.
- 2) Next year leave will be leave after employee new anniversary year.

**Warning:** Once initialize for company leave year, change company leave year will affect the current YTD taken and YTD balance presented at leave balance screen

A Stone Forest Company

#### **By Company Financial Year**

| Setup >> Leave type > L | ea | ve type update                  |
|-------------------------|----|---------------------------------|
| Code *                  | :  | ANNUAL (Up to 10 characters)    |
| Description *           | :  | ANNUAL                          |
| TMS Export Code         | :  | AL                              |
| Leave Effective Date    | :  | (Uncheck to based on join date) |
| Company Leave Year *    | :  | Financial Year 🗸                |

Select company leave year by calendar year from **Setup** >> **Leave Type**.

| Administrator >> Company Parameter          |    |        |             |                |
|---------------------------------------------|----|--------|-------------|----------------|
| Select Company : PRS DEMO (PRS)             | ·  |        |             |                |
| HR Name * : HR MANAGER                      |    |        | Select User | Remove HR Name |
| Param Name                                  |    | Parame | value       |                |
| Employer CPF Rate For Leave Accrual Report  | ]: | 16.0   |             |                |
| For Leave Financial Year Only               | ]: | Apr-1  |             |                |
| View Global Calendar                        | ]: |        |             |                |
| Notify employee by day before leave forfeit | ]: | 60     |             |                |
| View Projected YTD Balance                  | ]: | N      |             |                |
| Update                                      |    |        |             |                |

Input company financial year start date from **Administrator** >> **Company Parameter**. Example: Apr-1 for financial year start from 01-April. Date format in (mmm-d).

| My Home Page >> l                                                                                                    | Leave Balanc             | e             |                    |            |              |                  |                |                         |
|----------------------------------------------------------------------------------------------------|--------------------------|---------------|--------------------|------------|--------------|------------------|----------------|-------------------------|
| Company Name                                                                                                    | PRS DE                   | MO (PRS)      |                    |            |              | •                |                |                         |
| Employee Code                                                                                                    | : S000779                | 93H Se        | lect Employee      |            |              |                  |                |                         |
| Employee Name                                                                                                    | : TERENCE                | ELUN          |                    |            |              |                  |                |                         |
| Leave Year = Financi                                                                                                    | ial ( From 01/04/        | 2013 To 3     | 1/03/2014 )        |            |              |                  |                |                         |
| Leave Type                                                                                                    | Full Year<br>Entitlement | YTD<br>Earned | Brought<br>Forward | Adjustment | YTD<br>Taken | B/F<br>Forfeited | YTD<br>Balance | Pending for<br>Approval |
| ANNUAL                                                                                                    | 21.00                    | 21.00         | 2.50               | 0.00       | 0.00         | 0.00             | 23.50          | 0.00                    |
| YTD Balance = YTD Earned + B/F + Adjustment - YTD Taken - B/F Forfeited - Pending Approval         *Click on underlined numbers to view transaction details |                          |               |                    |            |              |                  |                |                         |

**Warning:** Once initialize for company leave year, change company leave year will affect the current YTD taken and YTD balance presented at leave balance screen

A Stone Forest Company

## Appendix B: eLeave Entitlement Proration and Rounding Method Computation

## Company Leave Year = Calendar Year

## Proration Method = By 12 Month

## Rounding Method = Round to nearest 0.5

An employee's leave entitlement is prorated according to the number of months of service for each calendar year. Under this method, service year calculations are based on the **employee's leave effective date**. The annual leave entitlement come into effect on the employee's new service year. Use cut off day to determine whether month of hire will be considered for prorating leave. In other words, if the cutoff date is 15, an employee who joins the company from the

16 day of any particular month will not be given leave for that month of service and vice versa. If the "Before Prorate Cut off Day is considered as 0 month".

## For example,

First year: 14 days, Second year: 15 days, Third year: 16 days

**Case 1:** Employee's leave effective Date is **05/06/2010**, cut off day is **15**; (June inclusive)

**06/2010** - 12/2010  $1^{st}$  year = (7/12) \*14 = 8.17 01/2011 - 05/2011  $1^{st}$  year = (5/12) \*14 = 5.83 06/2011 - 12/2011  $2^{nd}$  year = (7/12) \* 15 = 8.75 In 2010, his leave entitlement is **8.17** days

In 2011, his leave entitlement is **14.58** days ~ **14.50** days

(rounding apply on final result only)

Case 2: Employee's Leave Effective Date is **16/06/2010**, cut off day is **15**; (June not inclusive) before prorate cut off= 0 month

**07/2010** - 12/2010 1 year = (6/12) \* 14 = 701/2010 - 06/2010 1 year = (6/12) \* 14 = 707/2011 - 12/2011 2 year = (6/12) \* 15 = 7.5

In 2011, his leave entitlement is **14.5** days (rounding apply on final result only)

## Company Leave Year = Calendar Year

## Proration Method = Calendar Day

## Rounding Method = Round to nearest 0.5

Select prorate by Calendar days; if an employee's entitlement is prorated according to the number of Calendar days. This method is similar to the Prorate-by- 12 month method except that the calculations are based on the calendar days that are taken from the system calendar. Let's take a look at the given example:

A Stone Forest Company

Globally Connected RSM International

## For example,

First year: 14 days, Second year: 15 days, Third year: 16 days

**Case 1:** Employee's leave effective date is **05/06/2010**  05/06/2010 - 31/12/2010 1 year (26+31+31+30+31+30+31)/365\*14 = 8.05 01/01/2011 - 04/06/2011 1 year (31+28+31+30+31+4)/365\*14 = 5.95 05/06/2011 - 31/12/2011 2 year (26+31+31+30+31+30+31)/365\*15 = 8.63In 2010, his leave entitlement is 8.05 In 2011, his leave entitlement is 14.58 ~ **14.50** days

### 1) Company Leave Year = Calendar Year

# Proration Method = Working Day Rounding Method = Round to nearest 0.5

Select prorate by Working days; if an employee's leave entitlement is, prorate according to the number of Working days. This method is similar to the prorate-by-12 month except that the calculations are based on the working days that are taken from the system calendar. Using the same example let's take a look at the given example:

### For example,

First year: 14 days, Second year: 15 days, Third year: 16 days

**Case 1:** Employee's Leave Effective Date is **05/06/2010**  05/06/2010 - 31/12/2010 1 year (20+23+22+21+23+21+22)/263\*14 = 8.09 01/01/2011 - 04/06/2011 1 year (23+20+21+22+22+3)/261\*14 = 5.9505/06/2011 - 31/12/2011 2 year (20+23+22+21+23+21+22)/261\*15 = 8.73

In 2010, his leave entitlement is 8.09

In 2011, his leave entitlement is 14.68 ~ **14.50 day** 

A Stone Forest Company

# Globally Connected RSM International

## Appendix C: Employee Grade Change Entitlement Calculation

### For example,

| Grade A                      | Entitlement |
|------------------------------|-------------|
| 1 <sup>st</sup> service year | 14          |
| 2 <sup>nd</sup> service year | 15          |
| 3 <sup>rd</sup> service year | 16          |
| 3 <sup>rd</sup> and above    | 18          |

| Grade B                      | Entitlement |
|------------------------------|-------------|
| 1 <sup>st</sup> service year | 16          |
| 2 <sup>nd</sup> service year | 17          |
| 3 <sup>rd</sup> service year | 18          |
| 3 <sup>rd</sup> and above    | 21          |

Company leave year is calendar year. Employee's leave effective Date is **01/04/2012** and change grade on **01/04/2015** 

 $1^{st}$  year: 01/04/2012 - 31/03/2013 $2^{nd}$  year: 01/04/2013 - 31/03/2014

Leave entitlement before change grade(up to 31/03/15) is **8.17** days In 2011, his leave entitlement is **14.58** days ~ **14.50** days

(rounding apply on final result only)